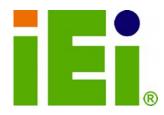

IEI Technology Corp.

## MODEL: SPCIE-5100DX

Full-size PICMG 1.3 CPU Card supports Dual LGA771 Intel® Xeon® Processor and comes with VGA, USB, Dual PCIe GbE, Audio and SATA II with RAID Function

## **User Manual**

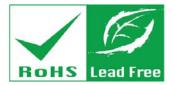

Rev. 1.02 - 24 June, 2010

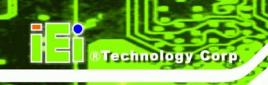

# Revision

| Date             | Version | Changes                                             |
|------------------|---------|-----------------------------------------------------|
| 24 June, 2010    | 1.02    | Added ATX 12 V power cable in the packing list      |
| 20 October, 2009 | 1.01    | Added CPU support list (Section 4.4.1) and modified |
|                  |         | 4.4.3 Cooling Kit Installation                      |
| 13 July, 2009    | 1.00    | Initial release                                     |

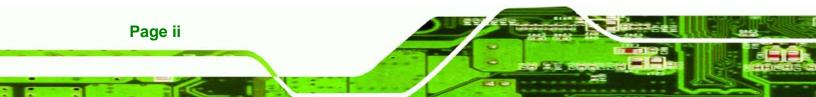

# Copyright

RTechnology

Page iii

Corp.

#### **COPYRIGHT NOTICE**

The information in this document is subject to change without prior notice in order to improve reliability, design and function and does not represent a commitment on the part of the manufacturer.

In no event will the manufacturer be liable for direct, indirect, special, incidental, or consequential damages arising out of the use or inability to use the product or documentation, even if advised of the possibility of such damages.

This document contains proprietary information protected by copyright. All rights are reserved. No part of this manual may be reproduced by any mechanical, electronic, or other means in any form without prior written permission of the manufacturer.

#### TRADEMARKS

All registered trademarks and product names mentioned herein are used for identification purposes only and may be trademarks and/or registered trademarks of their respective owners.

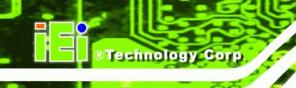

# **Table of Contents**

| 1 | INTRODUCTION                              | 1   |
|---|-------------------------------------------|-----|
|   | 1.1 Overview                              | 2   |
|   | 1.1.1 SPCIE-5100DX Expansion Options      | 2   |
|   | 1.1.1.1 PCI Expansion                     | 3   |
|   | 1.1.1.2 USB 2.0 Expansion                 | 3   |
|   | 1.2 SPCIE-5100DX FEATURES                 | 3   |
|   | 1.3 SPCIE-5100DX CONNECTOR                | 4   |
|   | 1.4 DIMENSIONS                            | 5   |
|   | 1.4.1 External Interface Panel Dimensions | 6   |
|   | 1.5 Data Flow                             | 7   |
|   | 1.6 TECHNICAL SPECIFICATIONS              | 8   |
|   | 1.7 EXPANSION OPTIONS                     | 10  |
|   | 1.7.1 Expansion Options Overview          | 10  |
|   | 1.7.2 IEI Expansion PICMG 1.3 Backplanes  | 10  |
|   | 1.7.2.1 Limitations                       | .11 |
|   | 1.7.3 IEI Chassis                         | 12  |
| 2 | UNPACKING                                 | 13  |
|   | 2.1 Anti-static Precautions               | 14  |
|   | 2.2 UNPACKING PRECAUTIONS                 | 14  |
|   | 2.3 PACKING LIST                          | 15  |
|   | 2.3.1 Optional Items                      | 16  |
| 3 | CONNECTOR PINOUTS                         | 18  |
|   | 3.1 Peripheral Interface Connectors       | 19  |
|   | 3.1.1 SPCIE-5100DX Layout                 | 19  |
|   | 3.1.2 Peripheral Interface Connectors     | 19  |
|   | 3.1.3 External Interface Panel Connectors | 20  |
|   | 3.2 INTERNAL PERIPHERAL CONNECTORS        | 21  |
|   | 3.2.1 Audio Connector                     | 21  |
|   | 3.2.2 Cooling Fan Connectors ( CPU)       | 22  |

Page iv

|   | 3.2.3 Cooling Fan Connector (Northbridge)                                                                                                    | 23                                                                         |
|---|----------------------------------------------------------------------------------------------------|----------------------------------------------------------------------------|
|   | 3.2.4 CPU 12V Power Connector                                                                                                    | 24                                                                         |
|   | 3.2.5 Digital Input/Output (DIO) Connector                                                                                                    | 24                                                                         |
|   | 3.2.6 Floppy Disk Connector (34-pin)                                                                                                    | 25                                                                         |
|   | 3.2.7 Front Panel Connector (14-pin)                                                                                                    | 27                                                                         |
|   | 3.2.8 Infrared Interface Connector (5-pin)                                                                                                    | 28                                                                         |
|   | 3.2.9 Keyboard Connector                                                                                                    | 29                                                                         |
|   | 3.2.10 Mouse Connector                                                                                                    | 30                                                                         |
|   | 3.2.11 Parallel Port Connector                                                                                                    | 31                                                                         |
|   | 3.2.12 SATA Drive Connectors                                                                                                    | 32                                                                         |
|   | 3.2.13 Serial Port Connector (COM1, COM 2)                                                                                                    | 33                                                                         |
|   | 3.2.14 SPI Flash Connector                                                                                                    | 34                                                                         |
|   | 3.2.15 USB Connectors (Internal)                                                                                                    | 34                                                                         |
|   | 3.3 EXTERNAL PERIPHERAL INTERFACE CONNECTOR PANEL                                                                                                    | 35                                                                         |
|   | 3.3.1 LAN Connectors                                                                                                    | 36                                                                         |
|   | 3.3.2 USB Connector                                                                                                    | 37                                                                         |
|   | 3.3.3 VGA Connector                                                                                                    | 38                                                                         |
|   |                                                                                                    |                                                                            |
| 4 | INSTALLATION                                                                                                    | 39                                                                         |
| 4 | INSTALLATION         4.1 Anti-static Precautions                                                                                                    |                                                                            |
| 4 |                                                                                                    | 40                                                                         |
| 4 | 4.1 Anti-static Precautions                                                                                                    | 40<br>41                                                                   |
| 4 | 4.1 Anti-static Precautions<br>4.2 Installation Considerations                                                                                                    | 40<br>41<br>42                                                             |
| 4 | <ul> <li>4.1 Anti-static Precautions</li> <li>4.2 Installation Considerations</li> <li>4.3 Installation Considerations</li></ul>                                                                                                    | 40<br>41<br>42<br>43                                                       |
| 4 | <ul> <li>4.1 Anti-static Precautions</li> <li>4.2 Installation Considerations</li> <li>4.3 Installation Considerations</li> <li>4.4 CPU, CPU Cooling Kit and DIMM Installation</li> </ul>                                                                                                    | 40<br>41<br>42<br>43<br>43                                                 |
| 4 | <ul> <li>4.1 ANTI-STATIC PRECAUTIONS</li> <li>4.2 INSTALLATION CONSIDERATIONS</li> <li>4.3 INSTALLATION CONSIDERATIONS</li> <li>4.4 CPU, CPU COOLING KIT AND DIMM INSTALLATION</li> <li>4.4.1 CPU Support List</li> </ul>                                                                                                    | 40<br>41<br>42<br>43<br>43<br>45                                           |
| 4 | <ul> <li>4.1 ANTI-STATIC PRECAUTIONS</li> <li>4.2 INSTALLATION CONSIDERATIONS</li> <li>4.3 INSTALLATION CONSIDERATIONS</li> <li>4.4 CPU, CPU COOLING KIT AND DIMM INSTALLATION</li> <li>4.4.1 CPU Support List</li> <li>4.4.2 Socket LGA771 CPU Installation</li> </ul>                                                                                                    | 40<br>41<br>42<br>43<br>43<br>45<br>48                                     |
| 4 | <ul> <li>4.1 ANTI-STATIC PRECAUTIONS</li> <li>4.2 INSTALLATION CONSIDERATIONS</li> <li>4.3 INSTALLATION CONSIDERATIONS</li> <li>4.4 CPU, CPU COOLING KIT AND DIMM INSTALLATION</li> <li>4.4.1 CPU Support List</li> <li>4.4.2 Socket LGA771 CPU Installation</li> <li>4.4.3 Cooling Kit Installation</li> </ul>                                                                                                    | 40<br>41<br>42<br>43<br>43<br>45<br>48<br>51                               |
| 4 | <ul> <li>4.1 ANTI-STATIC PRECAUTIONS</li> <li>4.2 INSTALLATION CONSIDERATIONS</li> <li>4.3 INSTALLATION CONSIDERATIONS</li> <li>4.4 CPU, CPU COOLING KIT AND DIMM INSTALLATION</li> <li>4.4.1 CPU Support List</li> <li>4.4.2 Socket LGA771 CPU Installation</li> <li>4.4.3 Cooling Kit Installation</li> <li>4.4.4 DIMM Installation</li> </ul>                                                                                                  | 40<br>41<br>42<br>43<br>43<br>45<br>45<br>51<br>53                         |
| 4 | <ul> <li>4.1 ANTI-STATIC PRECAUTIONS</li></ul>                                                                                                    | 40<br>41<br>42<br>43<br>43<br>43<br>45<br>51<br>53                         |
| 4 | <ul> <li>4.1 ANTI-STATIC PRECAUTIONS</li> <li>4.2 INSTALLATION CONSIDERATIONS</li> <li>4.3 INSTALLATION CONSIDERATIONS</li> <li>4.4 CPU, CPU COOLING KIT AND DIMM INSTALLATION</li> <li>4.4.1 CPU Support List</li> <li>4.4.2 Socket LGA771 CPU Installation</li> <li>4.4.3 Cooling Kit Installation</li> <li>4.4.4 DIMM Installation</li> <li>4.5 JUMPER SETTINGS</li> <li>4.5.1 Clear CMOS Jumper.</li> </ul>                                   | 40<br>41<br>42<br>43<br>43<br>43<br>45<br>51<br>53<br>53<br>55             |
| 4 | <ul> <li>4.1 ANTI-STATIC PRECAUTIONS</li> <li>4.2 INSTALLATION CONSIDERATIONS</li> <li>4.3 INSTALLATION CONSIDERATIONS</li> <li>4.4 CPU, CPU COOLING KIT AND DIMM INSTALLATION</li> <li>4.4.1 CPU Support List</li> <li>4.4.2 Socket LGA771 CPU Installation</li> <li>4.4.3 Cooling Kit Installation</li> <li>4.4.4 DIMM Installation</li> <li>4.5 JUMPER SETTINGS</li> <li>4.5.1 Clear CMOS Jumper.</li> <li>4.6 CHASSIS INSTALLATION</li> </ul> | 40<br>41<br>42<br>43<br>43<br>43<br>45<br>51<br>53<br>55<br>55             |
| 4 | <ul> <li>4.1 ANTI-STATIC PRECAUTIONS.</li> <li>4.2 INSTALLATION CONSIDERATIONS.</li> <li>4.3 INSTALLATION CONSIDERATIONS.</li> <li>4.4 CPU, CPU COOLING KIT AND DIMM INSTALLATION</li></ul>                                                                                                    | 40<br>41<br>42<br>43<br>43<br>43<br>45<br>51<br>53<br>55<br>55             |
| 4 | <ul> <li>4.1 ANTI-STATIC PRECAUTIONS</li></ul>                                                                                                    | 40<br>41<br>42<br>43<br>43<br>43<br>45<br>51<br>53<br>55<br>55<br>55<br>56 |

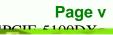

1 11

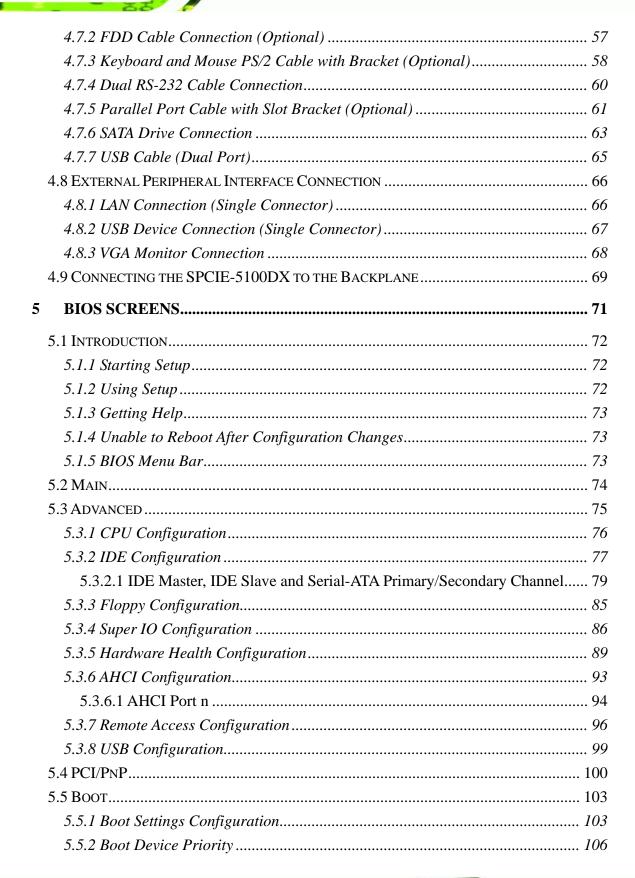

**Fechnology** Corp

|   | 5.5.3 Removable Drives                                                | 106 |
|---|-----------------------------------------------------------------------|-----|
|   | 5.6 Security                                                          | 108 |
|   | 5.7 Chipset                                                           | 109 |
|   | 5.7.1 South Bridge Configuration                                      | 110 |
|   | 5.8 Exit                                                              | 112 |
| 6 | RAID SETUP                                                            | 114 |
|   | 6.1 INTRODUCTION                                                      | 115 |
|   | 6.1.1 Precautions                                                     | 115 |
|   | 6.2 Features and Benefits                                             | 116 |
|   | 6.3 ACCESSING THE INTEL <sup>®</sup> MATRIX STORAGE MANAGER           | 116 |
|   | 6.4 INSTALLING THE OPERATING SYSTEM TO THE RAID ARRAY                 | 117 |
|   | 6.5 RAID CONFIGURATION                                                | 118 |
|   | 6.5.1 Creating a RAID Volume                                          | 118 |
|   | 6.5.2 Deleting a RAID Volume                                          | 122 |
|   | 6.5.3 Resetting a Disk to Non-RAID                                    | 125 |
|   | 6.5.4 Exiting the Matrix Storage Manager                              | 127 |
| 7 | SOFTWARE DRIVERS                                                      | 129 |
|   | 7.1 Available Software Drivers                                        | 130 |
|   | 7.2 DRIVER CD AUTO-RUN                                                | 130 |
|   | 7.3 CHIPSET DRIVER INSTALLATION                                       | 132 |
|   | 7.4 XGI VGA DRIVER INSTALLATION                                       | 136 |
|   | 7.5 INTEL® GBE LAN DRIVER                                             | 138 |
|   | 7.6 HD AUDIO KIT DRIVER INSTALLATION                                  | 141 |
|   | 7.6.1 BIOS Setup                                                      | 141 |
|   | 7.6.2 Driver Installation                                             | 141 |
|   | 7.7 INTEL <sup>®</sup> MATRIX STORAGE MANAGER DRIVER INSTALLATION     | 144 |
| A | BIOS OPTIONS                                                          | 149 |
| B | TERMINOLOGY                                                           | 153 |
| С | WATCHDOG TIMER                                                        | 157 |
| D | HAZARDOUS MATERIALS DISCLOSURE                                        | 160 |
|   | D.1 HAZARDOUS MATERIAL DISCLOSURE TABLE FOR IPB PRODUCTS CERTIFIED AS | 5   |
|   | ROHS COMPLIANT UNDER 2002/95/EC WITHOUT MERCURY                       |     |

Page vii

1 1

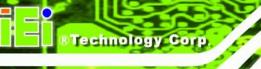

| E RAID LEVELS                       |          |
|-------------------------------------|----------|
| E.1 INTRODUCTION                    |          |
| E.1.1 RAID 0 or Disk Striping       |          |
| E.1.2 RAID 1 or Disk Mirroring      |          |
| E.1.3 RAID 10 or Disk Mirroring and | Striping |
| E.1.4 RAID 5                        |          |
|                                     |          |

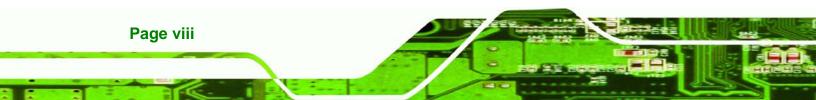

# **List of Figures**

®Technology Corp.

| Figure 1-1: SPCIE-5100DX PICMG 1.3 CPU Card2                      |
|-------------------------------------------------------------------|
| Figure 1-2: SPCIE-5100DX Overview [Front View]4                   |
| Figure 1-3: SPCIE-5100DX Dimensions (mm)5                         |
| Figure 1-4: External Interface Panel Dimensions (mm)6             |
| Figure 1-5: Data Flow Block Diagram7                              |
| Figure 3-1: Connector and Jumper Locations19                      |
| Figure 3-2: Audio Connector Location (9-pin)21                    |
| Figure 3-3: +12V Fan Connector Location22                         |
| Figure 3-4: +12V Fan Connector Location23                         |
| Figure 3-5: CPU 12V Power Connector Location24                    |
| Figure 3-6: DIO Connector Location25                              |
| Figure 3-7: 34-pin FDD Connector Location26                       |
| Figure 3-8: Front Panel Connector Pinout Locations (14-pin)27     |
| Figure 3-9: Infrared Connector Pinout Locations28                 |
| Figure 3-10: Keyboard Connector Location29                        |
| Figure 3-11: Mouse Connector Location30                           |
| Figure 3-12: Parallel Port Connector Location31                   |
| Figure 3-13: SATA Drive Connector Locations32                     |
| Figure 3-14: Serial Connector Pinout Locations                    |
| Figure 3-15: SPI Flash Connector Pinouts34                        |
| Figure 3-16: USB Connector Pinout Locations35                     |
| Figure 3-17: SPCIE-5100DX External Peripheral Interface Connector |
| Figure 3-18: RJ-45 Ethernet Connector37                           |
| Figure 3-19: VGA Connector38                                      |
| Figure 4-1: Intel LGA771 Socket45                                 |
| Figure 4-2: Remove Protective Cover46                             |
| Figure 4-3: CPU Socket Load Plate46                               |
| Figure 4-4: Insert the Socket LGA771 CPU47                        |

-

| Figure 4-5: CPU 12V Power Connector48                         |
|---------------------------------------------------------------|
| Figure 4-6: IEI LGA771 Cooling Kit48                          |
| Figure 4-7: CPU Fan Installation – Retention Screws Removal49 |
| Figure 4-8: CPU Fan Installation – First50                    |
| Figure 4-9: CPU Fan Installation – Second50                   |
| Figure 4-10: Installing a DIMM52                              |
| Figure 4-11: Clear CMOS Jumper54                              |
| Figure 4-12: Audio Kit Connection57                           |
| Figure 4-13: FDD Cable Connection58                           |
| Figure 4-14: Keyboard and Mouse PS/2 Cable with Bracket       |
| Figure 4-15: PS/2 Connector60                                 |
| Figure 4-16: Dual RS-232 Cable Installation61                 |
| Figure 4-17: LPT Cable Connection62                           |
| Figure 4-18: Connect the LPT Device63                         |
| Figure 4-19: SATA Drive Cable Connection64                    |
| Figure 4-20: SATA Power Drive Connection64                    |
| Figure 4-21: Dual USB Cable Connection65                      |
| Figure 4-22: LAN Connection67                                 |
| Figure 4-23: USB Device Connection68                          |
| Figure 4-24: VGA Connector69                                  |
| Figure 4-25: SPCIE-5100DX Installation70                      |
| Figure 7-1: Introduction Screen 131                           |
| Figure 7-2: OS Selection Screen 131                           |
| Figure 7-3: Available Drivers 132                             |
| Figure 7-4: Chipset Driver Welcome Screen 133                 |
| Figure 7-5: Chipset Driver License Agreement 133              |
| Figure 7-6: Chipset Driver Read Me File 134                   |
| Figure 7-7: Chipset Driver Setup Operations 135               |
| Figure 7-8: Chipset Driver Installation Finish Screen135      |
| Figure 7-9: Preparing VGA Driver Setup 136                    |
| Figure 7-10: VGA Driver Welcome Screen 137                    |
| Figure 7-11: Windows Logo Testing                             |

| Figure 7-12: VGA Driver Installation Complete Screen     |
|----------------------------------------------------------|
| Figure 7-13: LAN Driver Welcome Screen                   |
| Figure 7-14: LAN Driver License Agreement                |
| Figure 7-15: LAN Driver Setup Options140                 |
| Figure 7-16: LAN Driver Installation Ready Window140     |
| Figure 7-17: LAN Driver Installation Progress141         |
| Figure 7-18: Preparing Setup Screen                      |
| Figure 7-19: InstallShield Wizard Welcome Screen142      |
| Figure 7-20: Audio Driver Software Configuration143      |
| Figure 7-21: Restart the Computer                        |
| Figure 7-22: SATA RAID Driver Installation Program       |
| Figure 7-23: InstallShield Wizard Setup Screen 145       |
| Figure 7-24: Matrix Storage Manager Setup Screen 145     |
| Figure 7-25: Matrix Storage Manager Welcome Screen       |
| Figure 7-26: Matrix Storage Manager Warning Screen146    |
| Figure 7-27: Matrix Storage Manager License Agreement147 |
| Figure 7-28: Matrix Storage Manager Readme File147       |
| Figure 7-29: Matrix Storage Manager Setup Complete       |

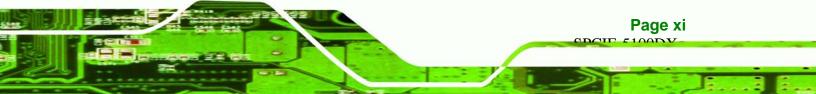

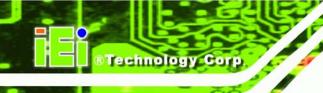

## **List of Tables**

| Table 1-1: Technical Specifications               | 10 |
|---------------------------------------------------|----|
| Table 1-2: Compatible IEI PICMG 1.3 Backplanes    | 11 |
| Table 1-3: Backplane Limitations                  | 11 |
| Table 1-4: Compatible IEI Chassis                 | 12 |
| Table 2-1: Package List Contents                  | 16 |
| Table 2-2: Package List Contents                  | 16 |
| Table 3-1: Peripheral Interface Connectors        | 20 |
| Table 3-2: Rear Panel Connectors                  | 20 |
| Table 3-3: Audio Connector Pinouts                | 21 |
| Table 3-4: CPU Fan Connector Pinouts              | 22 |
| Table 3-5: Northbridge Fan Connector Pinouts      | 23 |
| Table 3-6: CPU 12V Power Connector Pinouts        | 24 |
| Table 3-7: DIO Connector Pinouts                  | 25 |
| Table 3-8: 34-pin FDD Connector Pinouts           | 26 |
| Table 3-9: Front Panel Connector Pinouts (14-pin) | 28 |
| Table 3-10: Infrared Connector Pinouts            | 29 |
| Table 3-11: Keyboard Connector Pinouts            | 29 |
| Table 3-12: Mouse Connector Pinouts               | 30 |
| Table 3-13: Parallel Port Connector Pinouts       | 31 |
| Table 3-14: SATA Drive Connector Pinouts          | 32 |
| Table 3-15: Serial Connector Pinouts              | 33 |
| Table 3-16: SPI Flash Connector                   | 34 |
| Table 3-17: USB Port Connector Pinouts            | 35 |
| Table 3-18: LAN Pinouts                           | 36 |
| Table 3-19: RJ-45 Ethernet Connector LEDs         | 37 |
| Table 3-20: USB Port Pinouts                      | 38 |
| Table 3-21: VGA Connector Pinouts                 | 38 |
| Table 4-1: Intel® Xeon® Processor Support List    |    |

Page xii

| Table 4-2: Jumpers                    | 53 |
|---------------------------------------|----|
| Table 4-3: Clear CMOS Jumper Settings | 54 |
| Table 5-1: BIOS Navigation Keys       | 73 |

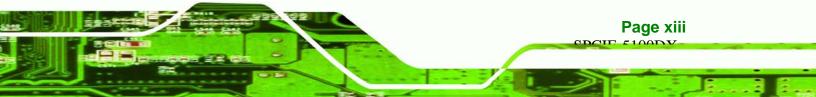

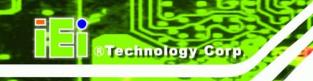

## **BIOS Menus**

| Menu 1: Main74                                    |
|---------------------------------------------------|
| Menu 2: Advanced76                                |
| Menu 3: CPU Configuration76                       |
| Menu 4: IDE Configuration77                       |
| Menu 5: IDE Master and IDE Slave Configuration80  |
| Menu 6: Floppy Configuration85                    |
| Menu 7: Super IO Configuration86                  |
| Menu 8: Hardware Health Configuration89           |
| Menu 9: AHCI Configuration94                      |
| Menu 10: AHCI Port n Configuration Menu95         |
| Menu 11: Remote Access Configuration [Advanced]96 |
| Menu 12: USB Configuration99                      |
| Menu 13: PCI/PnP Configuration 101                |
| Menu 14: Boot                                     |
| Menu 15: Boot Settings Configuration 104          |
| Menu 16: Boot Device Priority Settings 106        |
| Menu 17: Removable Drives                         |
| Menu 18: Security                                 |
| Menu 19: Chipset 109                              |
| Menu 20:SouthBridge Chipset Configuration 110     |
| Menu 21:Exit                                      |

Page xiv

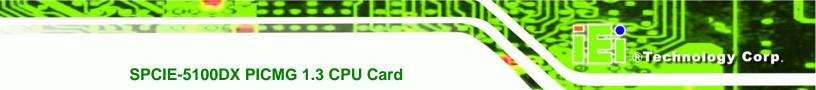

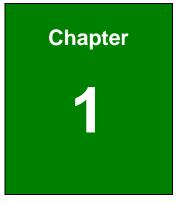

## Introduction

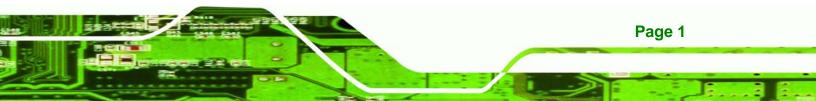

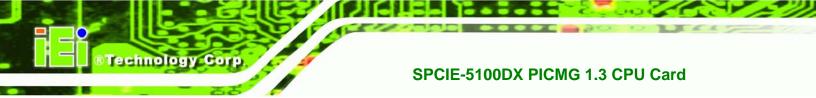

## 1.1 Overview

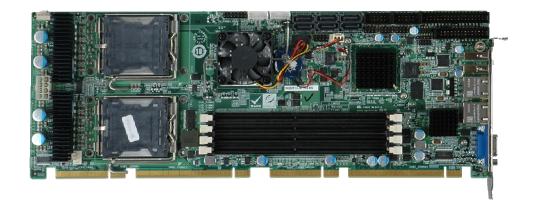

#### Figure 1-1: SPCIE-5100DX PICMG 1.3 CPU Card

The SPCIE-5100DX PICMG 1.3 form factor CPU card is an Intel® Xeon® CPU processor platform with an integrated Intel® 5100 and ICH9R chipset. The SPCIE-5100DX is coupled with the specially designed backplanes to provide access to up to 20 PCI Express (PCIe) lanes.

Four 8.0 GB DDR2 SDRAM Registered ECC DIMMs support a maximum of 32.0 GB DDR2 system memory. Six SATA II drives with 3.0 Gbps data transmission rates provide flexible storage options. Twelve USB 2.0 interfaces and four PCI expansion lanes (interfaced to the backplane) provide further expansion options. Dual PCIe gigabit Ethernet (GbE) controllers facilitate external Internet connectivity. An XGI Volari<sup>™</sup> PCI graphics controller supports analog CRT display output and connectivity to standard CRT monitors through an external VGA connector.

#### 1.1.1 SPCIE-5100DX Expansion Options

There are 20 PCIe x1 lanes on the SPCIE-5100DX. All of these, 20 PCIe x1 lanes are interfaced to the IEI SPXE backplane through the PICMG 1.3 form factor edge connectors (one PCIe x16 and one PCIe x4) on the bottom of the CPU card.

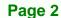

#### 1.1.1.1 PCI Expansion

An additional four PCI lanes are interfaced to the backplane through the standard PCI edge connectors on the bottom of the SPCIE-5100DX CPU card.

RTechnology

Page 3

Corp.

#### 1.1.1.2 USB 2.0 Expansion

Twelve USB 2.0 interfaces are also available. Eight of the USB 2.0 interfaces are implemented directly on the SBC (six internal and two external) and the remaining four USB 2.0 interfaces are connected to the backplane through the edge connectors.

## 1.2 SPCIE-5100DX Features

Some of the SPCIE-5100DX features are listed below.

- Supports dual LGA771 Intel® Xeon® processors with a 1066 MHz or 1333 MHz FSB
- Supports four 240-pin 8.0 GB (max.) 533 MHz or 667 MHz DDR2 ECC Registered DIMM (system max. 32.0 GB)
- Supports up to 1600 x 1200 resolution VGA output
- Six SATA II drives with data transfer rates of 3.0 Gbps supported
- Twelve USB 2.0 devices supported (eight on-board and four on the backplane)
- Dual PCIe GbE Ethernet connectors
- PICMG 1.3 form factor
- RoHS compliant
- Supports ATX power supplies

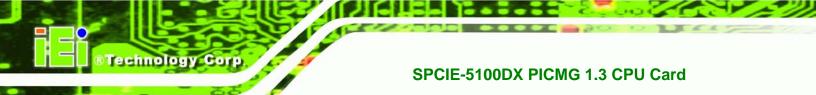

## 1.3 SPCIE-5100DX Connector

The SPCIE-5100DX has a wide variety of peripheral interface connectors. **Figure 1-2** is a labeled photo of the peripheral interface connectors on the SPCIE-5100DX.

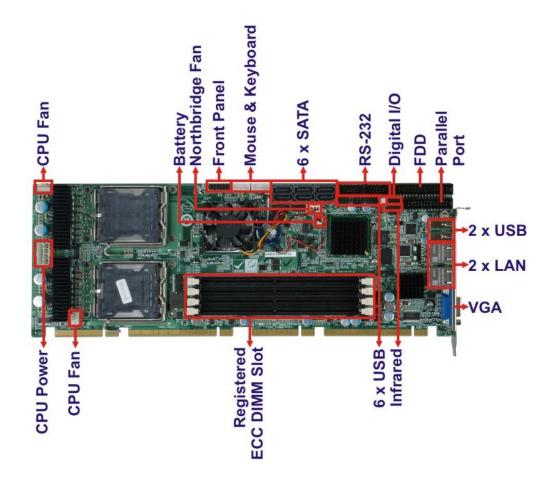

Figure 1-2: SPCIE-5100DX Overview [Front View]

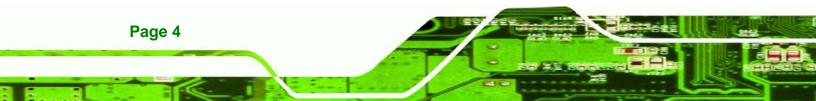

## **1.4 Dimensions**

The dimensions of the board are listed below:

- Length: 338.58 mm
- Width: 126.39 mm

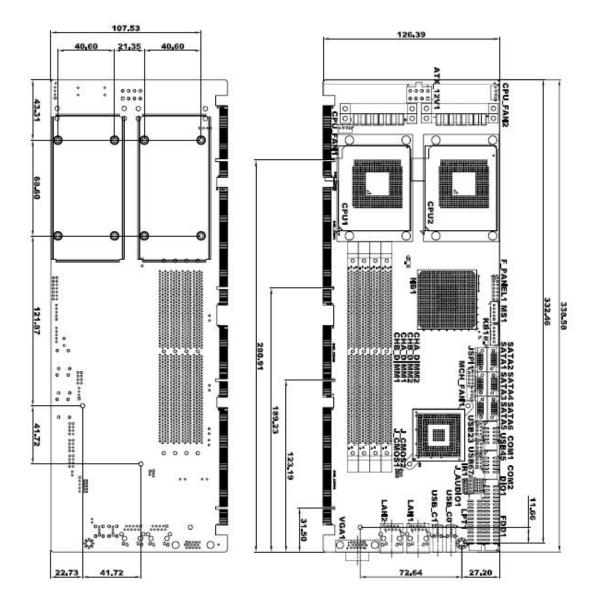

Figure 1-3: SPCIE-5100DX Dimensions (mm)

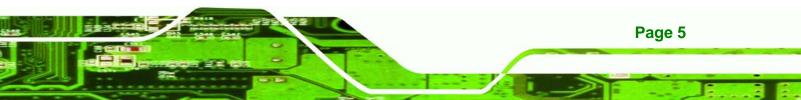

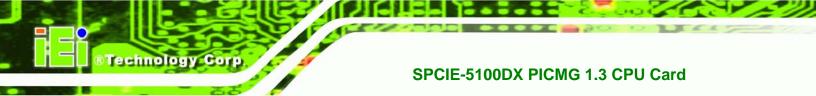

## **1.4.1 External Interface Panel Dimensions**

External peripheral interface connector panel dimensions are shown in Figure 1-4.

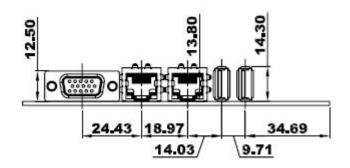

Figure 1-4: External Interface Panel Dimensions (mm)

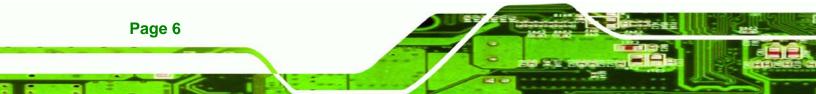

## 1.5 Data Flow

**Figure 1-5** shows the data flow between the two on-board chipsets and other components installed on the motherboard and described in the following sections of this chapter.

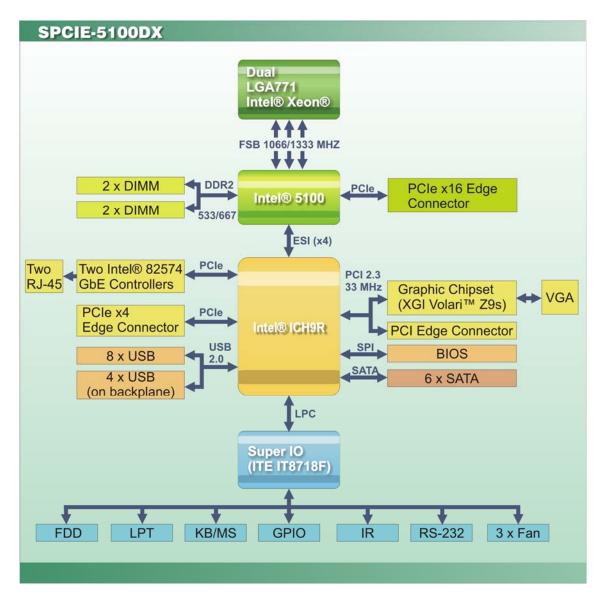

Figure 1-5: Data Flow Block Diagram

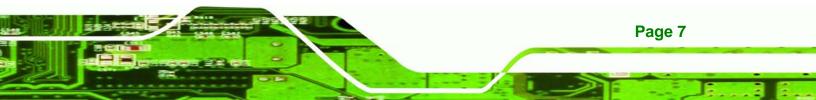

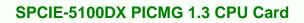

## **1.6 Technical Specifications**

Technology Corp

SPCIE-5100DX technical specifications are listed below.

| Specification        | SPCIE-5100DX                                                                                                    |
|----------------------|----------------------------------------------------------------------------------------------------|
| Form Factor          | PICMG 1.3                                                                                                    |
| Socket               | LGA771 (Socket J)                                                                                                    |
| CPU Supported        | Intel® dual-core Xeon® 5100 series CPU<br>Intel® dual-core Xeon® 5200 series CPU<br>Intel® quad-core Xeon® 5300 series CPU<br>Intel® quad-core Xeon® 5400 series CPU |
| Front Side Bus (FSB) | 1066 MHz or 1333 MHz                                                                                                    |
| Northbridge Chipset  | Intel® 5100 MCH                                                                                                    |
| Southbridge Chipset  | Intel® ICH9R                                                                                                    |
| Memory               | Four 240-pin 8.0 GB (max.) 667 MHz or 533 MHz<br>dual-channel DDR2 SDRAM ECC Registered DIMM<br>supported (system max. 32.0 GB)                                      |
| Audio                | Optional 7.1 channel HD Audio kit with Realtek ALC883 audio codec                                                                                                    |
| LAN                  | Two Intel® 82574L PCIe GbE controllers                                                                                                    |
| Super I/O Controller | ITE IT8718F                                                                                                    |
| BIOS                 | AMI SPI BIOS                                                                                                    |
| Watchdog Timer       | Software programmable supports 1~255 sec. system reset                                                                                                    |
| Digital I/O          | 8-bit digital I/O, 4-bit input and 4-bit output                                                                                                    |
| Expansion            |                                                                                                    |
| PCI                  | Four PCI slots                                                                                                    |
| PCle                 | PCIe x16 signal to backplane<br>PCIe x4 signal to backplane                                                                                                    |

Page 8

| Specification               | SPCIE-5100DX                                                                                                    |  |  |  |
|-----------------------------|----------------------------------------------------------------------------------------------------|--|--|--|
| I/O Interface Connectors    |                                                                                                    |  |  |  |
| Display port                | <ul> <li>One VGA via XGI Volari<sup>™</sup> Z9s PCI graphics controller</li> <li>GPU integrated with 64-bit 64MB GDDR2 memory</li> <li>Supports resolution up to UXGA(1600x1200) and CRT hot plug</li> </ul> |  |  |  |
| Ethernet                    | Two RJ-45 ports                                                                                                    |  |  |  |
| Keyboard/Mouse              | One 5-pin keyboard/mouse pin-header connector                                                                                                    |  |  |  |
| LPT                         | One IEEE 1284 parallel port supporting normal, EPP and ECP modes                                                                                                    |  |  |  |
| Serial Ports                | Two RS-232 serial ports                                                                                                    |  |  |  |
| USB 2.0/1.1 ports           | Twelve USB 2.0 devices supported, eight on-board and four on the backplane                                                                                                    |  |  |  |
| Infrared                    | One infrared connector                                                                                                    |  |  |  |
| Storage                     |                                                                                                    |  |  |  |
| Floppy Disk Drives          | One 5.25" 360 KB or 1.2 MB floppy disk drives (FDD) or 3.5" 720 KB, 1.44 MB, 2.88 MB FDD.                                                                                                    |  |  |  |
| Serial ATA                  | Six independent serial ATA (SATA) channels with 3.0 Gb/s data transfer rates support RAID 0, 1, 5 and 10                                                                                                    |  |  |  |
| Environmental and Power Spe | cifications                                                                                                    |  |  |  |
| Power Supply                | ATX supported                                                                                                    |  |  |  |
| Power Consumption           | 3.3 V @ 1.07 A<br>5 V @ 5.55 A<br>12 V @ 12.3 A<br>Dual 1.60 GHz 5110 Intel® Xeon® CPUs with 1066 MHz<br>FSB and four 2.0 GB of 667 MHz DDR2 memory running<br>with 3D Mark 2001SE                           |  |  |  |
| Operating temperature       | 0°C ~ 60°C                                                                                                    |  |  |  |
| Humidity                    | 0% ~ 95% (non-condensing)                                                                                                    |  |  |  |

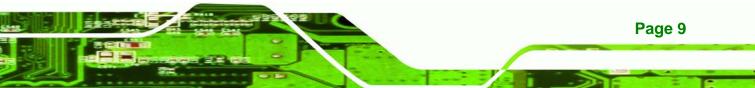

| Specification           | SPCIE-5100DX    |
|-------------------------|-----------------|
| Physical Specifications |                 |
| Dimensions              | 338 mm x 126 mm |
| Weight GW/NW            | 1200g/950g      |

**Table 1-1: Technical Specifications** 

## **1.7 Expansion Options**

Technology Cor

#### **1.7.1 Expansion Options Overview**

A number of compatible IEI Technology Corp. PICMG 1.3 backplanes and chassis can be used to develop and expanded system. These backplanes and chassis are listed below.

#### 1.7.2 IEI Expansion PICMG 1.3 Backplanes

The backplanes listed in **Table 1-2** are compatible with the SPCIE-5100DX and can be used to develop highly integrated industrial applications. All of the backplanes listed below have 24-pin ATX connector and a 4-pin ATX connector. For more information about these backplanes please consult the IEI catalog or contact your vendor, reseller or the IEI sales team at <u>sales@iei.com.tw</u>.

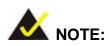

All the PCIe x16 slots in the **Table 1-2** only have PCIe x8 signals transmitted to them and **NOT** PCIe x16 signals.

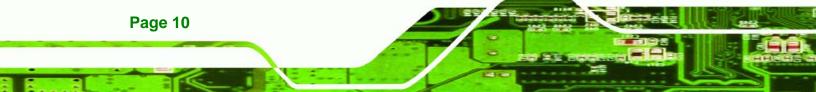

|                   |             |        | Expansion Slots |    |       |     |     |             |
|-------------------|-------------|--------|-----------------|----|-------|-----|-----|-------------|
| Model Total Slots | Total Slots | System | PCIe            |    |       |     | DCI | System Type |
|                   |             | x8     | x4              | x1 | PCI-X | PCI |     |             |
| SPE-4S            | 4           | One    | 2*              | 1  | -     | -   | -   | Single      |
| SPE-6S            | 6           | One    | -               | 5* | -     | -   | -   | Single      |
| SPE-9S            | 9           | One    | 2*              | 3  | -     | -   | 3   | Single      |
| SPXE-9S           | 9           | One    | 2*              | 2  | -     | 2   | 2   | Single      |
| SPXE-14S          | 14          | One    | 1*              | -  | 12*   | -   | -   | Single      |

\*There are some limitations for certain expansion slots when the SPCIE-5100DX is installed on the backplane. Please see the section below (Section 1.7.2.1) for more details.

Table 1-2: Compatible IEI PICMG 1.3 Backplanes

#### 1.7.2.1 Limitations

The limitations for certain expansions slots on the backplanes when installed with SPCIE-5100DX are listed below.

| Backplanes      | Slot Label | Limitation                                              |
|-----------------|------------|---------------------------------------------------------|
| SPE-4S          | PCIEX8_1   | The length of the expansion card installed in this      |
| 3PE-43          |            | PCI e x8 slot should be less than 21cm.                 |
|                 | PCIEX4_1   | The length of the expansion card installed in these two |
| SPE-6S PCIEX4_2 |            | PCI e x4 slots should be less than 21cm.                |
| SPE-9S          | PCIEX8_1   | This PCI e x8 slot is not supported by the SPCIE-5100DX |
| SPXE-9S         | PCIEX8_1   | This PCI e x8 slot is not supported by the SPCIE-5100DX |
|                 | PCIEX1_A1  | This PCIe x1 slot is not supported by the SPCIE-5100DX  |
| SPXE-14S        | PCIEX8_1   | The length of the expansion card installed in this      |
|                 |            | PCIe x8 slot should be less than 21cm.                  |

**Table 1-3: Backplane Limitations** 

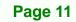

## 1.7.3 IEI Chassis

Technology Corp

IEI chassis available for SPCIE-5100DX system development are listed in **Table 1-4**. For more information about these chassis please consult the IEI catalog or contact your vendor, reseller or the IEI sales team at <u>sales@iei.com.tw</u>.

| Model          | Slot SBC       | Mounting | Max Slots | Backplanes |
|----------------|----------------|----------|-----------|------------|
| PAC-106G-R20   | Full-size      | Wall     | 6         | SPE-4S     |
|                |                |          |           | SPE-6S     |
| PAC-107G-R20   | Full-size      | Wall     | 6         | SPE-4S     |
|                |                |          |           | SPE-6S     |
| RACK-305G-R20  | Full-size (4U) | Rack     | 14        | SPXE-14S   |
| RACK-360G-R20  | Full-size (4U) | Rack     | 14        | SPXE-14S   |
| RACK-814G-R20  | Full-size (4U) | Rack     | 14        | SPXE-14S   |
| RACK-3000G-R20 | Full-size (4U) | Rack     | 14        | SPXE-14S   |
| PAC-125G-R20   | Full-size      | Wall     | 10        | SPE-9S     |
|                |                |          |           | SPXE-9S    |
| PAC-1000G-R20  | Full-size      | Wall     | 6         | SPE-4S     |
|                |                |          |           | SPE-6S     |
| PACO-506F      | Full-size      | Wall     | 6         | SPE-4S     |
|                |                |          |           | SPE-6S     |

Table 1-4: Compatible IEI Chassis

Page 12

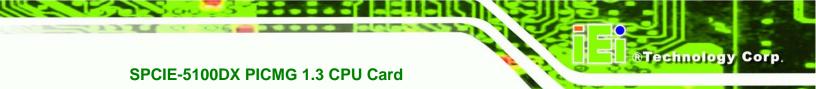

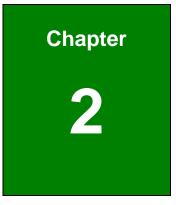

## Unpacking

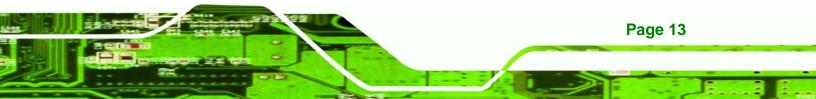

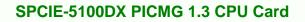

### **2.1 Anti-static Precautions**

**Fechnology** Corp

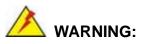

Static electricity can destroy certain electronics. Make sure to follow the ESD precautions to prevent damage to the product, and injury to the user.

Make sure to adhere to the following guidelines:

- Wear an anti-static wristband: Wearing an anti-static wristband can prevent electrostatic discharge.
- Self-grounding: Touch a grounded conductor every few minutes to discharge any excess static buildup.
- Use an anti-static pad: When configuring any circuit board, place it on an anti-static mat.
- Only handle the edges of the PCB:- Don't touch the surface of the motherboard. Hold the motherboard by the edges when handling.

## 2.2 Unpacking Precautions

When the SPCIE-5100DX is unpacked, please do the following:

- Follow the antistatic guidelines above.
- Make sure the packing box is facing upwards when opening.
- Make sure all the packing list items are present.

Page 14

## 2.3 Packing List

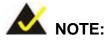

If any of the components listed in the checklist below are missing, do not proceed with the installation. Contact the IEI reseller or vendor the SPCIE-5100DX was purchased from or contact an IEI sales representative directly by sending an email to <u>sales@iei.com.tw</u>.

®Technology Corp.

The SPCIE-5100DX is shipped with the following components:

| Quantity | Item and Part Number                | Image      |
|----------|-------------------------------------|------------|
| 1        | SPCIE-5100DX                        |            |
| 1        | Dual RS-232 cable                   | $\bigcirc$ |
|          | ( <b>P/N</b> : 19800-000051-RS)     |            |
| 6        | SATA cables                         |            |
|          | ( <b>P/N</b> : 32000-062800-RS)     |            |
| 1        | Dual USB cable (w bracket)          |            |
|          | ( <b>P/N</b> : CB-USB02-RS)         |            |
| 1        | ATX 12V power cable                 |            |
|          | ( <b>P/N</b> : 32102-008000-100-RS) |            |

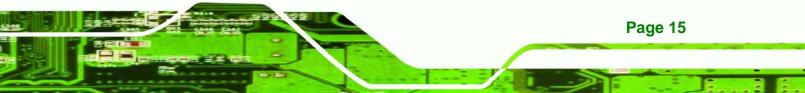

| 2 | LGA771 CPU coolers<br>( <b>P/N</b> : 19100-000110-RS) |      |
|---|-------------------------------------------------------|------|
| 1 | Mini jumper Pack                                      |      |
| 1 | Quick Installation Guide                              |      |
| 1 | Utility CD                                            | iEi. |

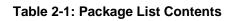

## 2.3.1 Optional Items

Technology Corp

| Audio kit<br>( <b>P/N</b> : AC-KIT-833HD-R10)         |                 |
|-------------------------------------------------------|-----------------|
| FDD cable<br>( <b>P/N</b> : 32200-000017-RS)          |                 |
| Parallel port cable<br>( <b>P/N</b> :19800-000049-RS) |                 |
| KB/MS cable<br>( <b>P/N</b> : 19800-000066-RS)        | Real Providence |
| SATA power cables<br>( <b>P/N</b> : 32100-088600-RS)  |                 |

### Table 2-2: Package List Contents

Page 16

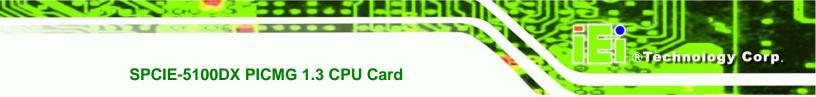

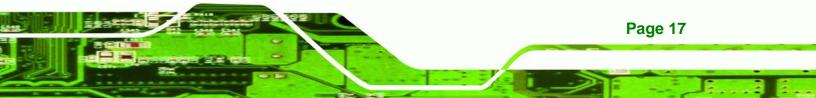

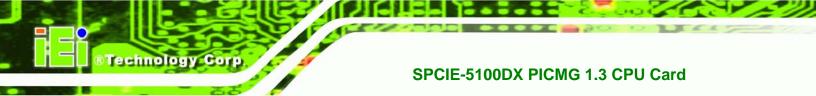

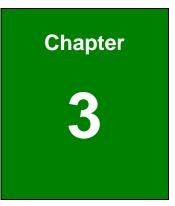

## **Connector Pinouts**

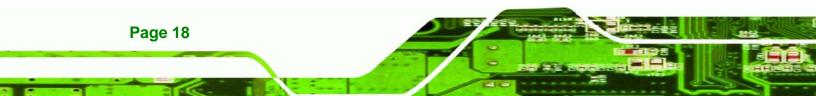

## **3.1 Peripheral Interface Connectors**

This chapter details all the jumpers and connectors.

#### 3.1.1 SPCIE-5100DX Layout

The figures below show all the connectors and jumpers.

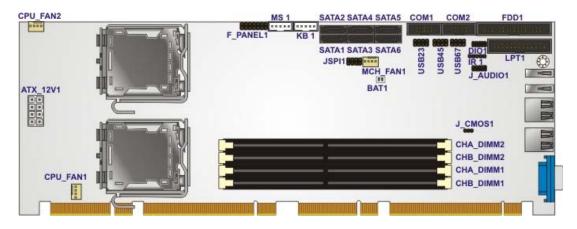

Figure 3-1: Connector and Jumper Locations

#### 3.1.2 Peripheral Interface Connectors

The table below lists all the connectors on the board.

| Connector                          | Туре            | Label     |
|------------------------------------|-----------------|-----------|
| Audio connector                    | 10-pin header   | J_AUDIO1  |
| Battery connector                  | 2-pin wafer     | BAT1      |
| Cooling fan connector, CPU         | 4-pin wafer     | CPU_FAN1  |
| Cooling fan connector, CPU         | 4-pin wafer     | CPU_FAN2  |
| Cooling fan connector, Northbridge | 4-pin wafer     | MCH_FAN1  |
| CPU 12 V power connector           | 8-pin connector | ATX_12V1  |
| Digital input/output connector     | 10-pin header   | DIO1      |
| DIMM slot (Registered ECC)         | 240-pin socket  | CHA_DIMM1 |
| DIMM slot (Registered ECC)         | 240-pin socket  | CHA_DIMM2 |
| DIMM slot (Registered ECC)         | 240-pin socket  | CHB_DIMM1 |
| DIMM slot (Registered ECC)         | 240-pin socket  | CHB_DIMM2 |

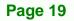

| Floppy disk connector        | 34-pin box header | FDD1     |
|------------------------------|-------------------|----------|
| Front panel connector        | 14-pin header     | F_PANEL1 |
| Infrared connector           | 5-pin header      | IR1      |
| Keyboard connector           | 5-pin wafer       | KB1      |
| Mouse connector              | 5-pin wafer       | MS1      |
| Parallel port connector      | 26-pin box header | LPT1     |
| Serial ATA drive connector   | 7-pin SATA        | SATA1    |
| Serial ATA drive connector   | 7-pin SATA        | SATA2    |
| Serial ATA drive connector   | 7-pin SATA        | SATA3    |
| Serial ATA drive connector   | 7-pin SATA        | SATA4    |
| Serial ATA drive connector   | 7-pin SATA        | SATA5    |
| Serial ATA drive connector   | 7-pin SATA        | SATA6    |
| Serial port connector (COM1) | 10-pin box header | COM1     |
| Serial port connector (COM2) | 10-pin box header | COM2     |
| SPI Flash connector          | 8-pin header      | JSPI1    |
| USB connector                | 8-pin header      | USB23    |
| USB connector                | 8-pin header      | USB45    |
| USB connector                | 8-pin header      | USB67    |

**Table 3-1: Peripheral Interface Connectors** 

### 3.1.3 External Interface Panel Connectors

The table below lists the connectors on the external I/O panel.

| Connector          | Туре           | Label  |
|--------------------|----------------|--------|
| Ethernet connector | RJ-45          | LAN1   |
| Ethernet connector | RJ-45          | LAN2   |
| USB port connector | USB port       | USB_C0 |
| USB port connector | USB port       | USB_C1 |
| VGA connector      | DB-15 (female) | VGA1   |

#### Table 3-2: Rear Panel Connectors

Page 20

## **3.2 Internal Peripheral Connectors**

The section describes all of the connectors on the SPCIE-5100DX.

#### 3.2.1 Audio Connector

| CN Label:    | J_AUDIO1            |
|--------------|---------------------|
| CN Type:     | 10-pin header (2x5) |
| CN Location: | See Figure 3-2      |
| CN Pinouts:  | See Table 3-3       |

The 10-pin audio connector is connected to external audio devices including speakers and microphones for the input and output of audio signals to and from the system.

Technology Corp.

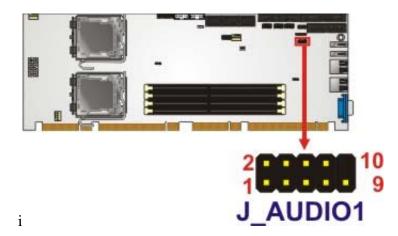

Figure 3-2: Audio Connector Location (9-pin)

| PIN NO. | DESCRIPTION   | PIN NO. | DESCRIPTION |
|---------|---------------|---------|-------------|
| 1       | ACZ_SYNC      | 2       | ACZ_BITCLK  |
| 3       | ACZ_SDOUT     | 4       | ACZ_PCBEEP  |
| 5       | ACZ_SDIN      | 6       | ACZ_RST#    |
| 7       | ACZ_VCC (+5V) | 8       | ACZ_GND     |
| 9       | ACZ_12V       | 10      | ACZ_GND     |

**Table 3-3: Audio Connector Pinouts** 

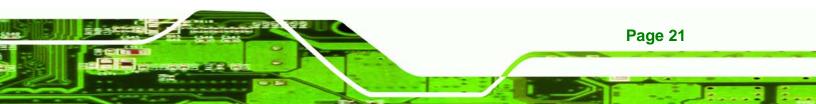

## 3.2.2 Cooling Fan Connectors ( CPU)

Technology Corp

| CN Label:    | CPU_FAN1 and CPU_FAN2 |  |
|--------------|-----------------------|--|
| CN Type:     | 4-pin header (1x4)    |  |
| CN Location: | See Figure 3-3        |  |
| CN Pinouts:  | See Table 3-4         |  |

The CPU cooling fan connector provides a 12V, 500mA current to a CPU cooling fan. The connector has a "rotation" pin to get rotation signals from fans and notify the system so the system BIOS can recognize the fan speed. Please note that only specified fans can issue the rotation signals.

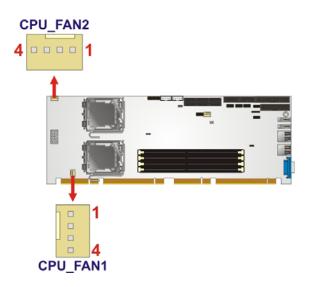

Figure 3-3: +12V Fan Connector Location

| PIN NO. | DESCRIPTION     |
|---------|-----------------|
| 1       | GND             |
| 2       | +12V            |
| 3       | Rotation Signal |
| 4       | Control         |

**Table 3-4: CPU Fan Connector Pinouts** 

Page 22

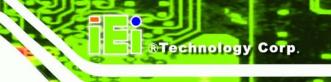

#### 3.2.3 Cooling Fan Connector (Northbridge)

| CN Label:    | MCH_FAN1           |
|--------------|--------------------|
| CN Type:     | 4-pin header (1x4) |
| CN Location: | See Figure 3-4     |
| CN Pinouts:  | See Table 3-5      |

The cooling fan connector provides a 12V, 500mA current to a northbridge cooling fan. The connector has a "rotation" pin to get rotation signals from fans and notify the system so the system BIOS can recognize the fan speed. Please note that only specified fans can issue the rotation signals.

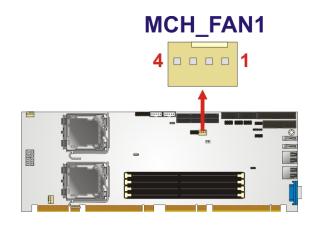

Figure 3-4: +12V Fan Connector Location

| PIN NO. | DESCRIPTION     |
|---------|-----------------|
| 1       | Ground          |
| 2       | +12V            |
| 3       | Rotation Signal |
| 4       | NC              |

Table 3-5: Northbridge Fan Connector Pinouts

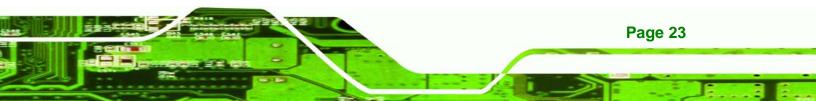

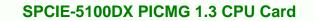

#### 3.2.4 CPU 12V Power Connector

Technology Corp

| CN Label:    | ATX_12V1            |
|--------------|---------------------|
| CN Type:     | 8-pin headers (2x4) |
| CN Location: | See Figure 3-5      |
| CN Pinouts:  | See Table 3-6       |

The connector supports the 12V power supply. To be able to turn on the system, the

ATX\_12V1 connector must connect to a power supply.

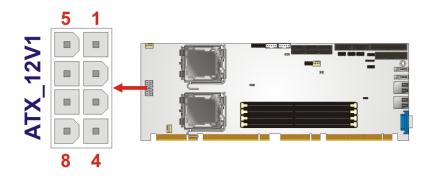

Figure 3-5: CPU 12V Power Connector Location

| PIN NO. | DESCRIPTION | PIN NO. | DESCRIPTION |
|---------|-------------|---------|-------------|
| 1       | GND         | 5       | +12V        |
| 2       | GND         | 6       | +12V        |
| 3       | GND         | 7       | +12V        |
| 4       | GND         | 8       | +12V        |

Table 3-6: CPU 12V Power Connector Pinouts

#### 3.2.5 Digital Input/Output (DIO) Connector

| CN Label: | DIO1 |
|-----------|------|
|-----------|------|

**CN Type:** 10-pin header (2x5)

CN Location: See Figure 3-6

CN Pinouts: See Table 3-7

The digital input/output connector is managed through a Super I/O chip. The DIO connector pins are user programmable.

BTechnology Corp.

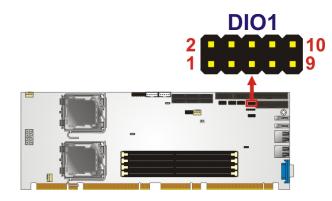

Figure 3-6: DIO Connector Location

| PIN NO. | DESCRIPTION | PIN NO. | DESCRIPTION |
|---------|-------------|---------|-------------|
| 1       | GND         | 2       | VCC (+5V)   |
| 3       | Output 3    | 4       | Output 2    |
| 5       | Output 1    | 6       | Output 0    |
| 7       | Input 3     | 8       | Input 2     |
| 9       | Input 1     | 10      | Input 0     |

Table 3-7: DIO Connector Pinouts

#### 3.2.6 Floppy Disk Connector (34-pin)

| CN Label:    | FDD1                 |
|--------------|----------------------|
| CN Type:     | 34-pin header (2x17) |
| CN Location: | See Figure 3-7       |
| CN Pinouts:  | See Table 3-8        |

The floppy disk connector is connected to a floppy disk drive.

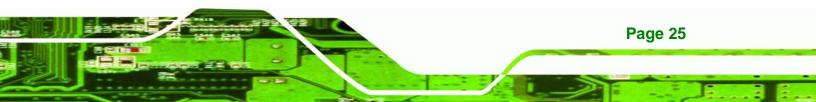

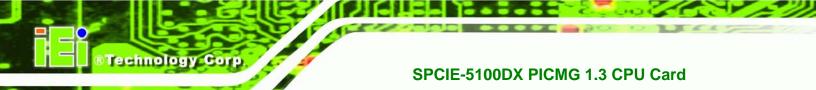

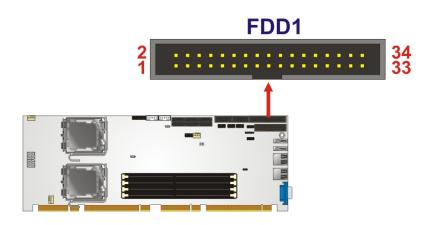

Figure 3-7: 34-pin FDD Connector Location

| PIN NO. | DESCRIPTION | PIN NO. | DESCRIPTION     |
|---------|-------------|---------|-----------------|
| 1       | GND         | 2       | REDUCE WRITE    |
| 3       | GND         | 4       | N/C             |
| 5       | N/C         | 6       | N/C             |
| 7       | GND         | 8       | INDEX#          |
| 9       | GND         | 10      | MOTOR ENABLE A# |
| 11      | GND         | 12      | DRIVE SELECT B# |
| 13      | GND         | 14      | DRIVE SELECT A# |
| 15      | GND         | 16      | MOTOR ENABLE B# |
| 17      | GND         | 18      | DIRECTION#      |
| 19      | GND         | 20      | STEP#           |
| 21      | GND         | 22      | WRITE DATA#     |
| 23      | GND         | 24      | WRITE GATE#     |
| 25      | GND         | 26      | TRACK 0#        |
| 27      | GND         | 28      | WRITE PROTECT#  |
| 29      | GND         | 30      | READ DATA#      |
| 31      | GND         | 32      | SIDE 1 SELECT#  |
| 33      | GND         | 34      | DISK CHANGE#    |

Table 3-8: 34-pin FDD Connector Pinouts

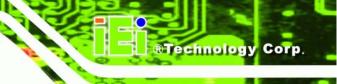

#### 3.2.7 Front Panel Connector (14-pin)

| CN Label:    | F_PANEL1            |
|--------------|---------------------|
| CN Type:     | 14-pin header (2x7) |
| CN Location: | See Figure 3-8      |
| CN Pinouts:  | See Table 3-9       |

The front panel connector connects to external switches and indicators to monitor and controls the motherboard. These indicators and switches include:

- Power LED
- Speaker
- Power button
- Reset
- HDD LED

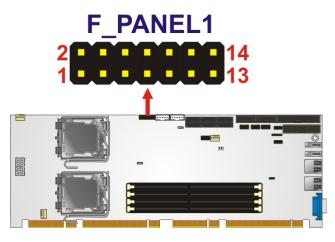

Figure 3-8: Front Panel Connector Pinout Locations (14-pin)

| FUNCTION  | PIN | DESCRIPTION | FUNCTION | PIN | DESCRIPTION |
|-----------|-----|-------------|----------|-----|-------------|
| Power LED | 1   | PWRLED+     | Speaker  | 2   | SPEAKER+    |
|           | 3   | N/C         |          | 4   | N/C         |
|           | 5   | PWRLED-     |          | 6   | N/C         |

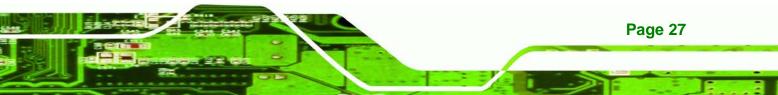

| Power   | 7  | PWRBTN+ |       | 8  | SPEAKER- |
|---------|----|---------|-------|----|----------|
| Button  | 9  | PWRBTN- | Reset | 10 | N/C      |
| HDD LED | 11 | HDDLED+ |       | 12 | RESET+   |
|         | 13 | HDDLED- |       | 14 | RESET-   |

Table 3-9: Front Panel Connector Pinouts (14-pin)

#### 3.2.8 Infrared Interface Connector (5-pin)

Technology Corp

| CN Label:    | IR1                |
|--------------|--------------------|
| CN Type:     | 5-pin header (1x5) |
| CN Location: | See Figure 3-9     |
| CN Pinouts:  | See Table 3-10     |

The infrared interface connector supports both Serial Infrared (SIR) and Amplitude Shift Key Infrared (ASKIR) interfaces. To use the infrared port, configure COM2 as SIR or ASKIR model in BIOS (see **Section 5.3.4**). By doing this, the normal RS-232 COM 2 will be disabled.

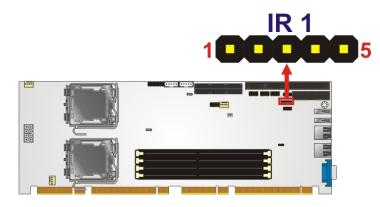

Figure 3-9: Infrared Connector Pinout Locations

| PIN NO. | DESCRIPTION |
|---------|-------------|
| 1       | VCC (+5V)   |
| 2       | N/C         |
| 3       | IR-RX       |

| PIN NO. | DESCRIPTION |  |
|---------|-------------|--|
| 4       | GND         |  |
| 5       | IR-TX       |  |

**Table 3-10: Infrared Connector Pinouts** 

#### 3.2.9 Keyboard Connector

| CN Label:    | KB1                |
|--------------|--------------------|
| CN Type:     | 5-pin header (1x5) |
| CN Location: | See Figure 3-10    |
| CN Pinouts:  | See Table 3-11     |

The keyboard connector can be connected to a standard PS/2 cable or PS/2 cable to add keyboard functionality to the system.

Technology Corp.

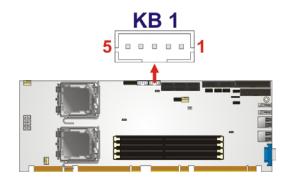

Figure 3-10: Keyboard Connector Location

| PIN NO. | DESCRIPTION    |
|---------|----------------|
| 1       | KEYBOARD CLOCK |
| 2       | KEYBOARD DATA  |
| 3       | N/C            |
| 4       | GROUND         |
| 5       | VCC            |

Table 3-11: Keyboard Connector Pinouts

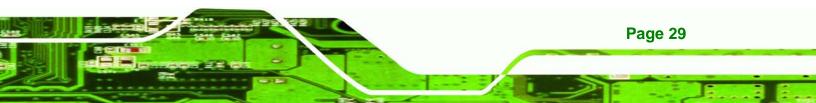

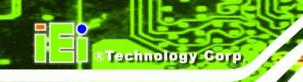

#### 3.2.10 Mouse Connector

| CN Label:    | MS1                |
|--------------|--------------------|
| CN Type:     | 5-pin header (1x5) |
| CN Location: | See Figure 3-10    |
| CN Pinouts:  | See Table 3-11     |

The mouse connector can be connected to a standard PS/2 cable or PS/2 cable to add mouse functionality to the system.

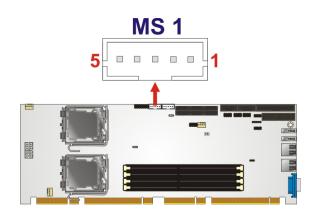

Figure 3-11: Mouse Connector Location

| PIN NO. | DESCRIPTION |
|---------|-------------|
| 1       | Mouse CLOCK |
| 2       | Mouse DATA  |
| 3       | N/C         |
| 4       | GROUND      |
| 5       | vcc         |

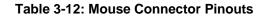

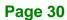

#### 3.2.11 Parallel Port Connector

| CN Label:    | LPT1              |
|--------------|-------------------|
| CN Type:     | 26-pin box header |
| CN Location: | See Figure 3-12   |
| CN Pinouts:  | See Table 3-13    |

The 26-pin parallel port connector connects to a parallel port connector interface or some other parallel port device such as a printer.

BTechnology Corp.

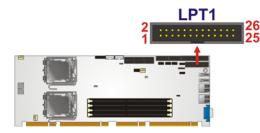

Figure 3-12: Parallel Port Connector Location

| PIN NO. | DESCRIPTION    | PIN NO. | DESCRIPTION        |
|---------|----------------|---------|--------------------|
| 1       | STROBE#        | 14      | AUTO FORM FEED #   |
| 2       | DATAO          | 15      | ERROR#             |
| 3       | DATA1          | 16      | INITIALIZE#        |
| 4       | DATA2          | 17      | PRINTER SELECT LN# |
| 5       | DATA3          | 18      | GND                |
| 6       | DATA4          | 19      | GND                |
| 7       | DATA5          | 20      | GND                |
| 8       | DATA6          | 21      | GND                |
| 9       | DATA7          | 22      | GND                |
| 10      | ACKNOWLEDGE#   | 23      | GND                |
| 11      | BUSY           | 24      | GND                |
| 12      | PAPER EMPTY    | 25      | GND                |
| 13      | PRINTER SELECT |         |                    |

 Table 3-13: Parallel Port Connector Pinouts

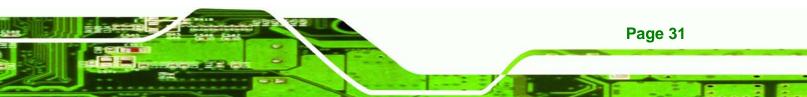

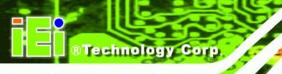

#### 3.2.12 SATA Drive Connectors

| CN Label:    | SATA1, SATA2, SATA3, SATA4, SATA5 and SATA6 |
|--------------|---------------------------------------------|
| CN Type:     | 7-pin SATA drive connectors                 |
| CN Location: | See Figure 3-13                             |
| CN Pinouts:  | See Table 3-14                              |

The SATA drive connectors are each connected to a second generation SATA drive. Second generation SATA drives transfer data at speeds as high as 3.0 Gb/s. The SATA drives can be configured in a RAID configuration and support RAID 0, 1, 5 and 10.

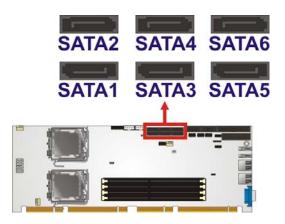

Figure 3-13: SATA Drive Connector Locations

| PIN NO. | DESCRIPTION |
|---------|-------------|
| 1       | GND         |
| 2       | TX+         |
| 3       | TX-         |
| 4       | GND         |
| 5       | RX-         |
| 6       | RX+         |
| 7       | GND         |

Table 3-14: SATA Drive Connector Pinouts

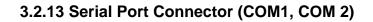

| CN Label:    | COM1 and COM2           |  |
|--------------|-------------------------|--|
| CN Type:     | 10-pin box header (2x5) |  |
| CN Location: | See Figure 3-14         |  |
| CN Pinouts:  | See Table 3-15          |  |

The 10-pin serial port connector provides a RS-232 serial communications channel. The serial port connector can be connected to external RS-232 serial port devices.

®Technology Corp.

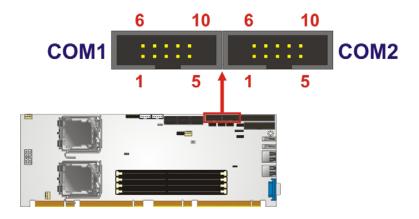

Figure 3-14: Serial Connector Pinout Locations

| PIN NO. | DESCRIPTION | PIN NO. | DESCRIPTION |
|---------|-------------|---------|-------------|
| 1       | DCD#        | 2       | DSR#        |
| 3       | RXD         | 4       | RTS#        |
| 5       | TXD         | 6       | CTS#        |
| 7       | DTR#        | 8       | RI#         |
| 9       | GND         | 10      | NC          |

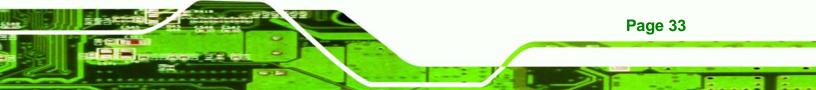

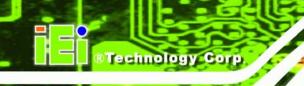

#### 3.2.14 SPI Flash Connector

| CN Label:    | JSPI1              |
|--------------|--------------------|
| CN Type:     | 8-pin header (2x4) |
| CN Location: | See Figure 3-15    |
| CN Pinouts:  | See Table 3-16     |

The 8-pin SPI Flash connector is used for the BIOS.

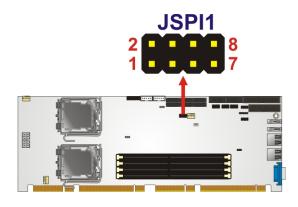

Figure 3-15: SPI Flash Connector Pinouts

| PIN | DESCRIPTION | PIN | DESCRIPTION |
|-----|-------------|-----|-------------|
| 1   | 3.3V        | 2   | GND         |
| 3   | CS0         | 4   | CLOCK       |
| 5   | SO0         | 6   | SI          |
| 7   | N/C         | 8   | N/C         |

Table 3-16: SPI Flash Connector

#### 3.2.15 USB Connectors (Internal)

CN Label:USB23, USB45 and USB67CN Type:8-pin header (2x4)CN Location:See Figure 3-16

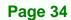

CN Pinouts: See Table 3-17

The 2x4 USB pin connectors each provide connectivity to two USB 1.1 or two USB 2.0 ports. Each USB connector can support two USB devices. Additional external USB ports are found on the rear panel. The USB ports are used for I/O bus expansion.

RTechnology Corp.

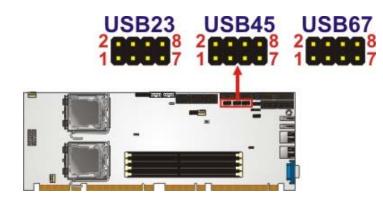

Figure 3-16: USB Connector Pinout Locations

| PIN NO. | DESCRIPTION | PIN NO. | DESCRIPTION |
|---------|-------------|---------|-------------|
| 1       | VCC (+5V)   | 2       | GND         |
| 3       | DATA-       | 4       | DATA+       |
| 5       | DATA+       | 6       | DATA-       |
| 7       | GND         | 8       | VCC (+5V)   |

Table 3-17: USB Port Connector Pinouts

#### **3.3 External Peripheral Interface Connector Panel**

The figure below shows the external peripheral interface connector (EPIC) panel. The SPCIE-5100DX EPIC panel consists of the following:

- 2 x RJ-45 LAN connectors
- 2 x USB connectors
- 1 x VGA connector

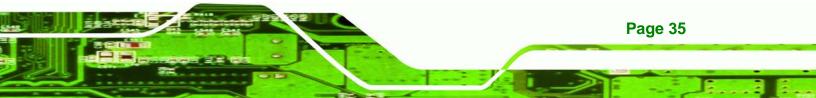

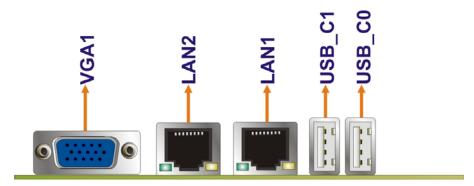

Figure 3-17: SPCIE-5100DX External Peripheral Interface Connector

#### 3.3.1 LAN Connectors

Technology Corp

| CN Label:    | LAN1 and LAN2   |
|--------------|-----------------|
| CN Type:     | RJ-45           |
| CN Location: | See Figure 3-17 |
| CN Pinouts:  | See Table 3-18  |

The SPCIE-5100DX is equipped with two built-in RJ-45 Ethernet controllers. The controllers can connect to the LAN through two RJ-45 LAN connectors. There are two LEDs on the connector indicating the status of LAN. The pin assignments are listed in the following table:

| PIN | DESCRIPTION | PIN | DESCRIPTION |
|-----|-------------|-----|-------------|
| 1   | MDIA3-      | 5   | MDIA1+      |
| 2   | MDIA3+      | 6   | MDIA2+-     |
| 3.  | MDIA2-      | 7   | MDIA0-      |
| 4.  | MDIA1-      | 8   | MDIA0+      |

Table 3-18: LAN Pinouts

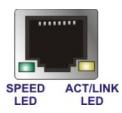

Figure 3-18: RJ-45 Ethernet Connector

The RJ-45 Ethernet connector has two status LEDs, one green and one yellow. The green LED indicates activity on the port and the yellow LED indicates the port is linked. See **Table 3-19**.

Technology Corp.

| SPEED LED |               | ACT/LINK LEI | )             |
|-----------|---------------|--------------|---------------|
| STATUS    | DESCRIPTION   | STATUS       | STATUS        |
| OFF       | 10 Mbps LAN   | OFF          | OFF           |
| Green     | 100 Mbps LAN  | YELLOW       | Linked        |
| ORANGE    | 1000 Mbps LAN | BLINKING     | Data Activity |

Table 3-19: RJ-45 Ethernet Connector LEDs

#### 3.3.2 USB Connector

| CN Label:    | USB_C0 and USB_C1 |
|--------------|-------------------|
| CN Type:     | USB port          |
| CN Location: | See Figure 3-17   |
| CN Pinouts:  | See Table 3-20    |

The SPCIE-5100DX has four external USB 2.0 ports. The ports connect to both USB 2.0 and USB 1.1 devices.

| PIN NO. | DESCRIPTION |  |
|---------|-------------|--|
| 1       | vcc         |  |
| 2       | DATA-       |  |
| 3       | DATA+       |  |

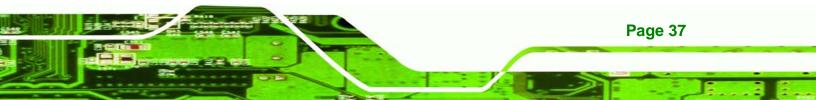

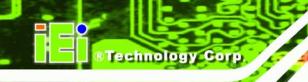

| PIN NO. | DESCRIPTION |  |
|---------|-------------|--|
| 4       | GROUND      |  |

Table 3-20: USB Port Pinouts

#### 3.3.3 VGA Connector

| CN Label:    | VGA1                           |
|--------------|--------------------------------|
| CN Type:     | 15-pin Female                  |
| CN Location: | See Figure 3-17                |
| CN Pinouts:  | See Figure 3-19 and Table 3-21 |

The SPCIE-5100DX has a single 15-pin female connector for connectivity to standard display devices.

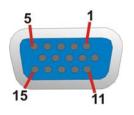

Figure 3-19: VGA Connector

| PIN | DESCRIPTION | PIN   | DESCRIPTION |
|-----|-------------|-------|-------------|
| 1   | RED         | 2     | GREEN       |
| 3   | BLUE        | 4     | NC          |
| 5   | GND         | 6     | GND         |
| 7   | GND         | 8     | GND         |
| 9   | vcc         | 10    | GND         |
| 11  | NC          | 12    | DDC DAT     |
| 13  | HSYNC       | 14    | VSYNC       |
| 15  | DDCCLK      | $\ge$ |             |

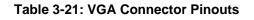

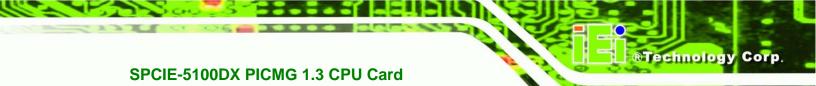

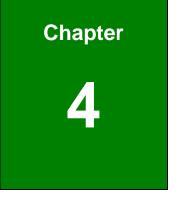

# Installation

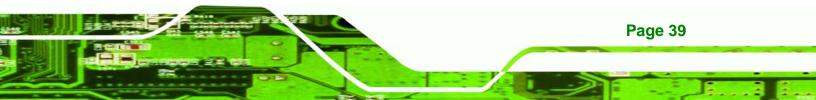

#### 4.1 Anti-static Precautions

Technology Corp

## 🖄 WARNING:

Failure to take ESD precautions during the installation of the SPCIE-5100DX may result in permanent damage to the SPCIE-5100DX and severe injury to the user.

Electrostatic discharge (ESD) can cause serious damage to electronic components, including the SPCIE-5100DX. Dry climates are especially susceptible to ESD. It is therefore critical that whenever the SPCIE-5100DX, or any other electrical component is handled, the following anti-static precautions are strictly adhered to.

- Wear an anti-static wristband: Wearing a simple anti-static wristband can help to prevent ESD from damaging the board.
- Self-grounding:- Before handling the board touch any grounded conducting material. During the time the board is handled, frequently touch any conducting materials that are connected to the ground.
- Use an anti-static pad: When configuring the SPCIE-5100DX, place it on an antic-static pad. This reduces the possibility of ESD damaging the SPCIE-5100DX.
- Only handle the edges of the PCB:-: When handling the PCB, hold the PCB by the edges.

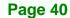

#### 4.2 Installation Considerations

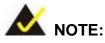

Failure to take ESD precautions during the installation of the SPCIE-5100DX may result in permanent damage to the SPCIE-5100DX and severe injury to the user.

Electrostatic discharge (ESD) can cause serious damage to electronic components, including the SPCIE-5100DX. Dry climates are especially susceptible to ESD. It is therefore critical that whenever the SPCIE-5100DX, or any other electrical component is handled, the following anti-static precautions are strictly adhered to.

 Wear an anti-static wristband: - Wearing a simple anti-static wristband can help to prevent ESD from damaging the board. Corp.

**RTechnology** 

- Self-grounding:- Before handling the board touch any grounded conducting material. During the time the board is handled, frequently touch any conducting materials that are connected to the ground.
- Use an anti-static pad: When configuring the SPCIE-5100DX, place it on an antic-static pad. This reduces the possibility of ESD damaging the SPCIE-5100DX.
- Only handle the edges of the PCB:-: When handling the PCB, hold the PCB by the edges.

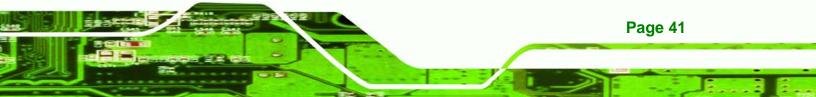

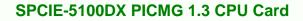

#### **4.3 Installation Considerations**

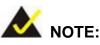

echnology Corr

The following installation notices and installation considerations should be read and understood before installation. All installation notices must be strictly adhered to. Failing to adhere to these precautions may lead to severe damage and injury to the person performing the installation.

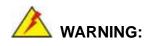

Page 42

The installation instructions described in this manual should be carefully followed in order to prevent damage to the components and injury to the user.

Before and during the installation please **DO** the following:

- Read the user manual:
  - The user manual provides a complete description of the SPCIE-5100DX installation instructions and configuration options.
- Wear an electrostatic discharge cuff (ESD):
  - Electronic components are easily damaged by ESD. Wearing an ESD cuff removes ESD from the body and helps prevent ESD damage.
- Place the SPCIE-5100DX on an antistatic pad:
  - When installing or configuring the motherboard, place it on an antistatic pad. This helps to prevent potential ESD damage.
- Turn all power to the SPCIE-5100DX off:
  - When working with the SPCIE-5100DX, make sure that it is disconnected from all power supplies and that no electricity is being fed into the system.

Before and during the installation of the SPCIE-5100DX DO NOT:

- Remove any of the stickers on the PCB board. These stickers are required for warranty validation.
- Use the product before verifying all the cables and power connectors are properly connected.
- Allow screws to come in contact with the PCB circuit, connector pins, or its components.

#### 4.4 CPU, CPU Cooling Kit and DIMM Installation

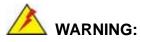

Do not run the CPU without a heatsink and fan. Without the heatsink and fan, the high temperatures can destroy the CPU and other components. CPUs marked as fanless don't need the fan, but still need adequate ventilation.

The CPU, CPU cooling kit and DIMM are the most critical components of the SPCIE-5100DX. If one of these components is not installed the SPCIE-5100DX cannot run.

#### 4.4.1 CPU Support List

The Intel® Xeon® processors listed below are supported by the SPCIE-5100DX.

| Processor<br>Number | Process | Clock Speed<br>(GHz) | FSB (MHz) | L2 Cache | TDP | Cores |
|---------------------|---------|----------------------|-----------|----------|-----|-------|
| L5430               | 45nm    | 2.66GHz              | 1333MHz   | 12MB     | 50W | 4     |
| L5420               | 45nm    | 2.5GHz               | 1333MHz   | 12MB     | 50W | 4     |
| L5410               | 45nm    | 2.33GHz              | 1333MHz   | 12MB     | 50W | 4     |
| L5408               | 45nm    | 2.13GHz              | 1066MHz   | 12MB     | 40W | 4     |
| L5320               | 65nm    | 1.86GHz              | 1066MHz   | 8MB      | 50W | 4     |
| L5318               | 65nm    | 1.6GHz               | 1066MHz   | 8MB      | 45W | 4     |
| L5310               | 65nm    | 1.6GHz               | 1066MHz   | 8MB      | 50W | 4     |
| L5248               | 45nm    | 3.0GHz               | 1333MHz   | 6MB      | 55W | 2     |

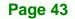

Technology

Corp.

### ®Technology Corp

#### SPCIE-5100DX PICMG 1.3 CPU Card

| L5240                                                    | 45nm | 3.0GHz  | 1333MHz | 6MB  | 40W | 2 |
|----------------------------------------------------------|------|---------|---------|------|-----|---|
| L5238                                                    | 45nm | 2.66GHz | 1333MHz | 6MB  | 35W | 2 |
| L5215                                                    | 45nm | 1.86GHz | 1066MHz | 6MB  | 20W | 2 |
| E5450                                                    | 45nm | 3.0GHz  | 1333MHz | 12MB | 80W | 4 |
| E5440                                                    | 45nm | 2.83GHz | 1333MHz | 12MB | 80W | 4 |
| E5410                                                    | 45nm | 2.33GHz | 1333MHz | 12MB | 80W | 4 |
| E5405                                                    | 45nm | 2.0GHz  | 1333MHz | 12MB | 80W | 4 |
| E5345                                                    | 65nm | 2.33GHz | 1333MHz | 8MB  | 80W | 4 |
| E5335                                                    | 65nm | 2.0GHz  | 1333MHz | 8MB  | 80W | 4 |
| E5320                                                    | 65nm | 1.86GHz | 1066MHz | 8MB  | 80W | 4 |
| E5310                                                    | 65nm | 1.6GHz  | 1066MHz | 8MB  | 80W | 4 |
| E5240                                                    | 45nm | 3.0GHz  | 1333MHz | 6MB  | 40W | 2 |
| E5220                                                    | 45nm | 2.33GHz | 1333MHz | 6МВ  | 65W | 2 |
| E5205                                                    | 65nm | 1.86GHz | 1066MHz | 6MB  | 65W | 2 |
| E5160                                                    | 65nm | 3.0GHz  | 1333MHz | 4MB  | 80W | 2 |
| E5150                                                    | 65nm | 2.66GHz | 1333MHz | 4MB  | 65W | 2 |
| 5148                                                     | 65nm | 2.33GHz | 1333MHz | 4MB  | 40W | 2 |
| 5140                                                     | 65nm | 2.33GHz | 1333MHz | 4MB  | 65W | 2 |
| 5138                                                     | 65nm | 2.13GHz | 1066MHz | 4MB  | 35W | 2 |
| 5130                                                     | 65nm | 2.0GHz  | 1333MHz | 4MB  | 65W | 2 |
| 5128                                                     | 65nm | 1.86GHz | 1066MHz | 4MB  | 40W | 2 |
| 5120                                                     | 65nm | 1.86GHz | 1066MHz | 4MB  | 40W | 2 |
| 5110                                                     | 65nm | 1.8GHz  | 1066MHz | 4MB  | 65W | 2 |
| *The shaded processors are long-term support processors. |      |         |         |      |     |   |

 Table 4-1: Intel® Xeon® Processor Support List

#### 4.4.2 Socket LGA771 CPU Installation

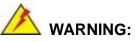

CPUs are expensive and sensitive components. When installing the CPU please be careful not to damage it in anyway. Make sure the CPU is installed properly and ensure the correct cooling kit is properly installed.

Technology Corp.

The LGA771 socket is shown in Figure 4-1.

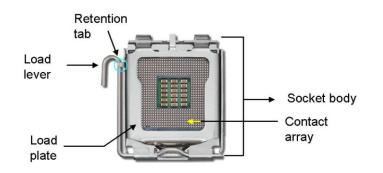

Figure 4-1: Intel LGA771 Socket

To install the CPU, follow the steps below.

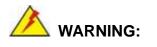

DO NOT touch the pins at the bottom of the CPU. When handling the CPU, only hold it on the sides.

Step 1: Remove the protective cover. The black protective cover can be removed by pulling up on the tab labeled "Remove". See Figure 4-2.

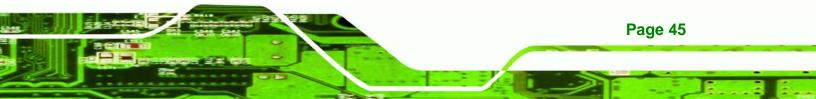

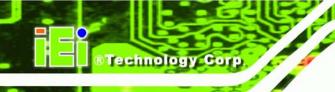

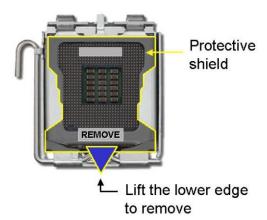

Figure 4-2: Remove Protective Cover

Step 2: Open the socket. Disengage the load lever by pressing the lever down and slightly outward to clear the retention tab. Fully open the lever, then open the load plate. See Figure 4-3.

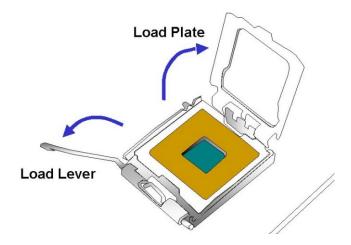

Figure 4-3: CPU Socket Load Plate

- Step 3: Inspect the CPU socket. Make sure there are no bent pins and make sure the socket contacts are free of foreign material. If any debris is found, remove it with compressed air.
- Step 4: Orientate the CPU properly. The contact array should be facing the CPU socket.

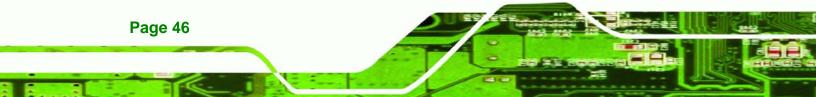

Step 5: Correctly position the CPU. Match the Pin 1 mark with the cut edge on the CPU socket.

**RTechnology** 

Corp.

- Step 6: Align the CPU pins. Locate pin 1 and the two orientation notches on the CPU. Carefully match the two orientation notches on the CPU with the socket alignment keys.
- Step 7: Insert the CPU. Gently insert the CPU into the socket. If the CPU pins are properly aligned, the CPU should slide into the CPU socket smoothly. See Figure 4-4.

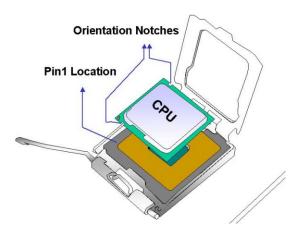

Figure 4-4: Insert the Socket LGA771 CPU

- Step 8: Close the CPU socket. Close the load plate and engage the load lever by pushing it back to its original position. There will be some resistance, but will not require extreme pressure.
- Step 9: Connect the 12 V power to the board. Connect the 12 V power from the power supply to the CPU power connector (Figure 4-5).

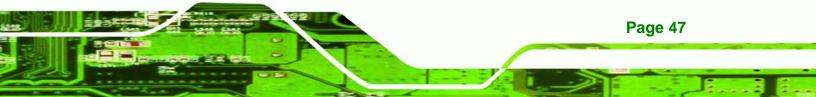

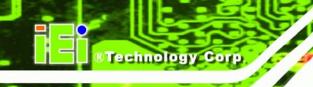

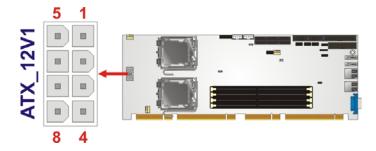

Figure 4-5: CPU 12V Power Connector

#### 4.4.3 Cooling Kit Installation

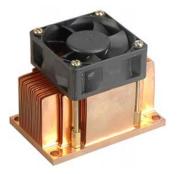

Figure 4-6: IEI LGA771 Cooling Kit

Two IEI LGA771 CPU cooling kits (**Figure 4-6**) are shipped with the SPCIE-5100DX. The cooling kit comprises a CPU heat sink and a cooling fan. To install the cooling kit, please follow the steps below.

Step 1: Remove the four retention screws located near the LGA771 CPU sockets.

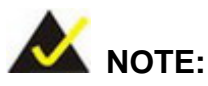

The SPCIE-5100DX has a SBC support bracket on the bottom and the bracket is secured to the board with few retention screws. The SBC support bracket is to support the CPU cooling fan and the SPCIE-5100DX. To install the CPU cooling fan, the four retention screws near the CPU sockets need to be removed.

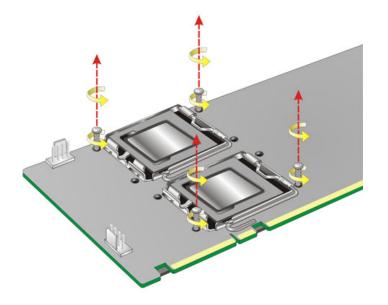

#### Figure 4-7: CPU Fan Installation – Retention Screws Removal

Step 2: Spread a proper amount of thermal paste onto the bottom of the cooling fan heat sink. The thermal paste between the CPU and the heat sink is important for optimum heat dissipation.

Corp.

**RTechnology** 

- Step 3: Place the cooling kit onto the CPU and properly align the cooling kit. Make sure the CPU cooling fan cable can be properly routed when the cooling kit is installed and its four spring screw fasteners can pass through the pre-drilled holes on the PCB and the SBC support bracket.
- Step 4: Secure the cooling kit to the board and the SBC support bracket. Use a screwdriver to tighten the four screws. Tighten each nut a few turns at a time and do not over-tighten the screws. (See Figure 4-8)
- Step 5: Connect the fan cable. Connect the cooling kit fan cable to the fan connector on the motherboard. Carefully route the cable and avoid heat generating chips and fan blades.

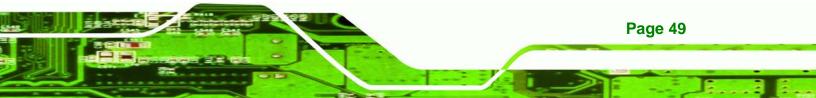

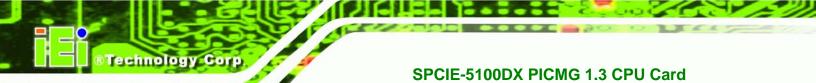

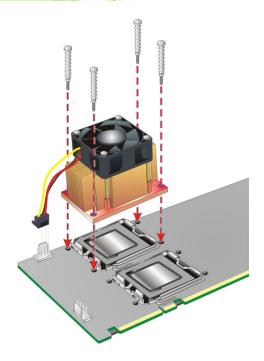

Figure 4-8: CPU Fan Installation – First

Step 6: Repeat Step 3 ~ Step 6 to install the other CPU cooling fan. See Figure 4-9.

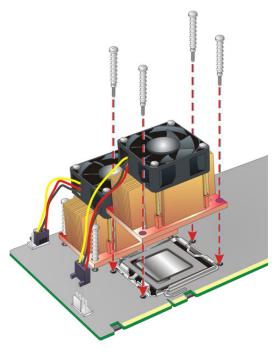

Figure 4-9: CPU Fan Installation – Second

#### 4.4.4 DIMM Installation

### 🖄 WARNING:

To be able to turn on the SPCIE-5100DX, either the **CHA\_DIMM1** or the **CHB\_DIMM1** socket must install with an ECC Registered DDR2 DIMM. To install a second DIMM, install in the socket that is at the same channel with the first DIMM. For example, the first DIMM is installed in CHA\_DIMM1 then the second DIMM should be installed in the CHA\_DIMM2. The DIMM socket locations are shown below.

RTechnology

Corp.

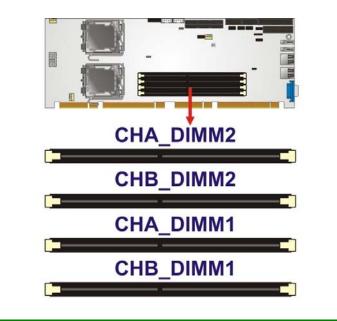

To install a DIMM into a DIMM socket, please follow the steps below and refer to **Figure 4-10**.

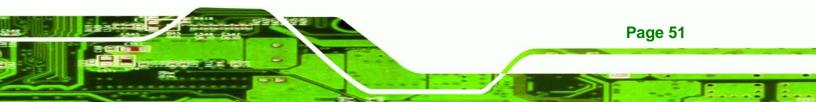

# BTechnology Corp. SPCIE-5100DX PICMG 1.3 CPU Card

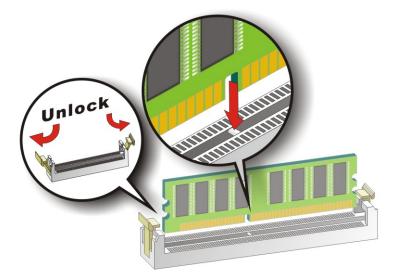

#### Figure 4-10: Installing a DIMM

- Step 1: Open the DIMM socket handles. The DIMM socket has two handles that secure the DIMM into the socket. Before the DIMM can be inserted into the socket, the handles must be opened. See Figure 4-10.
- Step 2: Align the DIMM with the socket. The DIMM must be oriented in such a way that the notch in the middle of the DIMM must be aligned with the plastic bridge in the socket. See Figure 4-10.
- Step 3: Insert the DIMM. Once properly aligned, the DIMM can be inserted into the socket. As the DIMM is inserted, the white handles on the side of the socket will close automatically and secure the DIMM to the socket. See Figure 4-10.
- **Step 4:** Removing a DIMM. To remove a DIMM, push both handles outward. The memory module is ejected by a mechanism in the socket.

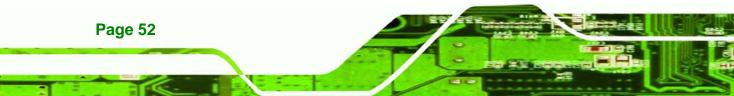

#### 4.5 Jumper Settings

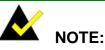

A jumper is a metal bridge that is used to close an electrical circuit. It consists of two metal pins and a small metal clip (often protected by a plastic cover) that slides over the pins to connect them. To CLOSE/SHORT a jumper means connecting the pins of the jumper with the plastic clip and to OPEN a jumper means removing the plastic clip from a jumper.

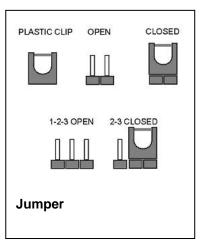

RTechnology Corp.

Before the SPCIE-5100DX is installed in the system, the jumpers must be set in accordance with the desired configuration. The jumpers on the SPCIE-5100DX are listed in **Table 4-2**.

| Description | Label   | Туре         |
|-------------|---------|--------------|
| Clear CMOS  | J_CMOS1 | 3-pin header |

Table 4-2: Jumpers

#### 4.5.1 Clear CMOS Jumper

| Jumper Label:    | J_CMOS1         |  |  |
|------------------|-----------------|--|--|
| Jumper Type:     | 3-pin header    |  |  |
| Jumper Settings: | See Table 4-3   |  |  |
| Jumper Location: | See Figure 4-11 |  |  |

If the SPCIE-5100DX fails to boot due to improper BIOS settings, the clear CMOS jumper clears the CMOS data and resets the system BIOS information. To do this, use the jumper

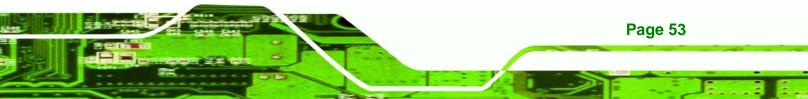

cap to close pins 2 and 3 for a few seconds then reinstall the jumper clip back to pins 1 and 2.

If the "CMOS Settings Wrong" message is displayed during the boot up process, the fault may be corrected by pressing the F1 to enter the CMOS Setup menu. Do one of the following:

- Enter the correct CMOS setting
- Load Optimal Defaults

**Technology** Corp

Load Failsafe Defaults.

After having done one of the above, save the changes and exit the CMOS Setup menu. The clear CMOS jumper settings are shown in **Table 4-3**.

| Jumper Select | Description      |         |
|---------------|------------------|---------|
| Short 1 - 2   | Keep CMOS Setup  | Default |
| Short 2 - 3   | Clear CMOS Setup |         |

Table 4-3: Clear CMOS Jumper Settings

The location of the clear CMOS jumper is shown in Figure 4-11 below.

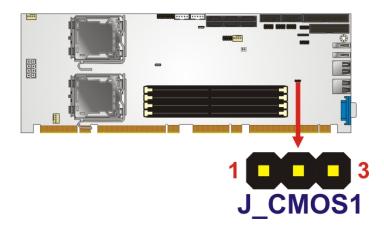

Figure 4-11: Clear CMOS Jumper

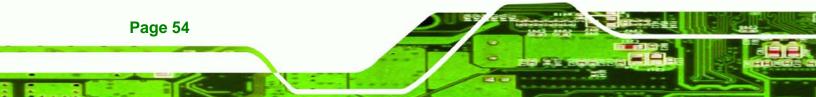

#### 4.6 Chassis Installation

#### 4.6.1 Airflow

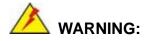

Airflow is critical to the cooling of the CPU and other on-board components. The chassis in which the SPCIE-5100DX must have air vents to allow cool air to move into the system and hot air to move out.

**RTechnology** 

Page 55

Corp.

The SPCIE-5100DX must be installed in a chassis with ventilation holes on the sides allowing airflow to travel through the heat sink surface. In a system with an individual power supply unit, the cooling fan of a power supply can also help generate airflow through the board surface.

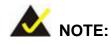

IEI has a wide range of backplanes available. Please contact your SPCIE-5100DX vendor, reseller or an IEI sales representative at <u>sales@iei.com.tw</u> or visit the IEI website (<u>http://www.ieiworld.com.tw</u>) to find out more about the available chassis.

#### 4.6.2 Backplane Installation

Before the SPCIE-5100DX can be installed into the chassis, a backplane must first be installed. Please refer to the installation instructions that came with the backplane and the chassis to see how to install the backplane into the chassis.

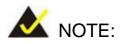

rechnology

IEI has a wide range of backplanes available (Refer to **Section 1.7.2**). Please contact your SPCIE-5100DX vendor, reseller or an IEI sales representative at <u>sales@iei.com.tw</u> or visit the IEI website (<u>http://www.ieiworld.com.tw</u>) to find out more about the available chassis.

#### 4.6.3 CPU Card Installation

To install the SPCIE-5100DX CPU card onto the backplane, carefully align the CPU card interface connectors with the corresponding socket on the backplane. To do this, please refer to the reference material that came with the backplane. Next, secure the CPU card to the chassis. To do this, please refer to the reference material that came with the chassis.

#### **4.7 Internal Peripheral Device Connections**

#### 4.7.1 Audio Kit Installation (Optional)

An optional audio kit that is separately ordered connects to the 9-pin audio connector on the SPCIE-5100DX. The audio kit consists of five audio jacks. One audio jack, Mic In, connects to a microphone. The remaining four audio jacks, Front-In, Front-Out, Rear-Out and subwoofer connect to four speakers including a subwoofer. To install the audio kit, please refer to the steps below:

- **Step 1:** Locate the audio connector. The location of the 10-pin audio connector is shown in Chapter 3.
- Step 2: Align pin 1. Align pin 1 on the on-board connector with pin 1 on the audio kit connector. Pin 1 on the audio kit connector is indicated with a white dot. See Figure 4-12.

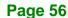

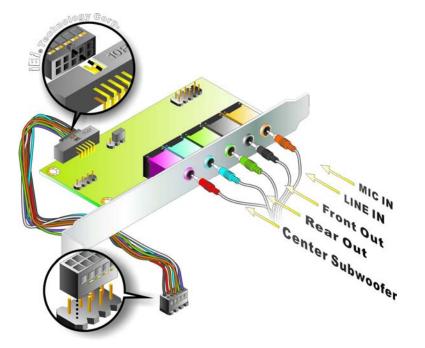

Figure 4-12: Audio Kit Connection

**Step 3:** Connect the audio devices. Connect the speakers and the subwoofer to the appropriate audio jack shown in **Figure 4-12**.

RTechnology Corp.

#### 4.7.2 FDD Cable Connection (Optional)

The FDD flat cable connects to the SPCIE-5100DX to one FDD device. To connect an FDD to the SPCIE-5100DX please follow the instructions below.

- Step 1: Locate the FDD connector. The location of the FDD device connector is shown in Chapter 3.
- Step 2: Insert the connector. Connect the FDD cable connector to the on-board connector. See Figure 4-13. A key on the front of the cable connector ensures it can only be inserted in one direction.

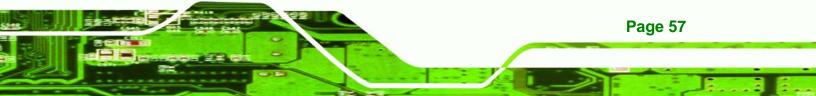

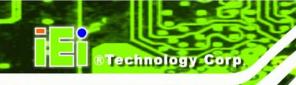

Page 58

#### SPCIE-5100DX PICMG 1.3 CPU Card

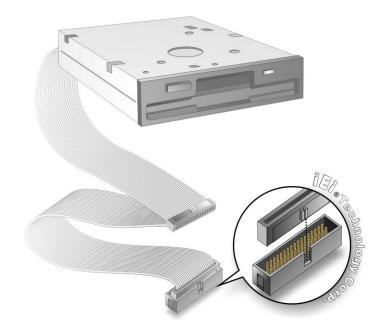

#### Figure 4-13: FDD Cable Connection

Step 3: Connect the cable to an FDD device. Connect the connector at the other end of the cable to an FDD device. Make sure that pin 1 on the cable corresponds to pin 1 on the connector.

#### 4.7.3 Keyboard and Mouse PS/2 Cable with Bracket (Optional)

The SPCIE-5100DX can be shipped with an optional keyboard and mouse PS/2 cable with bracket. The keyboard and mouse PS/2 cable with bracket comprises of two PS/2 connectors installed on a bracket. Each PS/2 connector is connected via a cable to two separate female 5-pin wafer connectors. The female 5-pin wafer connectors are connected to the corresponding on-board keyboard and mouse connector. To connect the optional keyboard and mouse PS/2 cable with bracket please follow the steps below.

- Step 1: Locate the connectors. The locations of the keyboard connector and the mouse connector are shown in Chapter 3.
- **Step 2:** Align the connectors. Correctly align pin 1 on the PS/2 keyboard (mouse) cable connector with pin 1 on the SPCIE keyboard (mouse) connector. See Figure

4-14.

Step 3: Insert the cable connectors. Once the keyboard (mouse) cable connector is properly aligned with the keyboard (mouse) connector on the SPCIE-5100DX, connect the cable connector to the on-board connector. See Figure 4-14.

RTechnology

Corp.

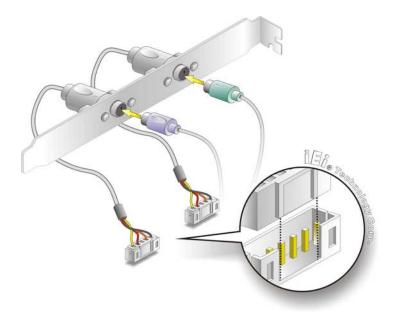

# Figure 4-14: Keyboard and Mouse PS/2 Cable with Bracket

- Step 4: Connect the bracket to the chassis. The bracket has a retention screw hole at the top. Properly insert the bracket into the chassis and secure the bracket to the chassis with a retention screw passing through the retention screw hole. Please see the chassis installation instructions for more details.
- Step 5: Connect the keyboard and mouse. Once the PS/2 connectors are connected to the chassis, a keyboard and mouse can each be connected to one of the PS/2 connectors. See Figure 4-14.The keyboard PS/2 connector and mouse PS/2 connector are both marked. Please make sure the keyboard and mouse are connected to the correct PS/2 connector.

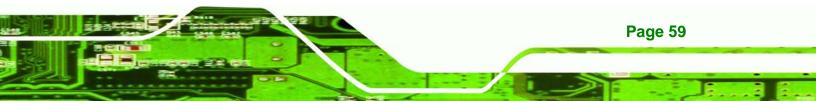

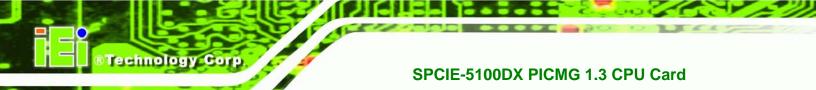

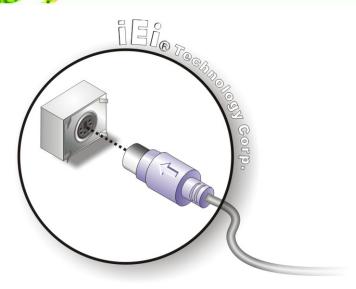

Figure 4-15: PS/2 Connector

# 4.7.4 Dual RS-232 Cable Connection

The dual RS-232 cable consists of two connectors attached to two independent cables. Each cable is then attached to a D-sub 9 male connector that is mounted onto a bracket. To install the dual RS-232 cable, please follow the steps below.

- Step 1: Locate the connectors. The locations of the RS-232 connectors are shown in Chapter 3.
- Step 2: Insert the cable connectors. Insert one connector into each serial port box headers. See Figure 4-16. A key on the front of the cable connectors ensures the connector can only be installed in one direction.

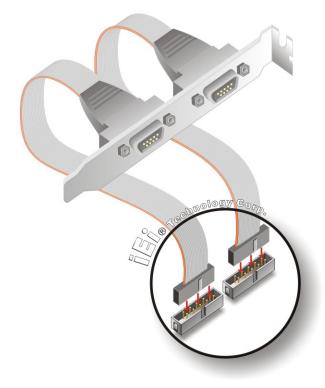

# Figure 4-16: Dual RS-232 Cable Installation

Step 3: Secure the bracket. The dual RS-232 connector has two D-sub 9 male connectors secured on a bracket. To secure the bracket to the chassis please refer to the reference material that came with the chassis.

**RTechnology** 

Corp

# 4.7.5 Parallel Port Cable with Slot Bracket (Optional)

The optional parallel port (LPT) cable respectively connects the on-board LPT 26-pin box header to an external LPT device (like a printer). The cable comprises a 26-pin female header, to be connected to the on-board LPT box-header, on one side and on the other side a standard external LPT connector. To connect the LPT cable, please follow the steps below.

- Step 1: Locate the connector. The LPT connector location is shown in Chapter 4.
- Step 2: Align the connectors. Correctly align pin 1 on the cable connector with pin 1 on the SPCIE-5100DX LPT box-header connector. See Figure 4-17.

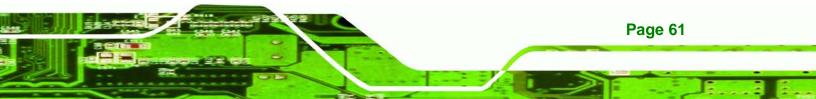

Step 3: Insert the cable connectors Once the cable connector is properly aligned with the 26-pin box-header connector on the SPCIE-5100DX, connect the cable connector to the on-board connector. See Figure 4-17.

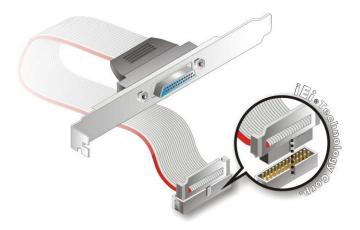

# Figure 4-17: LPT Cable Connection

Technology Corp

- Step 4: Attach the LPT connector bracket to the chassis. The LPT cable connector is connected to a standard external LPT interface connector. To secure the LPT interface connector to the chassis please refer to the installation instructions that came with the chassis.
- Step 5: Connect LPT device. Once the LPT interface connector is connected to the chassis, the LPT device can be connected to the LPT interface connector. See Figure 4-18

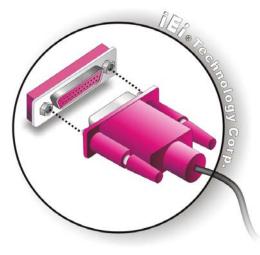

Figure 4-18: Connect the LPT Device

# 4.7.6 SATA Drive Connection

The SPCIE-5100DX is shipped with two SATA drive cables and one SATA drive power cable. To connect the SATA drives to the connectors, please follow the steps below.

RTechnology Corp.

- Step 1: Locate the connectors. The locations of the SATA drive connectors are shown in Chapter 3.
- Step 2: Insert the cable connector. Press the clip on the connector at the end of the SATA cable and insert the cable connector into the on-board SATA drive connector. See Figure 4-19.

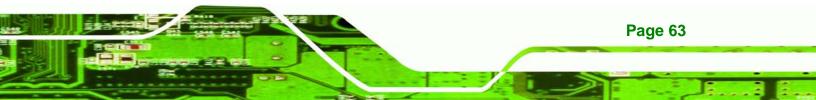

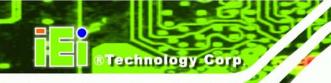

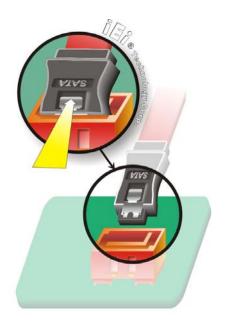

# Figure 4-19: SATA Drive Cable Connection

- Step 3: Connect the cable to the SATA disk. Connect the connector on the other end of the cable to the connector at the back of the SATA drive. See Figure 4-20.
- **Step 4:** Connect the SATA power cable. Connect the SATA power connector to the back of the SATA drive. See **Figure 4-20**.

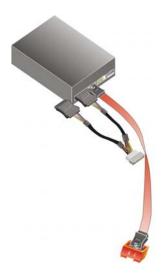

Figure 4-20: SATA Power Drive Connection

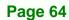

# 4.7.7 USB Cable (Dual Port)

The SPCIE-5100DX is shipped with a dual port USB 2.0 cable. To connect the USB cable connector, please follow the steps below.

**RTechnology** 

Corp.

Step 1: Locate the connectors. The locations of the USB connectors are shown in Chapter 3.

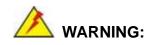

If the USB pins are not properly aligned, the USB device can burn out.

- **Step 2:** Align the connectors. The cable has two connectors. Correctly align pin 1on each cable connector with pin 1 on the SPCIE-5100DX USB connector.
- Step 3: Insert the cable connectors. Once the cable connectors are properly aligned with the USB connectors on the SPCIE-5100DX, connect the cable connectors to the on-board connectors. See Figure 4-21.

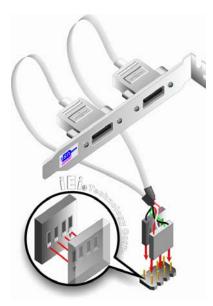

Figure 4-21: Dual USB Cable Connection

Step 4: Attach the bracket to the chassis. The USB 2.0 connectors are attached to a

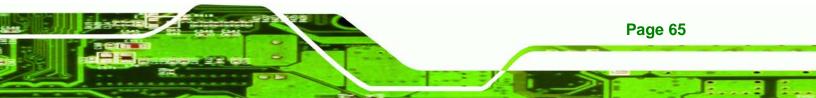

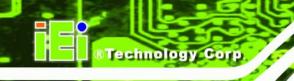

bracket. To secure the bracket to the chassis please refer to the installation instructions that came with the chassis.

# **4.8 External Peripheral Interface Connection**

The following external peripheral devices can be connected to the external peripheral interface connectors.

- RJ-45 Ethernet cable connectors
- USB devices
- VGA connector

To install these devices, connect the corresponding cable connector from the actual device to the corresponding SPCIE-5100DX external peripheral interface connector making sure the pins are properly aligned.

# 4.8.1 LAN Connection (Single Connector)

There are two external RJ-45 LAN connectors. The RJ-45 connectors enable connection to an external network. To connect a LAN cable with an RJ-45 connector, please follow the instructions below.

- Step 1: Locate the RJ-45 connectors. The locations of the USB connectors are shown in Chapter 4.
- Step 2: Align the connectors. Align the RJ-45 connector on the LAN cable with one of the RJ-45 connectors on the SPCIE-5100DX. See Figure 4-22.

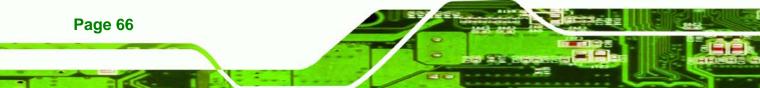

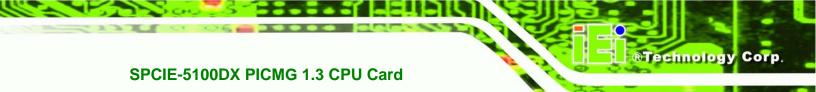

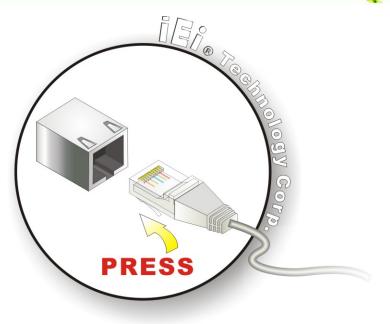

# Figure 4-22: LAN Connection

Step 3: Insert the LAN cable RJ-45 connector. Once aligned, gently insert the LAN cable RJ-45 connector into the on-board RJ-45 connector.

# 4.8.2 USB Device Connection (Single Connector)

There are two external USB 2.0 connectors. Both connectors are perpendicular to the SPCIE-5100DX. To connect a USB 2.0 or USB 1.1 device, please follow the instructions below.

- Step 1: Located the USB connectors. The locations of the USB connectors are shown in Chapter 4.
- Step 2: Align the connectors. Align the USB device connector with one of the connectors on the SPCIE-5100DX. See Figure 4-23.

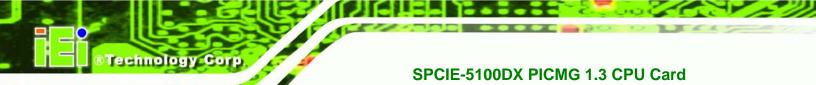

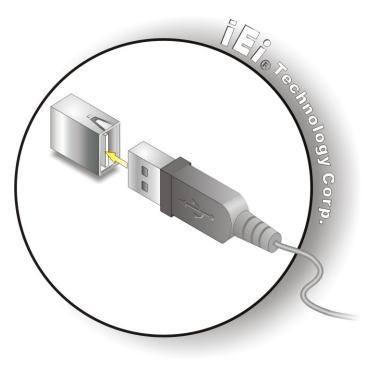

Figure 4-23: USB Device Connection

**Step 3:** Insert the device connector. Once aligned, gently insert the USB device connector into the on-board connector.

# 4.8.3 VGA Monitor Connection

Page 68

The SPCIE-5100DX has a single female DB-15 connector on the external peripheral interface panel. The DB-15 connector is connected to a CRT or VGA monitor. To connect a monitor to the SPCIE-5100DX, please follow the instructions below.

- **Step 1:** Locate the female DB-15 connector. The location of the female DB-15 connector is shown in Chapter 3.
- **Step 2:** Align the VGA connector. Align the male DB-15 connector on the VGA screen cable with the female DB-15 connector on the external peripheral interface.
- Step 3: Insert the VGA connector. Once the connectors are properly aligned with the insert the male connector from the VGA screen into the female connector on the SPCIE-5100DX. See Figure 4-24.

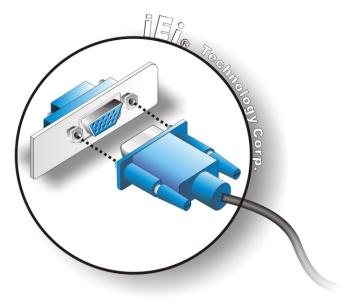

# Figure 4-24: VGA Connector

Step 4: Secure the connector. Secure the DB-15 VGA connector from the VGA monitor to the external interface by tightening the two retention screws on either side of the connector.

RTechnology Corp.

# 4.9 Connecting the SPCIE-5100DX to the Backplane

The SPCIE-5100DX is a PICMG 1.3 form factor CPU card. To install the SPCIE-5100DX onto the backplane, please follow the instructions below.

Step 1: Align the edge connectors. Align the four edge connectors (labeled A, B, C and D in Figure 4-25) on the SPCIE-5100DX with the corresponding connectors on the PICMG 1.3 backplane. See Figure 4-25.

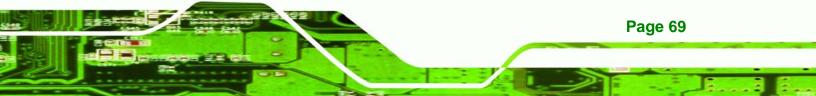

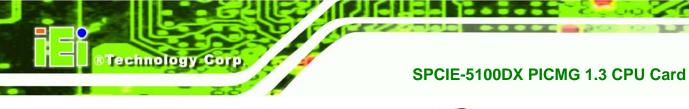

# En correction corre

# Figure 4-25: SPCIE-5100DX Installation

Step 2: Insert the connectors. Gently push the CPU card onto the connectors making sure the CPU card edge connectors are securely inserted into the corresponding backplane connectors.

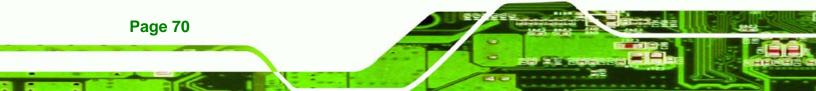

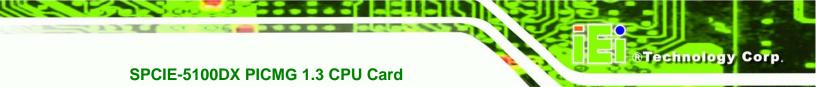

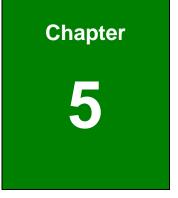

# **BIOS Screens**

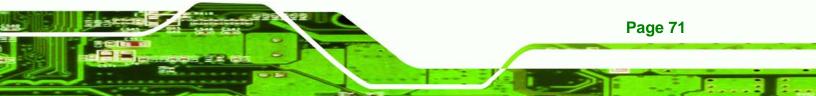

# **5.1 Introduction**

**Fechnology** Corp

A licensed copy of AMI BIOS is preprogrammed into the ROM BIOS. The BIOS setup program allows users to modify the basic system configuration. This chapter describes how to access the BIOS setup program and the configuration options that may be changed.

# 5.1.1 Starting Setup

The AMI BIOS is activated when the computer is turned on. The setup program can be activated in one of two ways.

- 1. Press the DELETE key as soon as the system is turned on or
- 2. Press the **DELETE** key when the "**Press Del to enter SETUP**" message appears on the screen.

If the message disappears before the **DELETE** key is pressed, restart the computer and try again.

# 5.1.2 Using Setup

Use the arrow keys to highlight items, press **ENTER** to select, use the PageUp and PageDown keys to change entries, press **F1** for help and press **Esc** to quit. Navigation keys are shown in.

| Кеу         | Function                                          |  |
|-------------|---------------------------------------------------|--|
| Up arrow    | Move to previous item                             |  |
| Down arrow  | Move to next item                                 |  |
| Left arrow  | Move to the item on the left hand side            |  |
| Right arrow | Move to the item on the right hand side           |  |
| Esc key     | Main Menu – Quit and not save changes into CMOS   |  |
|             | Status Page Setup Menu and Option Page Setup Menu |  |
|             | Exit current page and return to Main Menu         |  |
| Page Up key | Increase the numeric value or make changes        |  |
| Page Dn key | Decrease the numeric value or make changes        |  |

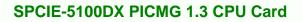

| F1 key     | General help, only for Status Page Setup Menu and Option |  |  |
|------------|----------------------------------------------------------|--|--|
|            | Page Setup Menu                                          |  |  |
| F2 /F3 key | Change color from total 16 colors. F2 to select color    |  |  |
|            | forward.                                                 |  |  |
| F10 key    | Save all the CMOS changes, only for Main Menu            |  |  |

Technology

Corp.

# Table 5-1: BIOS Navigation Keys

# 5.1.3 Getting Help

When **F1** is pressed a small help window describing the appropriate keys to use and the possible selections for the highlighted item appears. To exit the Help Window press **Esc** or the **F1** key again.

# 5.1.4 Unable to Reboot After Configuration Changes

If the computer cannot boot after changes to the system configuration is made, CMOS defaults. Use the jumper described in **Chapter 5**.

# 5.1.5 BIOS Menu Bar

The menu bar on top of the BIOS screen has the following main items:

- **Main** Changes the basic system configuration.
- Advanced Changes the advanced system settings.
- PCIPnP Changes the advanced PCI/PnP Settings
- **Boot** Changes the system boot configuration.
- Security Sets User and Supervisor Passwords.
- Chipset Changes the chipset settings.
- **Power** Changes power management settings.
- Exit Selects exit options and loads default settings

The following sections completely describe the configuration options found in the menu items at the top of the BIOS screen and listed above.

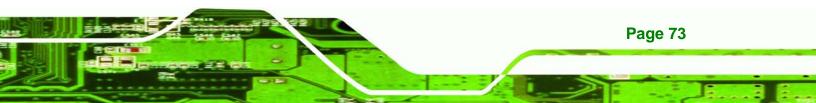

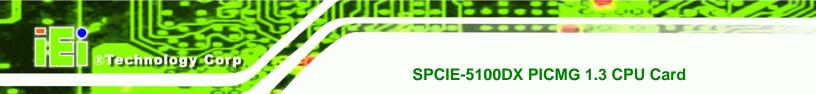

# 5.2 Main

The Main BIOS menu (BIOS Menu 1) appears when the BIOS Setup program is entered.

The Main menu gives an overview of the basic system information.

| nain                   | Advanced     | PCIPnP    | Boot    | Security | Chipset                                                                                                    | Exit                                                                                                    |
|------------------------|--------------|-----------|---------|----------|----------------------------------------------------------------------------------------------------|----------------------------------------------------------------------------------------------------|
| System                 | Overview     |           |         |          | The Part of the Part of the Pa | [ENTER], [TAB] or<br>FT-TAB] to select                                                                                                    |
| AMIBIOS                | 3            |           |         |          | a fie                                                                                                    | and a second second sec |
| Version                | :08.00.1     | 5         |         |          |                                                                                                    |                                                                                                    |
| Build I                | Date:02/11/0 | 9         |         |          | Use                                                                                                    | [+] or [-] to                                                                                                    |
| 53V 8 6                | :B114MR1     | 1         |         |          | confi                                                                                                    | igure system                                                                                                    |
| 0                      |              |           |         |          | Time                                                                                                    |                                                                                                    |
| Process                |              |           |         |          |                                                                                                    |                                                                                                    |
|                        | R) Xeon(R) C | PIT 1.532 | 0 9 1   | 86CH7    |                                                                                                    |                                                                                                    |
| Contraction Contractor | :1866MHz     |           |         | 000mL    |                                                                                                    |                                                                                                    |
| Count                  |              |           |         |          |                                                                                                    |                                                                                                    |
|                        |              |           |         |          |                                                                                                    | Select Screen                                                                                                    |
| System                 | Memory       |           |         |          | 11                                                                                                    | Select Item                                                                                                    |
| Size                   | :512MB       |           |         |          | +-                                                                                                    | Change Field                                                                                                    |
|                        |              |           |         |          | Tab                                                                                                    |                                                                                                    |
| System                 |              |           | 4:20:2  |          | Fl                                                                                                    | General Help                                                                                                    |
| System                 | Date         | [3        | Tue 10/ | 24/2008] | F10                                                                                                    | Save and Exit                                                                                                    |
|                        |              |           |         |          | ESC                                                                                                    | Exit                                                                                                    |

**BIOS Menu 1: Main** 

# ➔ System Overview

The **System Overview** lists a brief summary of different system components. The fields in **System Overview** cannot be changed. The items shown in the system overview include:

- AMI BIOS: Displays auto-detected BIOS information
  - O Version: Current BIOS version
  - O Build Date: Date the current BIOS version was made
  - O ID: Installed BIOS ID
- Processor: Displays auto-detected CPU specifications
  - O Type: Names the currently installed processor
  - O Speed: Lists the processor speed
  - O **Count**: The number of CPUs on the motherboard
- System Memory: Displays the auto-detected system memory.

O Size: Lists memory size

## The System Overview field also has two user configurable fields:

# ➔ System Time [xx:xx:xx]

Use the **System Time** option to set the system time. Manually enter the hours, minutes and seconds.

RTechnology

Corp.

# ➔ System Date [xx/xx/xx]

Use the **System Date** option to set the system date. Manually enter the day, month and year.

# 5.3 Advanced

Use the **Advanced** menu to configure the CPU and peripheral devices through the following sub-menus:

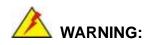

Setting the wrong values in the sections below may cause the system to malfunction. Make sure that the settings made are compatible with the hardware.

- CPU Configuration (see Section 5.3.1)
- IDE Configuration (see Section 5.3.2)
- Floppy Configuration (see Section 5.3.3)
- SuperIO Configuration (see Section 5.3.4)
- Hardware Health Configuration (see Section 5.3.5)
- AHCI Configuration (see Section 5.3.6)
- Remote Access Configuration (see Section 5.3.7)
- USB Configuration (see Section 5.3.8)

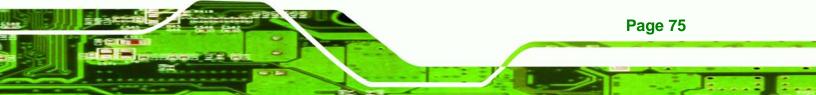

| Main Advanced PCIPnP Boot Security Ch                                                                                                    | ripset Exit                                                                                                    |
|----------------------------------------------------------------------------------------------------|----------------------------------------------------------------------------------------------------|
| Advanced Settings                                                                                                    | Configure CPU                                                                                                   |
| <pre>WARNING: Setting wrong values in below sections<br/>may cause system to malfunction<br/>&gt; CPU Configuration<br/>&gt; IDE Configuration<br/>&gt; SuperIO Configuration<br/>&gt; Hardware Health Configuration<br/>&gt; AHCI Configuration<br/>&gt; Remote Access Configuration<br/>&gt; USB Configuration</pre> | ←→ Select Screen<br>↑↓ Select Item<br>Enter Go to SubScreer<br>F1 General Help<br>F10 Save and Exit<br>ESC Exit |

# **BIOS Menu 2: Advanced**

Technology Corp

# 5.3.1 CPU Configuration

Use the CPU Configuration menu (**BIOS Menu 3**) to view detailed CPU specifications and configure the CPU.

| Manufacturer:Intel                                                                                                    |     |                                                                       |
|----------------------------------------------------------------------------------------------------|-----|-----------------------------------------------------------------------|
| Intel(R) Xeon(R) CPU L5320 @ 1.86GHz<br>Frequency :1.86GHz<br>FSB Speed :1068MHz<br>Cache L1 :128 KB<br>Cache L2 :8129 KB<br>Ratio Status:Unlocked (Min:06, Max:07)<br>Ratio Actual Value:7 | F10 | Select Screen<br>Select Item<br>General Help<br>Save and Exit<br>Exit |

**BIOS Menu 3: CPU Configuration** 

The CPU Configuration menu (**BIOS Menu 3**) lists the following CPU details:

Technology

Corp.

- Manufacturer: Lists the name of the CPU manufacturer
- Brand String: Lists the brand name of the CPU being used
- Frequency: Lists the CPU processing speed
- FSB Speed: Lists the FSB speed
- Cache L1: Lists the CPU L1 cache size
- Cache L2: Lists the CPU L2 cache size

# **5.3.2 IDE Configuration**

Use the **IDE Configuration** menu (**BIOS Menu 4**) to change and/or set the configuration of the IDE devices installed in the system.

| IDE Configuration                                                   |                                                                                                    |                                                                                                    |
|---------------------------------------------------------------------|----------------------------------------------------------------------------------------------------|----------------------------------------------------------------------------------------------------|
| SATA#1 Configuration<br>Configure SATA#1 as<br>SATA#2 Configuration | [Compatible]<br>[IDE]<br>[Enhanced]                                                                                                  | Disabled<br>Compatible<br>Enhanced                                                                                                    |
| <ul> <li>Primary IDE Slave</li> <li>Secondary IDE Master</li> </ul> | <pre>: [Not Detected]<br/>: [Not Detected]<br/>: [Not Detected]<br/>: [Not Detected]<br/>: [Not Detected]<br/>: [Not Detected]</pre> | <ul> <li>←→ Select Screen</li> <li>↑↓ Select Item</li> <li>+- Change Option</li> <li>F1 General Help</li> <li>F10 Save and Exit</li> <li>ESC Exit</li> </ul> |

# **BIOS Menu 4: IDE Configuration**

# → SATA#1 Configurations [Compatible]

Use the **SATA Configurations** option to configure the SATA controller.

→ Disabled Disables the on-board ATA/IDE controller.

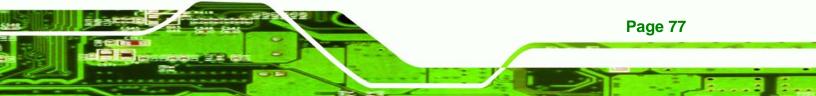

- → Compatible Configures the on-board ATA/IDE controller to be in compatible mode. In this mode, a SATA channel will replace one of the IDE channels. This mode supports up to 4 storage devices.
- Enhanced DEFAULT Configures the on-board ATA/IDE controller to be in Enhanced mode. In this mode, IDE channels and SATA channels are separated. This mode supports up to 6 storage devices. Some legacy OS do not support this mode.

# ➔ Configure SATA as [IDE]

echnology

Use the **Configure SATA as** option to configure SATA devices as normal IDE devices.

- → IDE DEFAULT Configures SATA devices as normal IDE device.
- → RAID Configures SATA devices as RAID device
- → AHCI Configures SATA devices as AHCI

# → SATA#2 Configurations [Enhanced]

Use the **SATA Configurations** option to configure the SATA controller.

- Disabled
   Disables the on-board ATA/IDE controller.
- → Enhanced DEFAULT Configures the on-board ATA/IDE controller to be in Enhanced mode. In this mode, IDE channels and SATA channels are separated. This mode supports up to 6 storage devices. Some legacy OS do not support this mode.

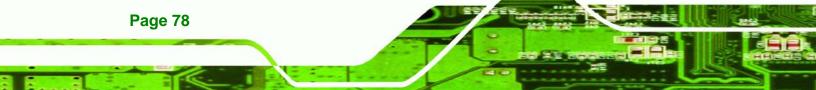

# → IDE Master and IDE Slave

When entering setup, BIOS auto detects the presence of IDE devices. BIOS displays the status of the auto detected IDE devices. The following IDE devices are detected and are shown in the **IDE Configuration** menu:

Technology

Corp.

- Primary IDE Master
- Primary IDE Slave
- Secondary IDE Master
- Secondary IDE Slave
- Third IDE Master
- Fourth IDE Master

The **IDE Configuration** menu (**BIOS Menu 4**) allows changes to the configurations for the IDE devices installed in the system. If an IDE device is detected, and one of the above listed four BIOS configuration options are selected, the IDE configuration options shown in **Section 5.3.2.1** appear.

# 5.3.2.1 IDE Master, IDE Slave and Serial-ATA Primary/Secondary Channel

Use the **IDE Master** and **IDE Slave** configuration menu to view both primary and secondary IDE device details and configure the IDE devices connected to the system.

# Technology Corp.

**Page 80** 

# SPCIE-5100DX PICMG 1.3 CPU Card

| Advanced                                                                                                    | TIOS SETUP UTILITY                                                    |                                                                      |
|----------------------------------------------------------------------------------------------------|-----------------------------------------------------------------------|----------------------------------------------------------------------|
| Primary IDE Master<br>Device :Not Detected                                                                           |                                                                       | Select the type<br>of device connected<br>to the system.             |
| Type<br>LBA/Large Mode<br>Block (Multi-Sector Transfer)<br>PIO Mode<br>DMA Mode<br>S.M.A.R.T.<br>32Bit Data Transfer | [Auto]<br>[Auto]<br>[Auto]<br>[Auto]<br>[Auto]<br>[Auto]<br>[Enabled] | <ul> <li>← Select Screen</li> <li>↑↓ Select Item</li> </ul>          |
|                                                                                                    |                                                                       | +- Change Option<br>F1 General Help<br>F10 Save and Exit<br>ESC Exit |
| v02.61 (C) Copyright                                                                                                 | 1985-2006, American Me                                                | gatrends, Inc.                                                       |

**BIOS Menu 5: IDE Master and IDE Slave Configuration** 

# → Auto-Detected Drive Parameters

The "grayed-out" items in the left frame are IDE disk drive parameters automatically detected from the firmware of the selected IDE disk drive. The drive parameters are listed as follows:

- Device: Lists the device type (e.g. hard disk, CD-ROM etc.)
- **Type**: Indicates the type of devices a user can manually select
- Vendor: Lists the device manufacturer
- Size: List the storage capacity of the device.
- LBA Mode: Indicates whether the LBA (Logical Block Addressing) is a method of addressing data on a disk drive is supported or not.
- Block Mode: Block mode boosts IDE drive performance by increasing the amount of data transferred. Only 512 bytes of data can be transferred per interrupt if block mode is not used. Block mode allows transfers of up to 64 KB per interrupt.
- PIO Mode: Indicates the PIO mode of the installed device.
- Async DMA: Indicates the highest Asynchronous DMA Mode that is

supported.

**Ultra DMA**: Indicates the highest Synchronous DMA Mode that is supported.

Technology Corp.

- S.M.A.R.T.: Indicates whether or not the Self-Monitoring Analysis and Reporting Technology protocol is supported.
- **32Bit Data Transfer**: Enables 32-bit data transfer.

# ➔ Type [Auto]

Use the **Type** BIOS option select the type of device the AMIBIOS attempts to boot from after the Power-On Self-Test (POST) is complete.

| <b>→</b> | Not Installed |         | BIOS is prevented from searching for an IDE disk drive on the specified channel.                                                                                                    |
|----------|---------------|---------|----------------------------------------------------------------------------------------------------|
| <b>→</b> | Auto          | DEFAULT | The BIOS auto detects the IDE disk drive type<br>attached to the specified channel. This setting should<br>be used if an IDE hard disk drive is attached to the                                                                |
| <b>→</b> | CD/DVD        |         | specified channel.<br>The CD/DVD option specifies that an IDE CD-ROM<br>drive is attached to the specified IDE channel. The<br>BIOS does not attempt to search for other types of<br>IDE disk drives on the specified channel. |
| <b>→</b> | ARMD          |         | This option specifies an ATAPI Removable Media<br>Device. These include, but are not limited to:                                                                                                    |
|          |               |         | → ZIP                                                                                                    |

# → LBA/Large Mode [Auto]

Use the **LBA/Large Mode** option to disable or enable BIOS to auto detects LBA (Logical Block Addressing). LBA is a method of addressing data on a disk drive. In LBA mode, the maximum drive capacity is 137 GB.

→ LS-120

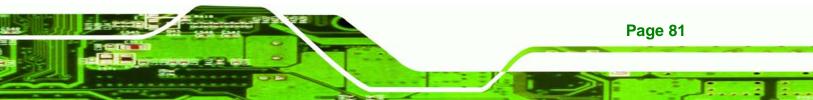

- Disabled
  BIOS is prevented from using the LBA mode control on
  the specified channel.
  - Auto DEFAULT BIOS auto detects the LBA mode control on the specified channel.

# → Block (Multi Sector Transfer) [Auto]

**Technology** Corp

Use the **Block (Multi Sector Transfer)** to disable or enable BIOS to auto detect if the device supports multi-sector transfers.

| <b>→</b> | Disabled |         | BIOS is prevented from using Multi-Sector Transfer on the  |
|----------|----------|---------|------------------------------------------------------------|
|          |          |         | specified channel. The data to and from the device occurs  |
|          |          |         | one sector at a time.                                      |
| →        | Auto     | DEFAULT | BIOS auto detects Multi-Sector Transfer support on the     |
|          |          |         | drive on the specified channel. If supported the data      |
|          |          |         | transfer to and from the device occurs multiple sectors at |
|          |          |         | a time.                                                    |

# ➔ PIO Mode [Auto]

Use the **PIO Mode** option to select the IDE PIO (Programmable I/O) mode program timing cycles between the IDE drive and the programmable IDE controller. As the PIO mode increases, the cycle time decreases.

| <b>→</b> | Auto | DEFAULT | BIOS auto detects the PIO mode. Use this value if the IDE disk |
|----------|------|---------|----------------------------------------------------------------|
|          |      |         | drive support cannot be determined.                            |
| →        | 0    |         | PIO mode 0 selected with a maximum transfer rate of 3.3MBps    |
| <b>→</b> | 1    |         | PIO mode 1 selected with a maximum transfer rate of 5.2MBps    |
| <b>→</b> | 2    |         | PIO mode 2 selected with a maximum transfer rate of 8.3MBps    |
| <b>→</b> | 3    |         | PIO mode 3 selected with a maximum transfer rate of 11.1MBps   |

PIO mode 4 selected with a maximum transfer rate of 16.6MBps (This setting generally works with all hard disk drives manufactured after 1999. For other disk drives, such as IDE CD-ROM drives, check the specifications of the drive.)

Technology Corp.

# → DMA Mode [Auto]

➔

4

Use the **DMA Mode** BIOS selection to adjust the DMA mode options.

| →        | Auto   | DEFAULT | BIOS auto detects the DMA mode. Use this value if the IDE |
|----------|--------|---------|-----------------------------------------------------------|
|          |        |         | disk drive support cannot be determined.                  |
| →        | SWDMA0 |         | Single Word DMA mode 0 selected with a maximum data       |
|          |        |         | transfer rate of 2.1MBps                                  |
| <b>→</b> | SWDMA1 |         | Single Word DMA mode 1 selected with a maximum data       |
|          |        |         | transfer rate of 4.2MBps                                  |
| →        | SWDMA2 |         | Single Word DMA mode 2 selected with a maximum data       |
|          |        |         | transfer rate of 8.3MBps                                  |
| →        | MWDMA0 |         | Multi Word DMA mode 0 selected with a maximum data        |
|          |        |         | transfer rate of 4.2MBps                                  |
| →        | MWDMA1 |         | Multi Word DMA mode 1 selected with a maximum data        |
|          |        |         | transfer rate of 13.3MBps                                 |
| →        | MWDMA2 |         | Multi Word DMA mode 2 selected with a maximum data        |
|          |        |         | transfer rate of 16.6MBps                                 |
| →        | UDMA1  |         | Ultra DMA mode 0 selected with a maximum data transfer    |
|          |        |         | rate of 16.6MBps                                          |
| →        | UDMA1  |         | Ultra DMA mode 1 selected with a maximum data transfer    |
|          |        |         | rate of 25MBps                                            |

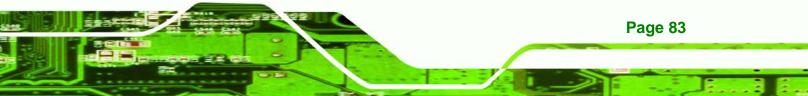

| <b>→</b> | UDMA2 | Ultra DMA mode 2 selected with a maximum data transfer                                                                                                    |
|----------|-------|----------------------------------------------------------------------------------------------------|
| <b>→</b> | UDMA3 | rate of 33.3MBps<br>Ultra DMA mode 3 selected with a maximum data transfer<br>rate of 44MBps (To use this mode, it is required that an                                                       |
| <b>→</b> | UDMA4 | 80-conductor ATA cable is used.)<br>Ultra DMA mode 4 selected with a maximum data transfer<br>rate of 66.6MBps (To use this mode, it is required that an                                     |
| <b>→</b> | UDMA5 | 80-conductor ATA cable is used.)<br>Ultra DMA mode 5 selected with a maximum data transfer<br>rate of 99.9MBps (To use this mode, it is required that an<br>80-conductor ATA cable is used.) |

# → S.M.A.R.T [Auto]

**Fechnology** Cor

Use the **S.M.A.R.T** option to auto-detect, disable or enable Self-Monitoring Analysis and Reporting Technology (SMART) on the drive on the specified channel. **S.M.A.R.T** predicts impending drive failures. The **S.M.A.R.T** BIOS option enables or disables this function.

| <b>→</b> | Auto     | DEFAULT | BIOS auto detects HDD SMART support.            |
|----------|----------|---------|-------------------------------------------------|
| →        | Disabled |         | Prevents BIOS from using the HDD SMART feature. |
| →        | Enabled  |         | Allows BIOS to use the HDD SMART feature        |

# → 32Bit Data Transfer [Enabled]

Page 84

Use the **32Bit Data Transfer** BIOS option to enables or disable 32-bit data transfers.

| → | Disabled |         | Prevents the BIOS from using 32-bit data transfers.   |
|---|----------|---------|-------------------------------------------------------|
| → | Enabled  | DEFAULT | Allows BIOS to use 32-bit data transfers on supported |
|   |          |         | hard disk drives.                                     |

# 5.3.3 Floppy Configuration

Use the **Floppy Configuration menu** to configure the floppy disk drive connected to the system.

Technology Corp.

| Floppy Configuration |               | Select the type of                                                                                         |  |
|----------------------|---------------|----------------------------------------------------------------------------------------------------|--|
| Floppy A             | [1.44 MB 3½"] | <ul> <li>floppy drive<br/>connected to the<br/>sytem.</li> </ul>                                           |  |
|                      |               | ←→ Select Screen<br>↑↓ Select Item<br>+- Change Option<br>F1 General Help<br>F10 Save and Exit<br>ESC Exit |  |

# **BIOS Menu 6: Floppy Configuration**

# → Floppy A

Use the **Floppy A** option to configure the floppy disk drive. Options are listed below:

- Disabled
- 1.44 MB 3½"

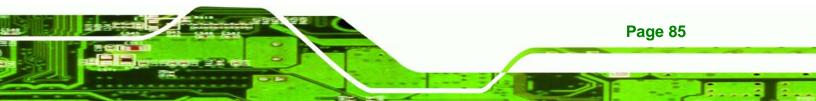

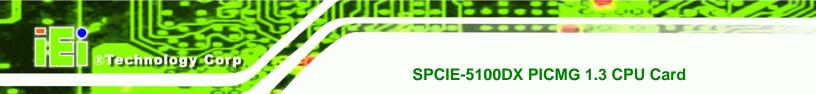

# 5.3.4 Super IO Configuration

Use the Super IO Configuration menu (BIOS Menu 7) to set or change the

configurations for the FDD controllers, parallel ports and serial ports.

| Configure ITE8718 Super IC                                                                                                    | Chipset                                                                         | Allows BIOS to select<br>Serial Port1 Base |                                                                                          |
|----------------------------------------------------------------------------------------------------|---------------------------------------------------------------------------------|--------------------------------------------|------------------------------------------------------------------------------------------|
| Serial Portl Address<br>Serial Portl Mode<br>Serial Port2 Address<br>Serial Port2 IRQ<br>Parallel Port Address<br>Parallel Port Mode<br>Parallel Port IRQ | [3F8/IRQ4]<br>[Normal]<br>[2F8/IRQ3]<br>[Normal]<br>[378]<br>[Normal]<br>[IRQ7] |                                            | esses.<br>Select Screen<br>Select Item<br>Change Option<br>General Help<br>Save and Exit |

**BIOS Menu 7: Super IO Configuration** 

# → Serial Port1 Address [3F8/IRQ4]

Use the **Serial Port1 Address** option to select the Serial Port 1 base address.

| →        | Disabled |         | No base address is assigned to Serial Port 1                            |
|----------|----------|---------|-------------------------------------------------------------------------|
| →        | 3F8/IRQ4 | DEFAULT | Serial Port 1 I/O port address is 3F8 and the interrupt                 |
|          |          |         | address is IRQ4                                                         |
| <b>→</b> | 3E8/IRQ4 |         | Serial Port 1 I/O port address is 3E8 and the interrupt address is IRQ4 |
| →        |          |         |                                                                         |
| 2        | 2E8/IRQ3 |         | Serial Port 1 I/O port address is 2E8 and the interrupt                 |
|          |          |         | address is IRQ3                                                         |

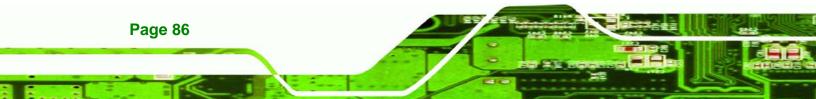

# → Serial Port1 Mode [Normal]

Use the **Serial Port1 Mode** option to select the transmitting and receiving mode for the first serial port.

Technology

Corp.

| <b>→</b> | Normal | DEFAULT | Serial Port 1 mode is normal |
|----------|--------|---------|------------------------------|
| <b>→</b> | IrDA   |         | Serial Port 1 mode is IrDA   |
| →        | ASK IR |         | Serial Port 1 mode is ASK IR |

# → Serial Port2 Address [2F8/IRQ3]

Use the Serial Port2 Address option to select the Serial Port 2 base address.

| <b>→</b> | Disabled |         | No base address is assigned to Serial Port 2                            |  |  |
|----------|----------|---------|-------------------------------------------------------------------------|--|--|
| <b>→</b> | 2F8/IRQ3 | DEFAULT | Serial Port 2 I/O port address is 3F8 and the interrupt address is IRQ3 |  |  |
| <b>→</b> | 3E8/IRQ4 |         | Serial Port 2 I/O port address is 3E8 and the interrupt address is IRQ4 |  |  |
| <b>→</b> | 2E8/IRQ3 |         | Serial Port 2 I/O port address is 2E8 and the interrupt address is IRQ3 |  |  |

# → Serial Port2 Mode [Normal]

Use the **Serial Port2 Mode** option to select the Serial Port2 operational mode.

| <b>&gt;</b> | Normal | DEFAULT | Serial Port 2 mode is normal |
|-------------|--------|---------|------------------------------|
| →           | IrDA   |         | Serial Port 2 mode is IrDA   |
| →           | ASK IR |         | Serial Port 2 mode is ASK IR |

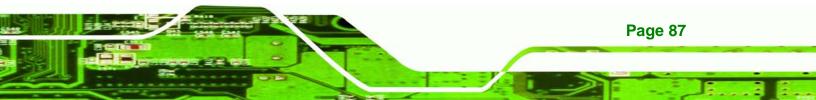

# → Parallel Port Address [378]

Technology Corp

**Page 88** 

Use the **Parallel Port Address** option to select the parallel port base address.

| → | Disabled |         | No base address is assigned to the Parallel Port |
|---|----------|---------|--------------------------------------------------|
| → | 378      | DEFAULT | Parallel Port I/O port address is 378            |
| → | 278      |         | Parallel Port I/O port address is 278            |
| → | 3BC      |         | Parallel Port I/O port address is 3BC            |

## → Parallel Port Mode [Normal]

Use the **Parallel Port Mode** option to select the mode the parallel port operates in.

| → Normal DEFAULT |  | DEFAULT | The normal parallel port mode is the standard mode |
|------------------|--|---------|----------------------------------------------------|
|                  |  |         | for parallel port operation.                       |

- → EPP The parallel port operates in the enhanced parallel port mode (EPP). The EPP mode supports bi-directional communication between the system and the parallel port device and the transmission rates between the two are much faster than the Normal mode.
- → ECP The parallel port operates in the extended capabilities port (ECP) mode. The ECP mode supports bi-directional communication between the system and the parallel port device and the transmission rates between the two are much faster than the Normal mode.
- → ECP+EPP The parallel port operates in the extended capabilities port (ECP) mode. The ECP mode supports bi-directional communication between the

system and the parallel port device and the transmission rates between the two are much faster than the Normal mode The parallel port is also be compatible with EPP

Technolog

Corp.

devices described above

# → Parallel Port IRQ [IRQ7]

Use the Parallel Port IRQ selection to set the parallel port interrupt address.

- → IRQ5 IRQ5 is assigned as the parallel port interrupt address
- → IRQ7 DEFAULT IRQ7 is assigned as the parallel port interrupt address

# 5.3.5 Hardware Health Configuration

The **Hardware Health Configuration** menu (**BIOS Menu 8**) shows the operating temperature, fan speeds and system voltages.

| Hardware Health Configurat                       | Fan configuration<br>mode setting |                          |               |
|--------------------------------------------------|-----------------------------------|--------------------------|---------------|
| CPU 1 FAN Mode Setting<br>CPU 2 FAN Mode Setting | [Full On mode]<br>[Full On mode]  | mode                     | seccing       |
| CPU 1 Temperature                                | :23°C/73°F                        |                          |               |
|                                                  | :37°C/98°F                        |                          |               |
| CPU FAN 1 Speed                                  | :8231 RPM                         |                          |               |
| CPU FAN 2 Speed                                  | :8035 RPM                         |                          |               |
| MCH FAN Speed                                    | :5443 RPM                         |                          |               |
| CPU Core 1                                       | :1.072 V                          |                          |               |
| FSB VTT                                          | :1.200 V                          | $\leftarrow \rightarrow$ | Select Screen |
| +12.0V                                           | :12.160 V                         | 11                       | Select Item   |
| +1.5V                                            | :1.504 V                          | F1                       | General Help  |
| +1.8V                                            | :1.840 V                          | F10                      |               |
| +5V Dual                                         | :4.919 V                          | ESC                      | Exit          |

**BIOS Menu 8: Hardware Health Configuration** 

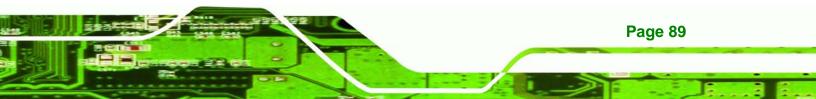

# → CPU FAN Mode Setting [Full On Mode]

echnology Corp

Use the CPU FAN Mode Setting option to configure the second fan.

| <b>→</b> | Full On Mode    | DEFAULT | Fan is on all the time                 |
|----------|-----------------|---------|----------------------------------------|
| →        | Automatic mode  |         | Fan is off when the temperature is low |
|          |                 |         | enough. Parameters must be set by the  |
|          |                 |         | user.                                  |
| →        | PWM Manual mode |         | Pulse width modulation set manually    |

When the **CPU FAN Mode Setting** option is in the **Automatic Mode**, the following parameters can be set.

- CPU Temp. Limit of OFF
- CPU Temp. Limit of Start
- CPU Fan Start PWM
- Slope PWM 1

When the **CPU FAN Mode Setting** option is in the **PWM Manual Mode**, the following parameters can be set.

CPU Fan PWM control

# → CPU Temp. Limit of OFF [000]

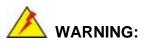

Page 90

Setting this value too high may cause the fan to stop when the CPU is at a high temperature and therefore cause the system to be damaged.

The **CPU Temp. Limit of OFF** option can only be set if the **CPU FAN Mode Setting** option is set to **Automatic Mode**. Use the **CPU Temp. Limit of OFF** option to select the CPU temperature at which the cooling fan should automatically turn off. To select a value,

select the **CPU Temp. Limit of OFF** option and enter a decimal number between 000 and 127. The temperature range is specified below.

Technolog

Corp.

- Minimum Value: 0°C
- Maximum Value: 127°C

# → CPU Temp. Limit of Start [020]

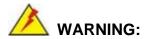

Setting this value too high may cause the fan to start only when the CPU is at a high temperature and therefore cause the system to be damaged.

The CPU Temp. Limit of Start option can only be set if the CPU FAN Mode Setting option is set to Automatic Mode. Use the CPU Temp. Limit of Start option to select the CPU temperature at which the cooling fan should automatically turn on. When the fan starts, it rotates using the starting pulse width modulation (PWM) specified in the Fan 3 Start PWM option below. To select a value, select the CPU Temp. Limit of Start option and enter a decimal number between 000 and 127. The temperature range is specified below.

- Minimum Value: 0°C
- Maximum Value: 127°C

# CPU Fan Start PWM [070]

The Fan 3 Start PWM option can only be set if the CPU FAN Mode Setting option is set to Automatic Mode. Use the Fan 3 Start PWM option to select the PWM mode the fan starts to rotate with after the temperature specified in the Temperature 3 Limit of Start is exceeded. The Super I/O chipset supports 128 PWM modes. To select a value, select the Fan 3 Start PWM option and enter a decimal number between 000 and 127. The temperature range is specified below.

PWM Minimum Mode: 0

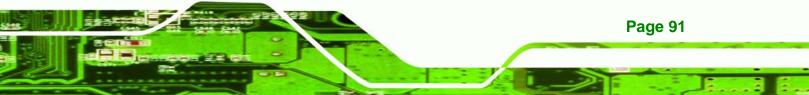

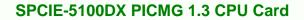

PWM Maximum Mode: 127

# → Slope PWM 1 [0.5 PWM]

**Technology** Corp

The **Slope PWM 1** option can only be set if the **CPU FAN Mode Setting** option is set to **Automatic Mode**. Use the **Slope PWM 1** option to select the linear rate at which the PWM mode increases with respect to an increase in temperature. A list of available options is shown below:

- 0.125 PWM
- 0.25 PWM
- 0.5 PWM
- 1 PWM
- 2 PWM
- 4 PWM
- 8 PWM
- 15 PWM

# → CPU Fan PWM Control [070]

The **CPU Fan PWM Control** option can only be set if the **CPU FAN Mode Setting** option is set to **PWM Manual Mode**. Use the **CPU Fan PWM Control** option to select PWM duty cycle control. The PWM duty cycle specifies the width of the modulated pulse. A high value ensures a wide pulse and a low value ensures a narrow pulse. To select a value, select the **CPU Fan PWM Control** option and enter a decimal number between 000 and 127. The PWM Duty Cycle control range is specified below.

- PWM Minimum Mode: 0
- PWM Maximum Mode: 127

# → Monitored Parameters

**Page 92** 

The following system parameters and values are shown. The system parameters that are monitored are:

- System Temperatures: The following system temperatures are monitored
  - O CPU Temperature

- O System Temperature
- Fan Speeds: The CPU cooling fan speed is monitored.

RTechnology Corp.

- O CPU Fan Speed
- O MCH Fan Speed
- Voltages: The following system voltages are monitored
  - O CPU Core 1
  - O FSB\_VTT
  - 0 +12V
  - O +1.5V
  - O +1.8V
  - O +5V Dual

# **5.3.6 AHCI Configuration**

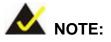

Advanced Host Controller Interface (AHCI) is a new programming interface for SATA host controllers. AHCI systems do not have master/slave designation for SATA devices, each device is treated as a master, and hardware-assisted native command queuing.

Use the **AHCI Settings** menu (**BIOS Menu 9**) to report on the auto-detection of devices connected to the onboard SATA drive connectors.

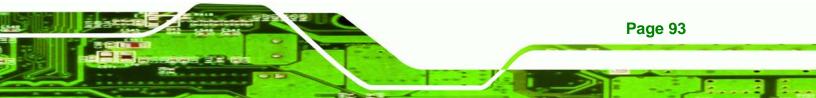

| BIOS SETUP UTILITY<br>Advanced                                                                                                    |                                                                                                    |
|----------------------------------------------------------------------------------------------------|----------------------------------------------------------------------------------------------------|
| AHCI Settings<br>AHCI Port0 [Not Detected]<br>AHCI Port1 [Not Detected]<br>AHCI Port2 [Not Detected]<br>AHCI Port3 [Not Detected]<br>AHCI Port4 [Not Detected]<br>AHCI Port5 [Not Detected] | While entering setup,<br>BIOS auto detects the<br>presence of IDE<br>devices. This<br>displays the status<br>of auto detection of<br>IDE devices. |
|                                                                                                    | <pre>↑↓ Select Item<br/>+- Change Option<br/>F1 General Help<br/>F10 Save and Exit<br/>ESC Exit</pre>                                             |

**BIOS Menu 9: AHCI Configuration** 

# → AHCI Port n [Not Detected]

Technology Corp

Use the **AHCI Port n** BIOS option to check what AHCI (Advanced Host Controller Interface) devices are detected to a specified SATA drive connector. If a device is detected, selecting the BIOS option, e.g. "**AHCI Port 3**" opens a new window.

# 5.3.6.1 AHCI Port n

Use the **AHCI Port n** configuration menu (**BIOS Menu 10**) to configure the drive connected to SATA connector n.

| BIOS SETUP UTILITY<br>Advanced                                                              |                                                                                                    |
|---------------------------------------------------------------------------------------------|----------------------------------------------------------------------------------------------------|
| Advanced<br>AHCI Port3<br>Device :Not Detected<br>SATA Port3 [Auto]<br>S.M.A.R.T. [Enabled] | Select the type<br>of device connected<br>to the system.                                                                                     |
| v02.61 (C)Copyright 1985-2006, American Me                                                  | <ul> <li>Select Screen</li> <li>Select Item</li> <li>Change Option</li> <li>General Help</li> <li>Save and Exit</li> <li>ESC Exit</li> </ul> |

Technology Corp.

#### **BIOS Menu 10: AHCI Port n Configuration Menu**

#### → SATA Port n [Auto]

Use the **SATA Port n** option to enable the system to auto-detect the type of drive connected to SATA drive connector n.

#### ➔ S.M.A.R.T [Enabled]

Use the **S.M.A.R.T** option to enable S.M.A.R.T (Self-Monitoring, Analysis, and Reporting Technology) on the drive connected to SATA drive connector n.

| <b>→</b> | Disabled |         | S.M.A.R.T is disabled on the drive connected to SATA |
|----------|----------|---------|------------------------------------------------------|
|          |          |         | drive connector n on the system                      |
| →        | Enabled  | DEFAULT | S.M.A.R.T is enabled on the drive connected to SATA  |
|          |          |         | drive connector n on the system                      |

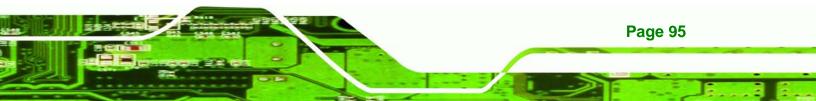

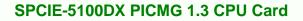

# 5.3.7 Remote Access Configuration

echnology Corp

Use the **Remote Access Configuration** menu (**BIOS Menu 11**) to configure remote access parameters. The **Remote Access Configuration** is an AMIBIOS feature and allows a remote host running a terminal program to display and configure the BIOS settings.

| Advanced                                    |                                                                                                    |
|---------------------------------------------|----------------------------------------------------------------------------------------------------|
| Configure Remote Access type and parameters | Select Remote Access                                                                                                    |
| Remote Access [Disabled]                    | <ul> <li>type.</li> <li>type.</li> <li>★ Select Screen</li> <li>↑4 Select Item</li> <li>★- Change Option</li> <li>F1 General Help</li> <li>F10 Save and Exit</li> </ul> |
| v02.61 (C)Copyright 1985-2006, American M   | ESC Exit                                                                                                    |

BIOS Menu 11: Remote Access Configuration [Advanced]

#### → Remote Access [Disabled]

Page 96

Use the **Remote Access** option to enable or disable access to the remote functionalities of the system.

| → | Disabled | DEFAULT | Remote access is disabled.                      |
|---|----------|---------|-------------------------------------------------|
| → | Enabled  |         | Remote access configuration options shown below |
|   |          |         | appear:                                         |

→ Serial Port Number

- → Serial Port Mode
- ➔ Redirection after BIOS POST

Technology

Corp.

→ Terminal Type

These configuration options are discussed below.

#### → Serial Port Number [COM1]

Use the Serial Port Number option to select the serial port used for remote access.

| → | COM1 | DEFAULT | System is remotely accessed through COM1 |
|---|------|---------|------------------------------------------|
| → | COM2 |         | System is remotely accessed through COM2 |

**NOTE**: Make sure the selected COM port is enabled through the Super I/O configuration menu.

#### ➔ Base Address, IRQ [3F8h,4]

The **Base Address**, **IRQ** option cannot be configured and only shows the interrupt address of the serial port listed above.

#### → Serial Port Mode [115200 8,n,1]

Use the **Serial Port Mode** option to select baud rate through which the console redirection is made. The following configuration options are available

- 115200 8,n,1 **DEFAULT**
- 57600 8,n,1
- 38400 8,n,1
- 19200 8,n,1
- 09600 8,n,1

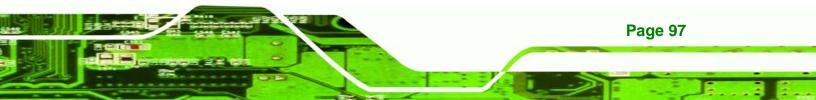

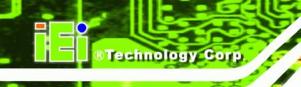

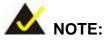

Identical baud rate setting musts be set on the host (a management computer running a terminal software) and the slave

#### → Redirection After BIOS POST [Always]

Use the **Redirection After BIOS POST** option to specify when console redirection should occur.

| →        | Disabled    |         | The console is not redirected after POST          |
|----------|-------------|---------|---------------------------------------------------|
| <b>→</b> | Boot Loader |         | Redirection is active during POST and during Boot |
| →        | Always      | DEFAULT | Redirection is always active (Some OSes may not   |
|          |             |         | work if set to Always)                            |

#### → Terminal Type [ANSI]

Use the **Terminal Type** BIOS option to specify the remote terminal type.

| <b>→</b> | ANSI    | DEFAULT | The target terminal type is ANSI    |
|----------|---------|---------|-------------------------------------|
| →        | VT100   |         | The target terminal type is VT100   |
| →        | VT-UTF8 |         | The target terminal type is VT-UTF8 |

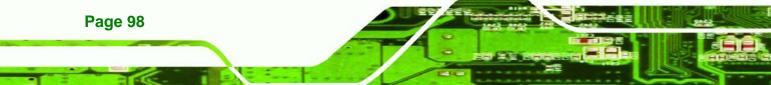

# 5.3.8 USB Configuration

Use the USB Configuration menu (BIOS Menu 12) to read USB configuration

Corp.

Technology

information and configure the USB settings.

|                              |                                                                                                    | rollers.                                  |
|------------------------------|----------------------------------------------------------------------------------------------------|-------------------------------------------|
| Module Version - 2.24.3-13.4 |                                                                                                    |                                           |
|                              |                                                                                                    |                                           |
| [Enabled]                    |                                                                                                    |                                           |
| [Enabled]                    |                                                                                                    |                                           |
|                              |                                                                                                    |                                           |
| [hispeed]                    |                                                                                                    |                                           |
|                              | $\leftarrow \rightarrow$                                                                                                    | Select Screen                             |
|                              | †1                                                                                                    | Select Item                               |
|                              | +-                                                                                                    |                                           |
|                              | Contraction of the local division of the local division of the loc |                                           |
|                              | L T O                                                                                                    | Save and EALC                             |
|                              |                                                                                                    | [Enabled]<br>[Enabled]<br>[HiSpeed]<br>↓↓ |

**BIOS Menu 12: USB Configuration** 

#### → USB Function [Enabled]

Use the **USB Function** BIOS option to enable or disable USB function support.

- ➔ Disabled USB function support disabled
- → Enabled DEFAULT USB function support enabled

#### → USB 2.0 Controller [Enabled]

The USB 2.0 Controller BIOS option is enabled and can not be configured

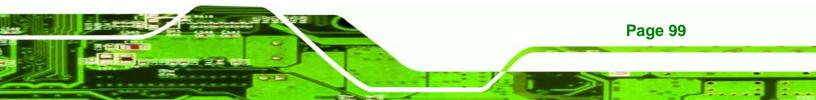

#### ➔ Legacy USB Support [Enabled]

**Fechnology** Corp

Use the **Legacy USB Support** BIOS option to enable USB mouse and USB keyboard support.

Normally if this option is not enabled, any attached USB mouse or USB keyboard does not become available until a USB compatible operating system is fully booted with all USB drivers loaded. When this option is enabled, any attached USB mouse or USB keyboard can control the system even when there is no USB driver loaded onto the system.

| <b>→</b> | Disabled |         | Legacy USB support disabled                       |
|----------|----------|---------|---------------------------------------------------|
| <b>→</b> | Enabled  | DEFAULT | Legacy USB support enabled                        |
| →        | Auto     |         | Legacy USB support disabled if no USB devices are |
|          |          |         | connected                                         |

#### → USB2.0 Controller Mode [HiSpeed]

Use the USB2.0 Controller Mode option to set the speed of the USB2.0 controller.

| <b>→</b> | FullSpeed |         | The controller is capable of operating at 12Mb/s  |
|----------|-----------|---------|---------------------------------------------------|
| →        | HiSpeed   | DEFAULT | The controller is capable of operating at 480Mb/s |

# 5.4 PCI/PnP

Use the PCI/PnP menu (BIOS Menu 13) to configure advanced PCI and PnP settings.

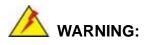

Setting wrong values for the BIOS selections in the PCIPnP BIOS menu may cause the system to malfunction.

**Page 100** 

| BIOS SETUP UTILITY                                                                                                    |               |                                                                                                 |                                                                                       |                                                                           |                                                                                                    |
|----------------------------------------------------------------------------------------------------|---------------|-------------------------------------------------------------------------------------------------|---------------------------------------------------------------------------------------|---------------------------------------------------------------------------|----------------------------------------------------------------------------------------------------|
| Main Advanced                                                                                                    |               | Boot                                                                                            | Security                                                                              | Chi                                                                       | ipset Exit                                                                                                    |
| Advanced PCI/PnP S                                                                                                    | ettings       |                                                                                                 |                                                                                       |                                                                           | Available: Specified<br>IRQ is available to be                                                                                                    |
| WARNING: Setting wrong values in below sections<br>may cause system to malfunction.                                                  |               |                                                                                                 |                                                                                       | used by PCI/PnP<br>devices.<br>Reserved: Specified<br>IRQ is reserved for |                                                                                                    |
| IRQ3<br>IRQ4<br>IRQ5<br>IRQ7<br>IRQ9<br>IRQ10<br>IRQ10<br>IRQ11<br>IRQ14<br>IRQ15<br>DMA Channel 0<br>DMA Channel 1<br>DMA Channel 3 |               | IReserv<br>IReserv<br>IAvaila<br>IAvaila<br>IAvaila<br>IAvaila<br>IAvaila<br>IAvaila<br>IAvaila | ved]<br>able]<br>able]<br>able]<br>able]<br>able]<br>able]<br>able]<br>able]<br>able] |                                                                           | <ul> <li>← Select Screen</li> <li>↑↓ Select Item</li> <li>↑− Change Option</li> <li>F1 General Help</li> <li>F10 Save and Exit</li> <li>ESC Exit</li> </ul> |
| DMA Channel 5<br>v02.61 (                                                                                                    | C) Conur ight | [Availa<br>1985-200                                                                             |                                                                                       | n Mea                                                                     | atrends, Inc.                                                                                                    |

Technology Corp.

BIOS Menu 13: PCI/PnP Configuration

#### → IRQ# [Available]

Use the **IRQ#** address to specify what IRQs can be assigned to a particular peripheral device.

| <b>→</b> | Available | DEFAULT | The specified IRQ is available to be used by PCI/PnP devices |
|----------|-----------|---------|--------------------------------------------------------------|
| <b>→</b> | Reserved  |         | The specified IRQ is reserved for use by Legacy ISA devices  |

Available IRQ addresses are:

- IRQ3
- IRQ4
- IRQ5
- IRQ7

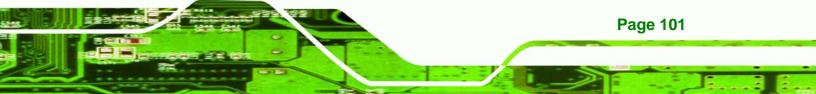

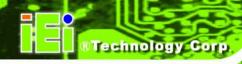

- IRQ9
- IRQ10
- IRQ 11
- IRQ 14
- IRQ 15

#### → DMA Channel# [Available]

Use the **DMA Channel#** option to assign a specific DMA channel to a particular PCI/PnP device.

| →        | Available | DEFAULT | The specified DMA is available to be used by    |
|----------|-----------|---------|-------------------------------------------------|
| _        |           |         | PCI/PnP devices                                 |
| <b>→</b> | Reserved  |         | The specified DMA is reserved for use by Legacy |
|          |           |         | ISA devices                                     |

Available DMA Channels are:

- DM Channel 0
- DM Channel 1
- DM Channel 3
- DM Channel 5
- DM Channel 6
- DM Channel 7

#### → Reserved Memory Size [Disabled]

Use the **Reserved Memory Size** BIOS option to specify the amount of memory that should be reserved for legacy ISA devices.

| <b>→</b> | Disabled | DEFAULT | No memory block reserved for legacy ISA devices |
|----------|----------|---------|-------------------------------------------------|
| <b>→</b> | 16K      |         | 16KB reserved for legacy ISA devices            |
| →        | 32K      |         | 32KB reserved for legacy ISA devices            |

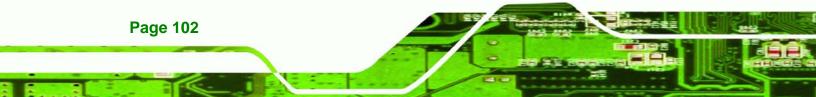

→ 64K

54KB reserved for legacy ISA devices

Technology Corp.

# 5.5 Boot

Use the Boot menu (BIOS Menu 14) to configure system boot options.

|        |                             |              | BIOS SE  | TUP UTILITY  |       |           |                                 |
|--------|-----------------------------|--------------|----------|--------------|-------|-----------|---------------------------------|
| Main   | Advanced                    | PCIPnP       | Boot     | Security     | Ch    | ipset     | Exit                            |
| Boot S | ettings                     |              |          |              |       |           | ure Settings<br>System Boot.    |
| ► Boot | Settings Co                 | nfiguratio   |          |              |       | uur rng   | JUSICH DUUL.                    |
|        | Device Prio<br>vable Drives |              |          |              |       |           |                                 |
|        |                             |              |          |              |       |           |                                 |
|        |                             |              |          |              |       |           |                                 |
|        |                             |              |          |              |       | + Sr      | elect Screen                    |
|        |                             |              |          |              |       | _t↓ _ 5   | Select Item<br>Go to Sub Screen |
|        |                             |              |          |              |       | F1 (      | General Help<br>Save and Exit   |
|        |                             |              |          |              |       | ESC I     |                                 |
|        |                             |              |          |              |       |           |                                 |
|        | v02.61 (                    | C) Copyr igh | t 1985-2 | 006, America | n Meç | gatrends. | , Inc.                          |

BIOS Menu 14: Boot

# 5.5.1 Boot Settings Configuration

Use the Boot Settings Configuration menu (**BIOS Menu 15**) to configure advanced system boot options.

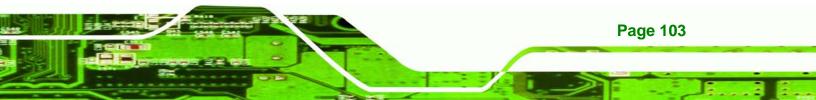

| Boot Settings Configuratio                                                                     | Allows BIOS to skip                                          |                                                                                                    |
|------------------------------------------------------------------------------------------------|--------------------------------------------------------------|----------------------------------------------------------------------------------------------------|
| Quick Boot<br>Quiet Boot<br>AddOn ROM Display Mode<br>Bootup Num-Lock<br>Boot From LAN Support | [Enabled]<br>[Enabled]<br>[Force BIOS]<br>[On]<br>[Disabled] | booting. This will<br>decrease the time<br>needed to boot the<br>system.                                   |
|                                                                                                |                                                              | ←→ Select Screen<br>↑↓ Select Item<br>+- Change Option<br>F1 General Help<br>F10 Save and Exit<br>ESC Exit |

**BIOS Menu 15: Boot Settings Configuration** 

#### → Quick Boot [Enabled]

Technology Cor

Use the **Quick Boot** BIOS option to make the computer speed up the boot process.

| <b>→</b> | Disabled |         | No POST procedures are skipped               |
|----------|----------|---------|----------------------------------------------|
| →        | Enabled  | DEFAULT | Some POST procedures are skipped to decrease |
|          |          |         | the system boot time                         |

#### → Quiet Boot [Enabled]

Use the **Quiet Boot** BIOS option to select the screen display when the system boots.

| → | Disabled |         | Normal POST messages displayed              |
|---|----------|---------|---------------------------------------------|
| → | Enabled  | DEFAULT | OEM Logo displayed instead of POST messages |

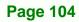

#### → AddOn ROM Display Mode [Force BIOS]

The **AddOn ROM Display Mode** option allows add-on ROM (read-only memory) messages to be displayed.

| <b>→</b> | Force BIOS   | DEFAULT | Allows the computer system to force a third party |  |  |
|----------|--------------|---------|---------------------------------------------------|--|--|
|          |              |         | BIOS to display during system boot.               |  |  |
| →        | Keep Current |         | Allows the computer system to display the         |  |  |
|          |              |         | information during system boot.                   |  |  |

Technology

Corp.

#### ➔ Bootup Num-Lock [On]

The **Bootup Num-Lock** BIOS option allows the Number Lock setting to be modified during boot up.

- Off Does not enable the keyboard Number Lock automatically. To use the 10-keys on the keyboard, press the Number Lock key located on the upper left-hand corner of the 10-key pad. The Number Lock LED on the keyboard lights up when the Number Lock is engaged.
- On DEFAULT Allows the Number Lock on the keyboard to be enabled automatically when the computer system boots up. This allows the immediate use of the 10-key numeric keypad located on the right side of the keyboard. To confirm this, the Number Lock LED light on the keyboard is lit.

#### ➔ Boot From LAN Support [Disabled]

The **BOOT From LAN Support** option enables the system to be booted from a remote system.

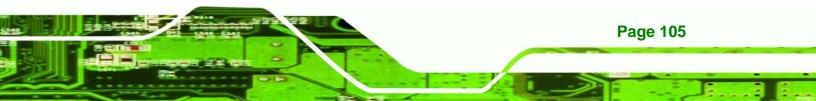

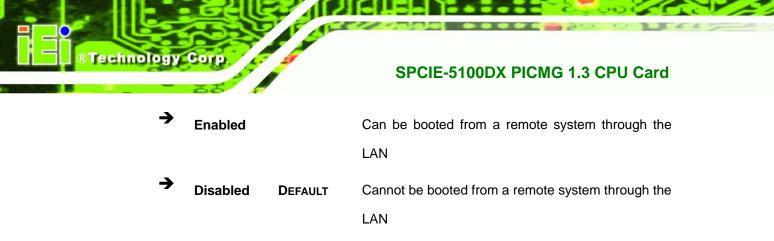

# 5.5.2 Boot Device Priority

Use the **Boot Device Priority** menu (**BIOS Menu 16**) to specify the boot sequence from the available devices. Possible boot devices may include:

- 1<sup>st</sup> FLOPPY DRIVE
- HDD

| Boot Device Priority |                    | Specifies the boot                                                                                                    |
|----------------------|--------------------|----------------------------------------------------------------------------------------------------|
| lst Boot Device      | [1st FLOPPY DRIVE] | <pre>sequence from the<br/>available devices.<br/>A device enclosed in<br/>parenthesis has been<br/>disabled in the<br/>corresponding type<br/>menu.</pre> |

**BIOS Menu 16: Boot Device Priority Settings** 

### 5.5.3 Removable Drives

Use the **Removable Drives** menu (**BIOS Menu 17**) to specify the boot sequence of the available FDDs. When the menu is opened, the FDDs connected to the system are listed as shown below:

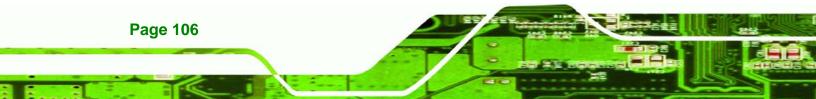

■ 1st Drive [1st FLOPPY DRIVE]

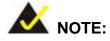

Only the drives connected to the system are shown. For example, if only one FDD is connected only "**1st Drive**" is listed.

Technology Corp.

The boot sequence from the available devices is selected. If the "**1st Drive**" option is selected a list of available FDDs is shown. Select the first FDD the system boots from. If the "**1st Drive**" is not used for booting this option may be disabled.

| Removable Drives |                    | Specifies the boot                                                                                         |  |
|------------------|--------------------|----------------------------------------------------------------------------------------------------|--|
| lst Drive        | [1st FLOPPY DRIVE] | sequence from the available devices.                                                                       |  |
|                  |                    | ←→ Select Screen<br>↑↓ Select Item<br>+- Change Option<br>F1 General Help<br>F10 Save and Exit<br>ESC Exit |  |

**BIOS Menu 17: Removable Drives** 

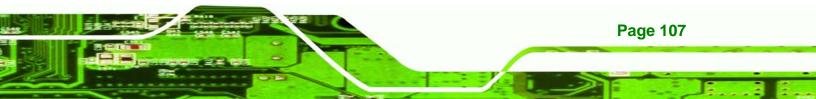

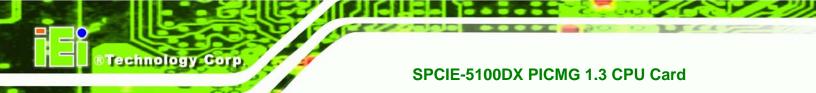

# 5.6 Security

Use the Security menu (BIOS Menu 18) to set system and user passwords.

| BIOS SETUP UTILITY |                         |                      |           |              |       |                                           |
|--------------------|-------------------------|----------------------|-----------|--------------|-------|-------------------------------------------|
| Main               | Advanced                | PCIPnP               | Boot      | Security     | Chi   | ipset. Exit                               |
| Securi             | ty Settings             |                      |           |              |       | Configure Settings                        |
|                    | isor Passwor<br>assword | d :Not In<br>:Not In |           |              |       | during System Boot                        |
| Change             | Supervisor              | Password             |           |              |       |                                           |
| Change             | User Passwo             | ord                  |           |              |       |                                           |
|                    |                         |                      |           |              |       |                                           |
|                    |                         |                      |           |              |       |                                           |
|                    |                         |                      |           |              |       |                                           |
|                    |                         |                      |           |              |       |                                           |
|                    |                         |                      |           |              |       | ←→ Select Screen                          |
|                    |                         |                      |           |              |       | <sup>↑↓</sup> Select Item<br>Enter Change |
|                    |                         |                      |           |              |       | F1 General Help                           |
|                    |                         |                      |           |              |       | F10 Save and Exit                         |
|                    |                         |                      |           |              |       | ESC Exit                                  |
|                    | -02 E0 /                | 0) 0                 | 4 4005 2  | 005          | M     |                                           |
|                    | 002.59 (                | c) copyr 1gr         | IL 1585-2 | WD5, HMerica | n neç | gatrends, Inc.                            |

**BIOS Menu 18: Security** 

#### → Change Supervisor Password

Use the **Change Supervisor Password** to set or change a supervisor password. The default for this option is **Not Installed**. If a supervisor password must be installed, select this field and enter the password. After the password has been added, **Install** appears next to **Change Supervisor Password**.

#### → Change User Password

Use the **Change User Password** to set or change a user password. The default for this option is **Not Installed**. If a user password must be installed, select this field and enter the password. After the password has been added, **Install** appears next to **Change User Password**.

Page 108

# 5.7 Chipset

Use the **Chipset** menu to access the SouthBridge configuration menu.

# 

Setting the wrong values for the Chipset BIOS selections in the Chipset BIOS menu may cause the system to malfunction.

®Technology Corp.

|         |              |                          | BIOS SE  | TUP UTILITY            |                |           |                                                                                          |
|---------|--------------|--------------------------|----------|------------------------|----------------|-----------|------------------------------------------------------------------------------------------|
| Main    | Advanced     | PCIPnP                   | Boot     | Secur i ty             | Chips          | et        | Exit                                                                                     |
| Advanc  | ed Chipset   | Settings                 |          |                        | 5-1-1          |           | gure South<br>e features.                                                                |
| WARNING |              | vrong valu<br>e system t |          | elow section<br>nction |                | Lug       | e leatures.                                                                              |
| Boot G  | raphic Adapt | er Priori                | ty [PCIE | E]                     |                |           |                                                                                          |
| ▶ Sout  | h Bridge Cor | nfiguratio               | 'n       |                        | †4<br>Ei<br>F: | nter<br>L | Select Screen<br>Select Item<br>Go to SubScreen<br>General Help<br>Save and Exit<br>Exit |
|         | 02 ED /      | () Conursiat             | 4 1005 9 | 005 Amorica            | Magazi         |           | Trans                                                                                    |

#### → Boots Graphics Adapter Priority [PCIE]

Use the **Boots Graphics Adapter Priority** option to select the graphics controller used as the primary boot device. Select either a PCI express (PCIE) controller or a PCI. Configuration options are listed below:

- PCIE DEFAULT
- PCI

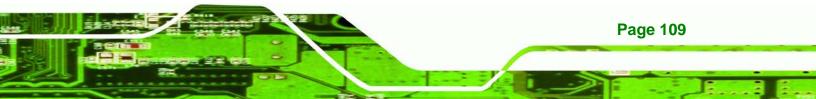

**BIOS Menu 19: Chipset** 

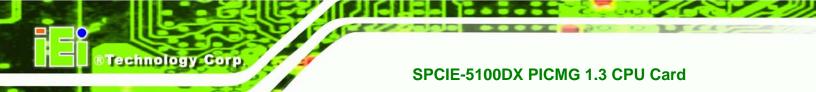

# 5.7.1 South Bridge Configuration

The South Bridge Configuration menu (**BIOS Menu 20**) enables the Southbridge chipset to be configured.

|                                                                                                    |                                                                     | Chipset                                 |
|----------------------------------------------------------------------------------------------------|---------------------------------------------------------------------|-----------------------------------------|
| South Bridge Chipset Configur                                                                                            | ation                                                               |                                         |
| HDA Controller<br>Restore on AC Power Loss<br>Resume On KeyBoard/Mouse<br>Resume On PCI-Express WAKE#<br>Spread Spectrum | [Disabled]<br>[Last State]<br>[Disabled]<br>[Enabled]<br>[Disabled] | Enabled<br>Disabled<br>←→ Select Screen |
|                                                                                                    |                                                                     | <pre></pre>                             |

BIOS Menu 20:SouthBridge Chipset Configuration

#### → HDA Controller [Disabled]

Page 110

Use the HDA Controller BIOS option to enable or disable the HD Audio controller.

- Enabled HD Audio controller is enabled
  - Disabled DEFAULT HD Audio controller is disabled

#### → Restore on AC Power Loss [Last State]

The Restore on AC Power Loss BIOS option specifies what state the system returns to if there is a sudden loss of power to the system.

Power Off The system remains turned off

| → | Power On   |         | The system turns on                                        |  |  |
|---|------------|---------|------------------------------------------------------------|--|--|
| → | Last State | DEFAULT | The system returns to its previous state. If it was on, it |  |  |
|   |            |         | turns itself on. If it was off, it remains off.            |  |  |

Technology

Corp.

#### → Resume on Keyboard/Mouse [Disabled]

Use the **Resume on Keyboard/Mouse** BIOS option to enable activity on either the keyboard or mouse to rouse the system from a suspend or standby state. That is, the system is roused when the mouse is moved or a button on the keyboard is pressed.

| → | Disabled | DEFAULT | Wake event not generated by activity on the |
|---|----------|---------|---------------------------------------------|
|   |          |         | keyboard or mouse                           |
| → | Resume   | On      | Wake event not generated by activity on the |
|   | KeyBoard |         | keyboard                                    |
| → | Resume   | On      | Wake event not generated by activity on the |
|   | Mouse    |         | mouse                                       |
| → | Enabled  |         | Wake event generated by activity on the     |
|   |          |         | keyboard or mouse                           |

#### → Resume on PCI-Express WAKE# [Enabled]

The **Resume on PCI-Express WAKE#** BIOS option specifies if the system is roused from a suspended or standby state when there is activity on the PCI-Express bus.

| <b>→</b> | Enabled DEFAULT |  | Wake event generated by PCI-Express activity     |  |  |  |
|----------|-----------------|--|--------------------------------------------------|--|--|--|
| →        | Disabled        |  | Wake event not generated by PCI-Express activity |  |  |  |

#### → Spread Spectrum [Disabled]

Use the **Spread Spectrum** option to reduce the EMI. Excess EMI is generated when the system clock generator pulses have extreme values. Spreading the pulse spectrum

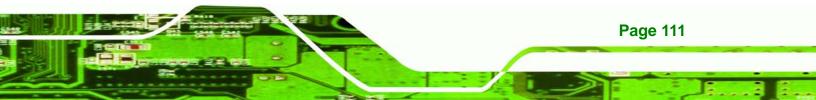

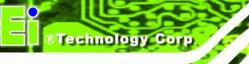

modulates changes in the extreme values from spikes to flat curves, thus reducing the EMI. This benefit may in some cases be outweighed by problems with timing-critical devices, such as a clock-sensitive SCSI device.

- Disabled DEFAULT EMI not reduced
- → Enabled EMI reduced

# 5.8 Exit

Use the **Exit** menu (**BIOS Menu 21**) to load default BIOS values, optimal failsafe values and to save configuration changes.

| BIOS SETUP UTILITY       |                                            |               |           |                                                                           |        |                                                            |  |
|--------------------------|--------------------------------------------|---------------|-----------|---------------------------------------------------------------------------|--------|------------------------------------------------------------|--|
| Main                     | Advanced                                   | PCIPnP        | Boot      | Security                                                                  | Chips  | set Exit                                                   |  |
| Exit O                   | ptions                                     |               |           |                                                                           | 1.15   | Exit system setup                                          |  |
| Discard                  | hanges and I<br>d Changes and<br>d Changes |               | I         | — after saving the<br>changes. F10 key can be used<br>for this operation. |        |                                                            |  |
| CALCULATION OF DISCOUNTS | ptimal Defau<br>ailsafe Defa               |               |           |                                                                           |        |                                                            |  |
|                          |                                            |               |           |                                                                           | 1      | ←→ Select Screen<br>↓ Select Item<br>Enter Go to SubScreen |  |
|                          |                                            |               |           |                                                                           | I      | F1 General Help<br>F10 Save and Exit<br>ESC Exit           |  |
|                          | v02.59 (                                   | (C) Copyr igł | nt 1985-2 | 2005, America                                                             | n Mega | trends, Inc.                                               |  |

#### BIOS Menu 21:Exit

#### → Save Changes and Exit

Use the **Save Changes and Exit** option to save the changes made to the BIOS options and to exit the BIOS configuration setup program.

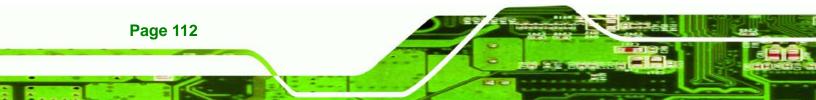

#### → Discard Changes and Exit

Use the **Discard Changes and Exit** option to exit the BIOS configuration setup program without saving the changes made to the system.

RTechnology

Corp.

#### ➔ Discard Changes

Use the **Discard Changes** option to discard the changes and remain in the BIOS configuration setup program.

#### → Load Optimal Defaults

Use the Load Optimal Defaults option to load the optimal default values for each of the parameters on the Setup menus. F9 key can be used for this operation.

#### → Load Failsafe Defaults

Use the Load Failsafe Defaults option to load failsafe default values for each of the parameters on the Setup menus. F8 key can be used for this operation.

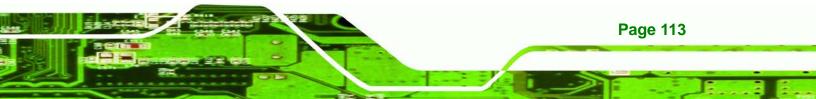

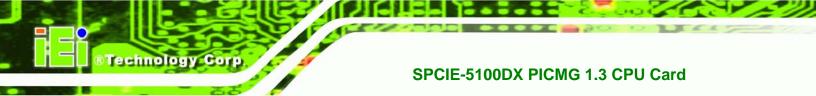

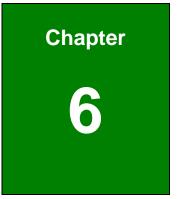

# **RAID Setup**

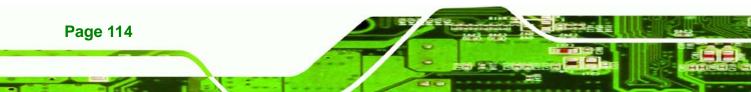

# 6.1 Introduction

The SPCIE-5100DX can provide data protection for serial ATA (SATA) disks via the Intel® Matrix Storage Manager using one of three fault-tolerant RAID levels: RAID 1, 5 or 10. When using two hard drives, matrix RAID allows RAID 0 and RAID 1 functions to be combined, where critical files can be stored on RAID 1, and RAID 0 can be used for non-critical items such as software. RAID 5 and RAID 0 can be combined to provide higher performance, capacity, and fault tolerance.

RTechnology

Page 115

Corp.

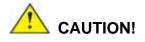

A configured RAID volume (which may consist of multiple hard drives) appears to an operating system as a contingent storage space. The operating system will not be able to distinguish the physical disk drives contained in a RAID configuration.

## 6.1.1 Precautions

One key benefit a RAID configuration brings is that a single hard drive can fail within a RAID array without damaging data. With RAID1 array, a failed drive can be replaced and the RAID configuration restored.

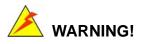

Irrecoverable data loss occurs if a working drive is removed when trying to remove a failed drive. It is strongly recommended to mark the physical connections of all SATA disk drives. Drive locations can be identified by attaching stickers to the drive bays. If a drive member of a RAID array should fail, the failed drive can then be correctly identified.

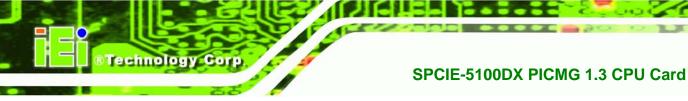

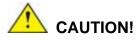

Do not accidentally disconnect the SATA drive cables. Carefully route the cables within the chassis to avoid system down time.

# 6.2 Features and Benefits

- Supports RAID levels 0, 1, 5 and 10
- Supports connectivity to two or more disk drives
- Supported Operating Systems include: Windows XP, Windows Server 2003 and Windows Vista

# 6.3 Accessing the Intel<sup>®</sup> Matrix Storage Manager

To access the Intel<sup>®</sup> Matrix Storage Manager, please follow the steps below.

Step 1: Connect SATA drives to the system. Connect two or more SATA drives to the system. Make sure the drives have the same capacity, are the same type and have the same speed.

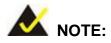

Make sure the SATA drives are EXACTLY the same when they are configured in a RAID configuration. If they are not the same size, disk drive capacity is sacrificed and overall performance affected.

Step 2: Enable SATA drives in BIOS. Start the computer and access the BIOS setup program. Enable SATA support for all IDE devices. Refer to the applicable BIOS configuration section in this user manual.

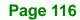

Step 3: Save and Exit BIOS. After the SATA support option is enabled, save and exit the BIOS.

Technolog

Corp.

- Step 4: Reboot the system. Reboot the system after saving and exiting the BIOS.
- Step 5: Press Ctrl+I. During the system boot process, press Ctrl+I when prompted to enter the RAID configuration software.
- **Step 6:** Configure the RAID settings. Use the Intel<sup>®</sup> Matrix Storage Manager to configure the RAID array. Brief descriptions of configuration options are given below.

# 6.4 Installing the Operating System to the RAID Array

To install the operating system to the RAID array some extra steps are necessary during the installation process.

- Step 1: Prepare a RAID driver floppy disk on another computer. If installing on the RAID array a RAID driver floppy disk must be made. The RAID driver floppy disk utility is on the CD in the "5-SATA/Floppy Configuration Utility" folder. The floppy disk will be formatted and the drivers installed.
- Step 2: Restart the system with a floppy drive attached. Attach a normal floppy drive or USB floppy drive to the system.
- Step 3: Press F6 when prompted. During the installation process, Windows XP prompts the user to press F6 to install the RAID drivers. Press F6 and choose from the drivers on the floppy disk.
- Step 4: Install the OS. Continue with OS installation as usual.

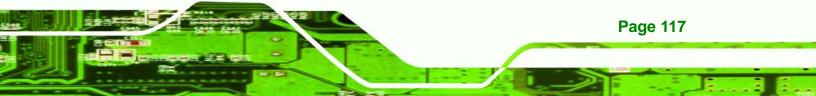

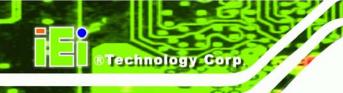

# 6.5 RAID Configuration

# 6.5.1 Creating a RAID Volume

# 

All data previously stored on the member drives of a RAID configuration are destroyed during the RAID initialization process. If "used" drives are used to create a RAID array, make sure the data has been moved or backed up before creating a RAID array out of the disk drives.

Step 1: Select "Create RAID Volume." Use the arrow keys to highlight Create RAID Volume and press ENTER. See Figure A-1.

|                                                                                                    | Storage Manager option RC<br>2003-05 Intel Corporation<br>I MAIN MENU J-<br>1. Create RAID VC<br>2. Delete RAID VC<br>3. Reset Disks to<br>4. Exit | o lune<br>o lune                                                           |  |
|----------------------------------------------------------------------------------------------------|----------------------------------------------------------------------------------------------------|----------------------------------------------------------------------------|--|
| RAID Volumes:<br>None defined.<br>Physical Disks:<br>Port Drive Model<br>2 Maxtor 67160M0<br>3 WDC WD1600JD-75H | Y45TDYSE                                                                                                    | Size Type/Status(Vol ID)<br>152.7GB Non-RAID Disk<br>143.0GB Non-RAID Disk |  |
| [↑]]-Select                                                                                                    | [ESC]-Exit                                                                                                    | [ENTER]-Select Menu                                                        |  |

Figure A-1: Matrix Storage Manager Main Menu

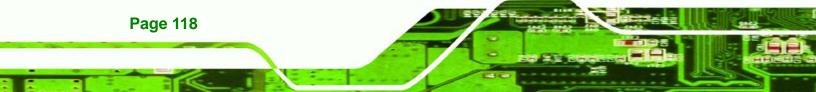

Step 2: Name the RAID volume. Enter a name for the RAID volume, or press ENTER to accept the default volume name. Upper and lower case alphabetic, numeric, space, and underscore characters are all applicable for naming an array. See Figure A-2.

Technology

Corp.

| Intel(R) Matrix Storage Manager option ROM v5.0.0.1032 ICH7R wRAID5<br>Copyright(C) 2003-05 Intel Corporation. All Rights Reserved.                                                              |  |  |  |  |  |
|----------------------------------------------------------------------------------------------------|--|--|--|--|--|
| Name: Volume0<br>RAID Level: RAID0(Stripe)<br>Disks: Select Disks<br>Strip Size: 128KB<br>Capacity: 296.0 GB<br>Create Volume                                                                    |  |  |  |  |  |
| [ HELP ]<br>Enter a string between 1 and 16 characters in length that can be used<br>to uniquely identify the RAID volume. This name is case sensitive and<br>cannot contain special characters. |  |  |  |  |  |
| []]]Change [Tab]-Next [ESC]-Previous Menu [ENTER]-Select                                                                                                    |  |  |  |  |  |

Figure A-2: Create RAID Volume Name

Step 3: Choose the RAID level. Select a RAID level from the list. RAID levels include RAID 0, 1, 5 and 10. See Figure A-3.

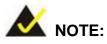

RAID 0 and RAID1 levels require a minimum of two hard drives.

RAID 10 level requires a minimum of four hard drives.

RAID 5 level requires a minimum of three hard drives.

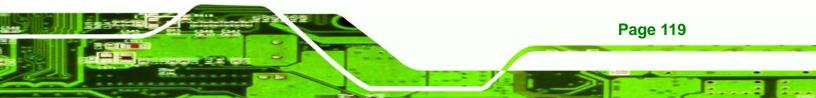

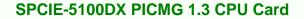

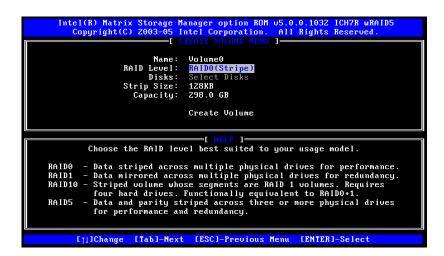

Figure A-3: Choose the Raid Level

**Technology** Corp

Step 4: Select the Stripe Size. Select a stripe size from the list. See Figure A-4.

| Intel(R) Matrix Storage Manager option ROM v5.0.0.1032 ICH7R wRAID5<br>Copyright(C) 2003-05 Intel Corporation. All Rights Reserved.                     |  |  |  |  |  |
|----------------------------------------------------------------------------------------------------|--|--|--|--|--|
| [ CREATE VOLUME MENU ]<br>Name: Volume0<br>RAID Level: RAIDO(Stripe)<br>Disks: Select Disks<br>Strip Size: 12008<br>Capacity: 298.0 GB<br>Create Volume |  |  |  |  |  |
| L HELP J                                                                                                    |  |  |  |  |  |
| The following are typical values:<br>RAIDO - 128KB<br>RAID10 - 64KB<br>RAID5 - 64KB                                                                     |  |  |  |  |  |
| L                                                                                                    |  |  |  |  |  |

Figure A-4: Select the Stripe Size

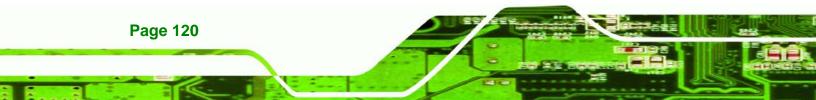

Step 5: Enter the Volume Capacity. Enter the volume capacity, or press ENTER to

Technology Corp.

accept the default capacity. See Figure A-5.

| Intel(R) Matrix Storage Manager option ROM v5.0.0.1032 ICH7R wRAID5<br>Copyright(C) 2003-05 Intel Corporation. All Rights Reserved.                                                                                                    |  |  |  |  |  |  |
|----------------------------------------------------------------------------------------------------|--|--|--|--|--|--|
| C CREATE VOLUME MENU ]<br>Nane: Volume0<br>RAID Level: RAID0(Stripe)<br>Disks: Select Disks<br>Strip Size: 128KB<br>Capacity: 298.0 GB<br>Create Volume                                                                                  |  |  |  |  |  |  |
| L HELP ]                                                                                                    |  |  |  |  |  |  |
| Enter the volume capacity. The default value indicates the<br>maximum volume capacity using the selected disks. If less<br>than the maximum capacity is chosen, creation of a second<br>volume is needed to utilize the remaining space. |  |  |  |  |  |  |
| []]Change [Tab]-Next [ESC]-Previous Menu [ENTER]-Select                                                                                                    |  |  |  |  |  |  |

Figure A-5: Enter the Volume Capacity

**Step 6: Create the RAID Volume**. Press **ENTER** to create the RAID volume as specified.

See Figure A-6.

| Intel(R) Matrix Storage Manager option ROM v5.0.0.1032 ICH7R wRAID5<br>Copyright(C) 2003-05 Intel Corporation. All Rights Reserved.                     |  |  |  |  |  |
|----------------------------------------------------------------------------------------------------|--|--|--|--|--|
| [ CREATE VOLUME MENU ]<br>Name: Volume0<br>RAID Level: RAID0(Stripe)<br>Disks: Select Disks<br>Strip Size: 128KB<br>Capacity: 298.0 GB<br>Create Volume |  |  |  |  |  |
| [[ HELP ][                                                                                                    |  |  |  |  |  |
| Press "Enter" to create the specified volume.                                                                                                    |  |  |  |  |  |
| []]Change [Tab]-Next [ESC]-Previous Menu [ENTER]-Select                                                                                                 |  |  |  |  |  |

Figure A-6: Create the RAID Volume

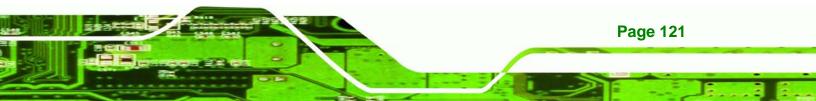

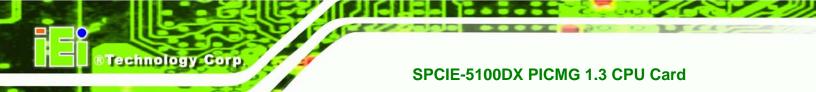

Step 7: Create RAID Volume Verification. After reading the warning, press Y to create the RAID volume as specified, or N to return to the Create RAID Volume menu. See Figure A-7.

| opyright(C) 2003-05                                                                                      | Manager option ROM v5.0.0.1032 ICH7R wRAID5<br>Intel Corporation. All Rights Reserved.<br>CREATE VOLUME MENU 1- |  |  |  |  |
|----------------------------------------------------------------------------------------------------|----------------------------------------------------------------------------------------------------|--|--|--|--|
| Disks:<br>Strip Size:                                                                                    | RAIDO(Stripe)<br>Select Disks                                                                                   |  |  |  |  |
| UADMING: ALL DATA ON SELECTED DISKS WILL BE LOST.<br>Are you sure you want to create this volume? (Y/N): |                                                                                                    |  |  |  |  |
| Press "Enter"                                                                                            | ' to create the specified volume.                                                                               |  |  |  |  |
| ]]]Change [Tab]-Nex                                                                                      | xt [ESC]-Previous Menu [ENTER]-Select                                                                           |  |  |  |  |

Figure A-7: Create RAID Volume Verification

# 6.5.2 Deleting a RAID Volume

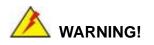

All data stored on the member drives of a RAID volume are destroyed during the RAID deletion process. Make sure any data to be saved has been moved or backed up before deleting a RAID volume.

Page 122

Step 1: Select "Delete RAID Volume." Use the arrow keys to highlight Delete RAID

Technology

Corp.

Volume and press ENTER. See Figure A-1.

|         | Intel(R) Matrix Storage Manager option ROM v5.0.0.1032 ICH7R wRAID5<br>Copyright(C) 2003-05 Intel Corporation. All Rights Reserved.<br>I MAIN MENU J<br>1. Create RAID Volume<br>2. Delete RAID Volume<br>3. Reset Disks to Non-RAID<br>4. Exit |                        |                |                 |            |                 |  |  |
|---------|----------------------------------------------------------------------------------------------------|------------------------|----------------|-----------------|------------|-----------------|--|--|
|         |                                                                                                    |                        | INFORMA        | TION 1-         |            |                 |  |  |
|         | ) Volumes:                                                                                                    |                        |                |                 |            |                 |  |  |
| ID<br>0 | Name<br>Volume0                                                                                                    | Level<br>RAIDO(Stripe) | Strip<br>128KB | Size<br>298.0GB |            | Bootable<br>Yes |  |  |
|         | Physical Disks:<br>Port Drive Model Serial # Size Type/Status(Vol ID)<br>2 Maxtor 6Y160M0 Y45TDYSE 152.76B Member Disk(0)                                                                                                    |                        |                |                 |            |                 |  |  |
|         | [ț]]-Select                                                                                                    | [ESC]-Exit             |                | LENTER          | I-Select M | enu             |  |  |

Figure A-1: Delete RAID Volume Menu

Step 2: Select RAID Volume to be Deleted. Use the arrow keys to highlight the RAID volume to be deleted and press ENTER. See Figure A-2.

|                 | R) Matrix Stora<br>yright(C) 2003-                                                                                |                                     |                               |                   |                 |
|-----------------|----------------------------------------------------------------------------------------------------|-------------------------------------|-------------------------------|-------------------|-----------------|
| Name<br>Volume0 | Level<br>RAIDO(Str                                                                                                | -L DELETE VOLUT<br>Drives<br>ipe) 2 | Capacity<br>298.06B           | Status<br>Norma I | Bootable<br>Yes |
| Caus            | g a volume will<br>e any member di<br>XISTING DATA WI                                                             | sks to become a                     | olume data on<br>available as | non-RAID disl     | s.              |
| ٤               | ]]Select [ <es< td=""><td>C&gt;1-Previous M</td><td>enu [<del>]-</del></td><td>-Delete Volum</td><td>e</td></es<> | C>1-Previous M                      | enu [ <del>]-</del>           | -Delete Volum     | e               |

Figure A-2: Select RAID Volume to be Deleted

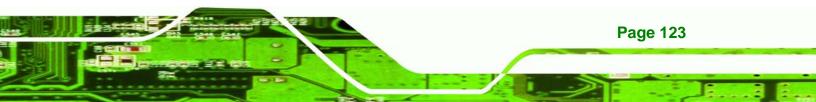

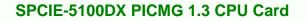

Step 3: Delete Volume Verification. After reading the warning, press Y to delete the specified RAID volume, or N to return to the Delete Volume menu.

See Figure A-3.

**Technology** Corp

|                 | l(R) Matrix S<br>Copyright(C) 2                                                                                                  | 2003-05 Int      | tel Corpor | ation. All J                  |                  |                 |  |
|-----------------|----------------------------------------------------------------------------------------------------|------------------|------------|-------------------------------|------------------|-----------------|--|
| Name<br>Volume0 | Leve<br>Raido                                                                                                    | l<br>)(Stripe)   |            | Capacity<br>298.0GB           | Status<br>Normal | Bootable<br>Yes |  |
|                 | n                                                                                                    |                  |            | RIFICATION 1<br>DISKS WILL BI | E LOST!          |                 |  |
|                 | Are you sui                                                                                                    | re you wan       | t to delet | e volume "Vo                  | lume0"? (Y∕I     | Ð:              |  |
|                 | Deleting a volume will destroy the volume data on the drive(s) and cause any member disks to become available as non-RAID disks. |                  |            |                               |                  |                 |  |
| WARNING:        | EXISTING DAT                                                                                                    | TA WITHIN '      | THIS VOLUM | E WILL BE LOS                 | ST AND NON-)     | RECOVERABLE.    |  |
|                 | [N]Select                                                                                                    | [/F80\] [        | Mariana M  |                               | Poloto llolu     |                 |  |
|                 | []]Select                                                                                                    | [ <esc>]-F</esc> | revious M  | enu [ <del>]-</del>           | Delete Volu      | me              |  |

Figure A-3: Delete Volume Verification

Step 4: Non-RAID Disks. After deleting the RAID volume, the disks belonging to the volume will be shown as non-RAID disks. See Figure A-4.

|                                                                                                    | 2. Delete I | oration. All Rig       |              |     |
|----------------------------------------------------------------------------------------------------|-------------|------------------------|--------------|-----|
| RAID Volumes:<br>None defined.<br>Physical Disks:<br>Port Drive Model<br>2 Maxtor 6Y160M0<br>3 WDC WD1600JD-75H |             | <b>Size</b><br>152.7GB |              | ID) |
| []]-Select                                                                                                    | [ESC]-Exit  | LENTER                 | -Select Menu |     |

Figure A-4: Non-RAID Disks

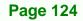

# 6.5.3 Resetting a Disk to Non-RAID

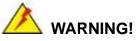

All data stored on the disk drive of a RAID volume is destroyed when resetting it to non-RAID. Make sure any data to be saved has been moved or backed up before resetting a disk to non-RAID.

RTechnology Corp.

Step 1: Select "Reset Disk to Non-RAID." Use the arrow keys to highlight Reset Disk to Non-RAID and press ENTER. See Figure A-1.

|               |                             | Storage Manager op<br>2003-05 Intel Corp |                    |          |                  |                        |
|---------------|-----------------------------|------------------------------------------|--------------------|----------|------------------|------------------------|
|               |                             | 1. Create<br>2. Delete                   | RAID Vo<br>RAID Vo | lume     |                  |                        |
|               |                             | 3. Reset I<br>4. Exit                    | lisks to           | Non-RAID |                  |                        |
|               |                             | DISK/VOLUME                              |                    | TION 1-  |                  |                        |
| ID<br>ID<br>0 | Volumes:<br>Name<br>Volume0 | <b>Level</b><br>RAID0(Stripe)            | Strip<br>128KB     |          | Status<br>Normal | <b>Bootable</b><br>Yes |
|               |                             |                                          |                    |          |                  |                        |
|               | ical Disks:<br>Drive Model  | Serial #                                 |                    | Size     | Tune/Stat        | us(Vol ID)             |
| 2             | Maxtor 6Y160M0              |                                          |                    | 152.7GB  |                  |                        |
| 3             | WDC WD1600JD-75H            | WD-WCAL92193433                          |                    | 149.0GB  | Member Di        | sk(0)                  |
|               | [↑]]-Select                 | [ESC]-Exit                               |                    | LENTER   | l-Select Me      | nu                     |

Figure A-1: Reset Disk to Non-RAID Menu

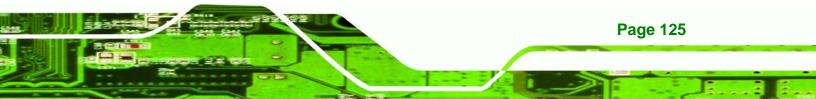

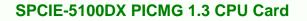

Step 2: Select Disks to Reset. Use the arrow keys to scroll through the disk drives and press SPACE to select which drives are to be reset as non-RAID. After all the disks to be reset have been chosen, press ENTER. See Figure A-2.

| RAID               | Copyright(C) 2003-<br>Resetting RAID da<br>from the selecte<br>the drive will re | -05 Intel Corporati<br>E HAIN HENU<br>1. Create RAID<br>C RESET RAID DA<br>ata will remove int<br>4 RAID disks. By re<br>evert back to a non | Volume<br>TA 1<br>ernal RAID structures<br>moving these structures, |   |
|--------------------|----------------------------------------------------------------------------------|----------------------------------------------------------------------------------------------------|---------------------------------------------------------------------|---|
| Ph<br>Po<br>2<br>3 | Port Drive Model<br>2 Maxtor 69160M0<br>3 WDC WD1600JD-79<br>Select              |                                                                                                    | 433 149.0GB Hember Disk                                             | e |
|                    | []]-Previous∕Next<br>[]]-Select                                                  | [SPACE]-Selects                                                                                                    | [ENTER]-Selection Complete                                          |   |

Figure A-2: Select Disk to Reset

echnology Cor

Step 3: Reset Disk Verification. After reading the warning, press Y to reset the selected disks as non-RAID, or N to return to the Reset RAID Data menu.
 See Figure A-3.

|                           | Copyright(C) 2003-05<br>1<br>Resetting RAID data                 | Intel Corporation.<br>[ MAIN HENU ]<br>. Create RAID Volu<br>[ RESET RAID DATA<br>will remove intern.<br>ID disks. By remov | ]<br>al RAID structures<br>ing these structures,                                       |   |
|---------------------------|------------------------------------------------------------------|----------------------------------------------------------------------------------------------------|----------------------------------------------------------------------------------------|---|
| RA<br>ID<br>O<br>Ph<br>Po | WARNING: Resetting a d<br>Port Drive Model<br>▶ 2 Maxtor 6¥160M0 | isk causes all dat.<br>Serial #<br>Y45TDYSE                                                                                 | a on the disk to be lost.<br>Size Status<br>152.7GB Member Disk<br>149.0GB Member Disk | e |
| <b>Po</b><br>2<br>3       |                                                                  |                                                                                                    | n selected disks? (Y/N): _<br>TER]-Selection Complete                                  |   |
|                           | []]-Select                                                       | [ESC]-Exit                                                                                                    | [ENTER]-Select Menu                                                                    |   |

Figure A-3: Reset Disk Verification

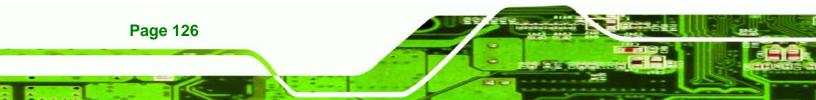

Step 4: Disk Drive and RAID Volume Status. After the disk drives have been reset, the Matrix Storage Manager Main menu is shown indicating the status of the RAID volumes and disk drives. See Figure A-4.

Technology

Corp.

| Intel(R) Matrix Storage Manager option ROM v5.0.0.1032 ICH7R wRAID5<br>Copyright(C) 2003-05 Intel Corporation. All Rights Reserved.<br>C HAIN MERU J<br>1. Create RAID Volume<br>2. Delete RAID Volume<br>3. Reset Disks to Non-RAID<br>4. Exit                             |                             |                        |                |         |                         |                        |
|----------------------------------------------------------------------------------------------------|-----------------------------|------------------------|----------------|---------|-------------------------|------------------------|
|                                                                                                    |                             | DISK/VOLUME            | INFORMA        | TION J- |                         |                        |
| RAID<br>ID<br>0                                                                                                    | Volumes:<br>Name<br>Volume0 | Level<br>RAIDO(Stripe) | Strip<br>128KB |         | Status<br>Failed        | <b>Bootable</b><br>Yes |
| Physical Disks:     Size     Type/Status(Vol ID)       Port Drive Model     Serial #     Size     Type/Status(Vol ID)       2     Maxtor 6916000     Y45TDYSE     152.7GB     Non-RAID Disk       3     WDC WD1600JD-75H     WD-WCAL92193433     149.0GB     Member Disk(0) |                             |                        |                |         |                         |                        |
|                                                                                                    | []]-Select                  | [ESC]-Exit             |                | LENTER  | <mark>]-Select M</mark> | enu                    |

Figure A-4: Disk Drive and RAID Volume Status

#### 6.5.4 Exiting the Matrix Storage Manager

Step 1: Select "Exit." Use the arrow keys to highlight Exit and press ENTER.

See Figure A-1.

|          |                                                                                                    | Storage Manager op<br>2003-05 Intel Corp |                |                                   |                          |                 |  |
|----------|----------------------------------------------------------------------------------------------------|------------------------------------------|----------------|-----------------------------------|--------------------------|-----------------|--|
|          | [ HAIN MENU ]<br>1. Create RAID Volume<br>2. Delete RAID Volume<br>3. Reset Disks to Non-RAID<br>4. Exit |                                          |                |                                   |                          |                 |  |
| <b>_</b> |                                                                                                    | DISK/VOLUME                              |                | TION J-                           |                          |                 |  |
| ID<br>0  | Volumes:<br>Name<br>Volume0                                                                              | Level<br>RAID0(Stripe)                   | Strip<br>128KB | Size<br>298.0GB                   |                          | Bootable<br>Yes |  |
|          | ical Disks:<br>Drive Model<br>Maxtor 6Y160M0<br>WDC WD1600JD-75H                                         |                                          |                | <b>Size</b><br>152.7GB<br>149.0GB | Non-RAID 1               | Disk            |  |
|          | []]-Select                                                                                               | [ESC]-Exit                               |                | CENTER                            | <mark>]-Select Me</mark> | nu              |  |

Figure A-1: Exit Menu

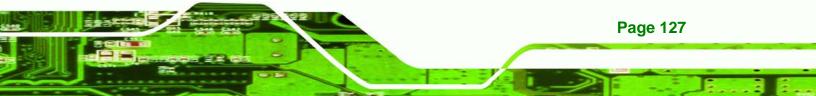

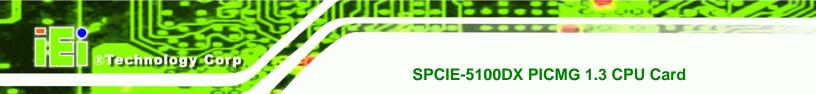

Step 2: Exit Verification. Press Y to exit the Matrix Storage Manager, or N to return to the Main menu. See Figure A-2.

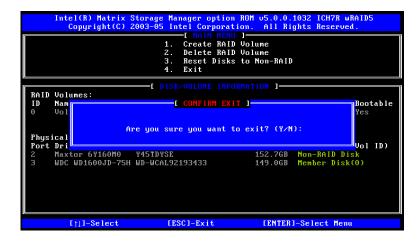

**Figure A-2: Exit Verification** 

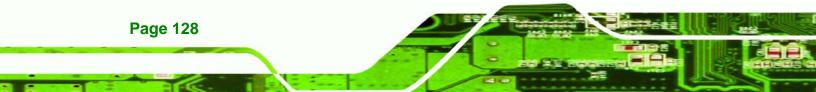

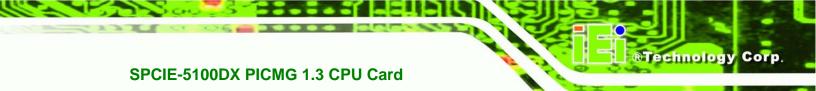

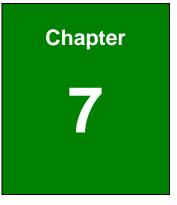

# **Software Drivers**

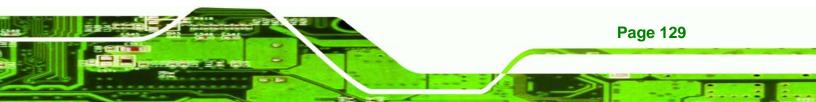

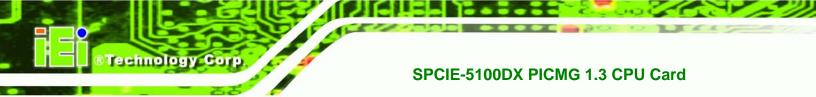

# 7.1 Available Software Drivers

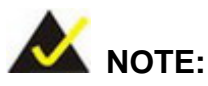

The content of the CD may vary throughout the life cycle of the product and is subject to change without prior notice. Visit the IEI website or contact technical support for the latest updates.

The following drivers can be installed on the system:

- Chipset driver
- VGA driver
- LAN driver
- Audio driver
- Intel<sup>®</sup> Matrix Storage Manager Driver

Installation instructions are given below.

# 7.2 Driver CD Auto-run

All the drivers for the SPCIE-5100DX are on the CD that came with the system. To install the drivers, please follow the steps below.

**Step 1:** Insert the CD into a CD drive connected to the system.

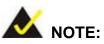

If the system does not initiate the "autorun" program when the CD is inserted, click the **Start** button, select **Run**, then type **X:\autorun.exe** (where **X:\** is the system CD drive) to access the IEI Driver CD main menu.

Step 2: The driver main menu appears (Figure 7-1).

**Page 130** 

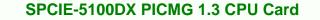

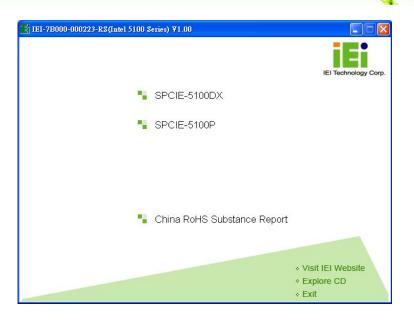

®Technology Corp.

Figure 7-1: Introduction Screen

- Step 3: Click SPCIE-5100DX.
- Step 4: The OS selection window appears (Figure 7-2). Choose an OS option.

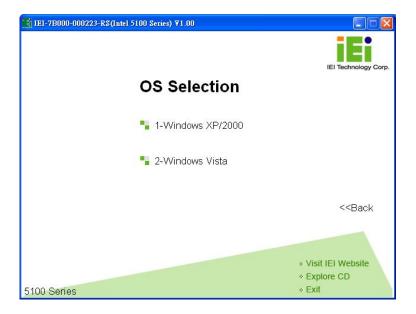

Figure 7-2: OS Selection Screen

Step 5: A new screen with a list of available drivers appears (Figure 7-3).

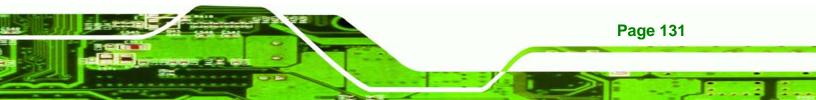

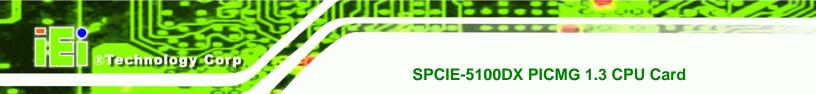

| E IEI-7B000-000223-R: | S(Intel 5100 Series) ¥1.00 |                         |
|-----------------------|----------------------------|-------------------------|
|                       | Windows XP/2000            | IEI Technology Corp.    |
|                       | 1-Chipset                  |                         |
|                       | 2-VGA                      |                         |
|                       | - 3-LAN                    |                         |
|                       |                            |                         |
|                       | 5-SATA                     |                         |
|                       | E-iSMM                     | < <back< td=""></back<> |
|                       | 📲 7-Manual                 |                         |
|                       |                            |                         |
|                       |                            |                         |
| 5100 Series           |                            | * Explore CD            |

Figure 7-3: Available Drivers

**Step 6:** Select the driver to install from the list in **Figure 7-3**. Detailed driver installation instructions follow below.

## 7.3 Chipset Driver Installation

To install the chipset driver, please follow the steps below.

- Step 1: Select Chipset from the list in Figure 7-3.
- Step 2: When the setup files are completely extracted the Welcome Screen in Figure 7-4 appears.

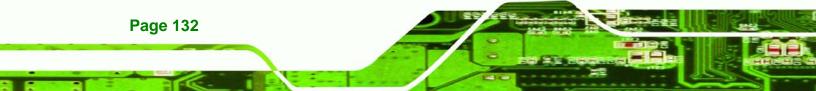

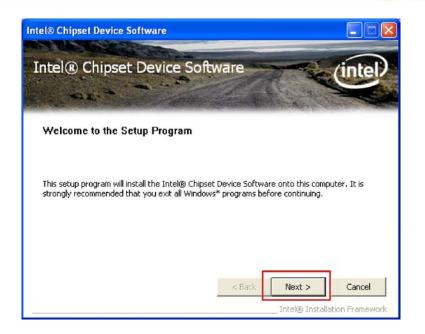

®Technology Corp.

#### Figure 7-4: Chipset Driver Welcome Screen

- Step 3: Click Next to continue.
- **Step 4:** The license agreement in **Figure 7-5** appears.

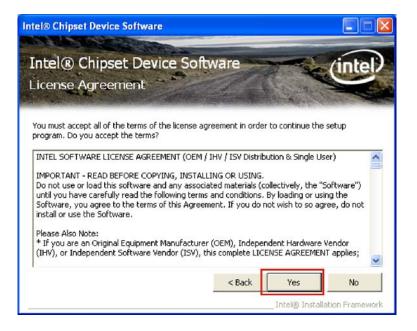

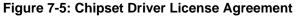

Step 5: Read the License Agreement.

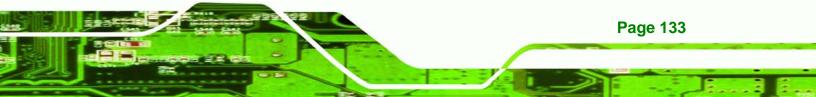

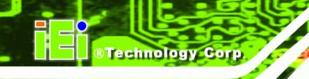

Step 6: Click the YES button to accept the license agreement and continue.

Step 7: The Read Me file in Figure 7-6 appears.

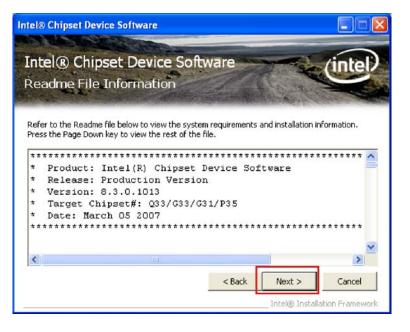

Figure 7-6: Chipset Driver Read Me File

- Step 8: Click NEXT to continue.
- Step 9: Setup Operations are performed as shown in Figure 7-7.

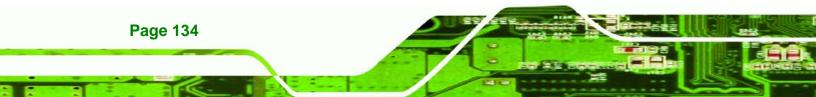

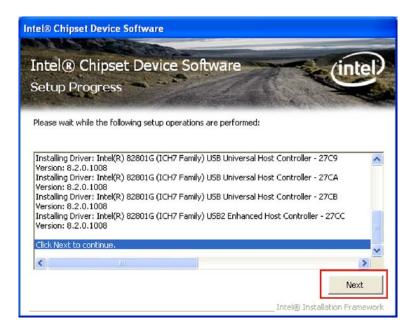

Figure 7-7: Chipset Driver Setup Operations

Step 10: Once the Setup Operations are complete, click the NEXT icon to continue.

®Technology Corp.

Step 11: The Finish screen appears.

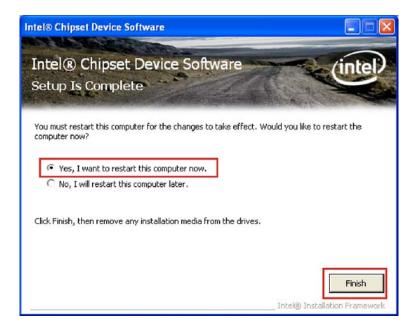

Figure 7-8: Chipset Driver Installation Finish Screen

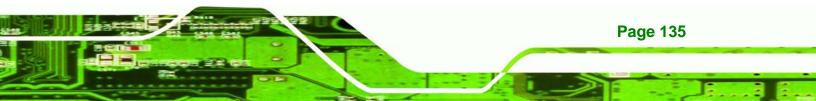

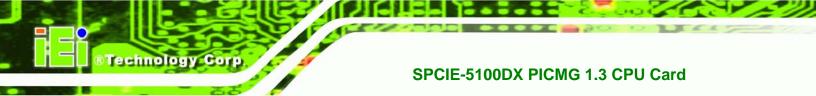

Step 12: Select "Yes, I want to restart the computer now" and click the Finish icon.

See Figure 7-8.

## 7.4 XGI VGA Driver Installation

To install the XGI VGA driver, please follow the steps below.

- Step 1: Select VGA from the list in Figure 7-3.
- Step 2: The setup program is prepared as shown in Figure 7-9.

| XGI VGA Package - InstallShield Wizard                                                                                                   |
|----------------------------------------------------------------------------------------------------|
| Preparing Setup<br>Please wait while the InstallShield Wizard prepares the setup.                                                        |
| XGI VGA Package Setup is preparing the InstallShield Wizard, which will guide you through the<br>rest of the setup process. Please wait. |
| (**************************************                                                                                                  |
| InstallShield                                                                                                    |

Figure 7-9: Preparing VGA Driver Setup

Step 3: The welcome screen in Figure 7-11 next appears.

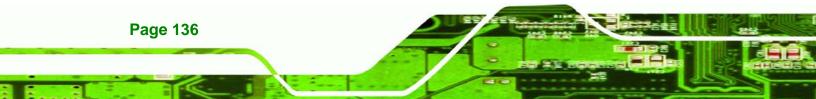

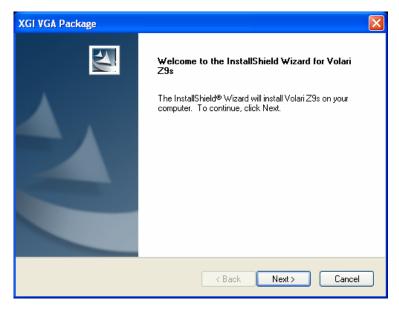

Corp.

®Technology

Figure 7-10: VGA Driver Welcome Screen

- Step 4: Click NEXT to continue.
- Step 5: The screen in Figure 7-11 may appear. Click Continue Anyway

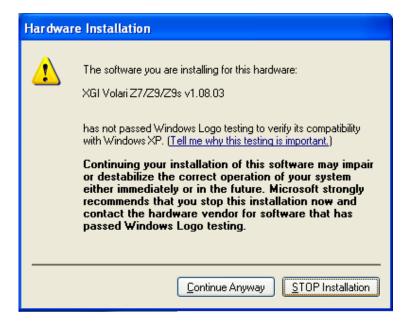

Figure 7-11: Windows Logo Testing

- Step 6: The driver is installed.
- **Step 7:** When the driver installation is complete, the window in Figure 7-12 appears.

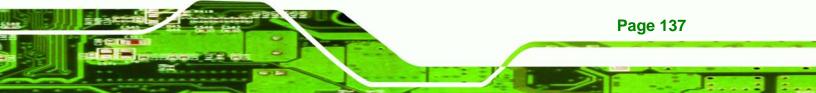

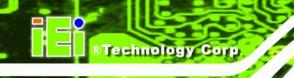

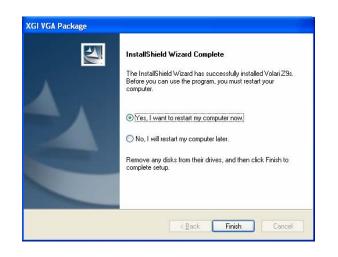

Figure 7-12: VGA Driver Installation Complete Screen

**Step 8:** Click **FINISH** to reboot the computer.

## 7.5 Intel® GbE LAN Driver

To install the Gigabit LAN connect device driver, please follow the steps below.

- Step 1: Select LAN from the list in Figure 7-3.
- **Step 2:** The driver begins to extract the installation files.
- Step 3: The Welcome screen in Figure 7-13 appears next.
- Step 4: Click NEXT to continue.

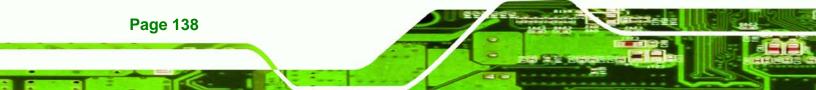

| 🐻 Intel(R)      | PRO Network Connections - InstallShield Wizard                                                      |         |
|-----------------|----------------------------------------------------------------------------------------------------|---------|
|                 | e to the InstallShield Wizard for<br>PRO Network Connections                                        | (intel) |
|                 | Installs drivers, Intel(R) PROSet for Windows* Device<br>Manager, and Advanced Networking Services. |         |
|                 | WARNING: This program is protected by copyright law and international treaties.                     |         |
| InstallShield - | < Back Next >                                                                                       | Cancel  |

Technology Corp.

Figure 7-13: LAN Driver Welcome Screen

**Step 5:** The license agreement in **Figure 7-14** appears.

| 🖟 Intel(R) PRO Network Connections - InstallShield Wizard                                                                                                    |          |
|----------------------------------------------------------------------------------------------------|----------|
| License Agreement<br>Please read the following license agreement carefully.                                                                                                    | (intel)  |
| INTEL SOFTWARE LICENSE AGREEMENT (Final, License)<br><u>IMPORTANT - READ BEFORE COPYING, INSTALLING OR USING.</u><br>Do not use or load this software and any associated materials (collectiv<br>"Software") until you have carefully read the following terms and condit<br>loading or using the Software, you agree to the terms of this Agreement<br>do not wish to so agree, do not install or use the Software. | ions. By |
| LICENSES: Please Note:                                                                                                    | Print    |
| O I do not accept the terms in the license agreement                                                                                                    |          |
| InstallShield < Back Next >                                                                                                    | Cancel   |

## Figure 7-14: LAN Driver License Agreement

**Step 6:** Accept the conditions of the license agreement and click **NEXT** to continue.

Step 7: The Setup Options screen in Figure 7-15 appears next.

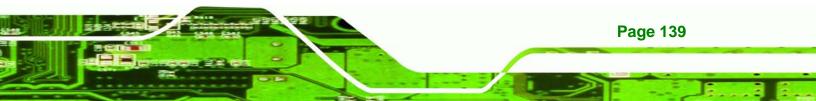

## Technology Corp

### SPCIE-5100DX PICMG 1.3 CPU Card

| Intel(R) PRO Network Connections                                                                                                    |             |
|----------------------------------------------------------------------------------------------------|-------------|
| Setup Options<br>Select the program features you want installed.                                                                                                    | (intel)     |
| Install:                                                                                                    |             |
| Orivers     Orivers     O |             |
| Feature Description                                                                                                    |             |
| < Back Ne                                                                                                    | xt > Cancel |

Figure 7-15: LAN Driver Setup Options

- **Step 8:** Select the required installation configuration in **Figure 7-15** and click **NEXT** to continue.
- Step 9: The Ready to Install the Program window in Figure 7-16 appears.

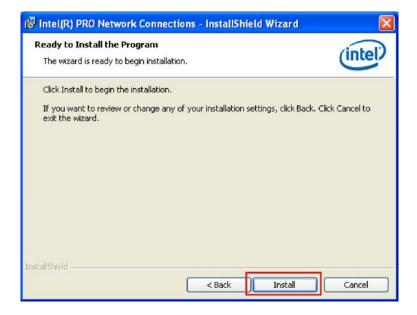

Figure 7-16: LAN Driver Installation Ready Window

Step 10: Click INSTALL in Figure 7-16.

Page 140

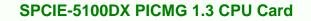

Step 11: The program starts to install the driver. The window in appears.

Technolog

Corp.

| i Intel(R) PRO Network Connections - InstallShield Wizard                                        |         |
|--------------------------------------------------------------------------------------------------|---------|
| InstallShield Wizard Completed                                                                   | (intel) |
| To access new features, open Device Manager, and view the<br>properties of the network adapters. |         |
| InstallShield                                                                                    | Cancel  |

Figure 7-17: LAN Driver Installation Progress

Step 12: When the installation is finished. Click **FINISH** in the termination screen.

## 7.6 HD Audio Kit Driver Installation

To install the HD Audio driver, please follow the steps below.

#### 7.6.1 BIOS Setup

- Step 1: Enter the BIOS setup. To do this, reboot the system and press DEL during POST.
- **Step 2:** Go to the Southbridge Configuration menu. Enable the HDA Controller option (See **Section 5.7.1**).
- Step 3: Press F10 to save the changes and exit the BIOS setup. The system reboots.

#### 7.6.2 Driver Installation

To install the audio driver please follow the steps below.

**Step 1:** Select Audio from the list in **Figure 7-3**.

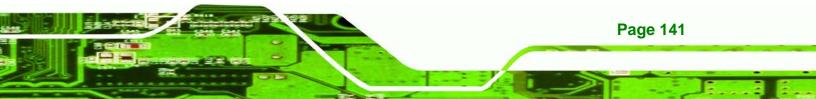

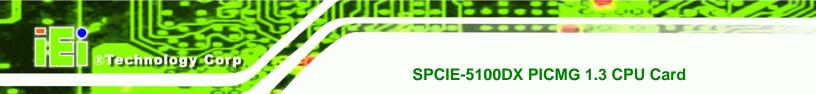

Step 2: The InstallShield Wizard is prepared to guide the user through the rest of the

process (Figure 7-18).

| 🐼 Realtek HD Audio - InstallShield Wizard                                                                                                    | × |
|----------------------------------------------------------------------------------------------------|---|
| Extracting Files<br>The contents of this package are being extracted.                                                                              |   |
| Please wait while the InstallShield Wizard extracts the files needed to install Realtek<br>HD Audio on your computer. This may take a few moments. |   |
| Reading contents of package                                                                                                    |   |
| InstallShield                                                                                                    |   |

Figure 7-18: Preparing Setup Screen

Step 3: Once initialized, the InstallShield Wizard welcome screen appears

(Figure 7-19).

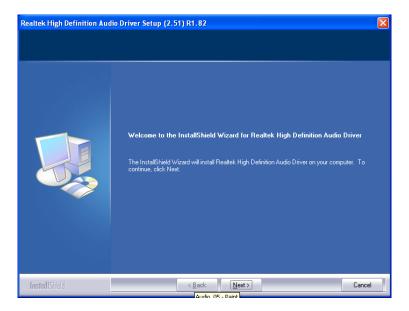

Figure 7-19: InstallShield Wizard Welcome Screen

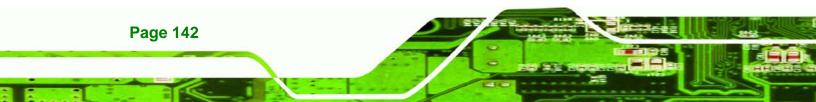

**Step 4:** Click **NEXT** to continue the installation.

Step 5: InstallShield starts to install the new software as shown in Figure 7-20.

®Technology Corp.

| Software Update Installation Wizard                                                                                                  |        |
|----------------------------------------------------------------------------------------------------|--------|
| Updating Your System                                                                                                    |        |
| Please wait while setup inspects your current configuration, archives your current files and updates your files.<br>Backing up files |        |
| Details<br>Creating restore point                                                                                                    |        |
| < Back Finish                                                                                                    | Cancel |

#### Figure 7-20: Audio Driver Software Configuration

**Step 6:** After the driver installation process is complete, a confirmation screen appears (**Figure 7-21**).

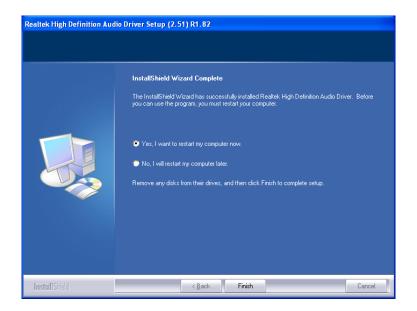

Figure 7-21: Restart the Computer

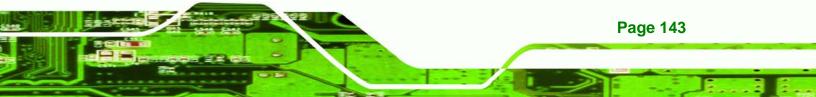

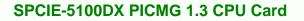

Step 7: The confirmation screen offers the option of restarting the computer now or later. For the settings to take effect, the computer must be restarted. Click FINISH to restart the computer.

## 7.7 Intel<sup>®</sup> Matrix Storage Manager Driver Installation

To install the Intel® Matrix Storage Manager driver, please follow the steps below:

- Step 1: Select SATA from the list in Figure 7-3.
- Step 2: A new window opens (Figure 7-22).

**Technology** Corp

| E:\5-SATA            |                               |                  |          | _ 🗆 ×      |
|----------------------|-------------------------------|------------------|----------|------------|
| <u> </u>             | F <u>a</u> vorites <u>T</u> o | ols <u>H</u> elp |          | -          |
| ] 🖛 Back 🔹 🔿 🔹 🖪     | 🔄 🛛 🧟 Search                  | Folders          | 3 1      | 0 <u>8</u> |
| Address 🗀 E:\5-SAT   | 4                             |                  | -        | ∂G0        |
| Name 🛆               |                               |                  |          |            |
| Eloppy Configuration |                               |                  |          |            |
| •                    |                               |                  |          | F          |
| 3 object(s)          | 0 bytes                       | 🖳 My C           | Computer | //         |

Figure 7-22: SATA RAID Driver Installation Program

- Step 3: Double-click the Intel Matrix Storage Manager folder.
- Step 4: Double-click the iata86cd.exe program icon.
- **Step 5:** Figure 7-23 shows the **InstallShield Wizard** preparing to guide the user through the rest of the process.

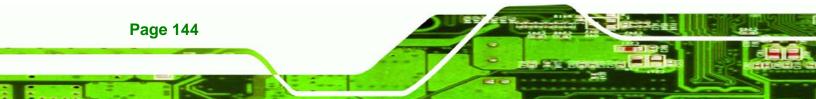

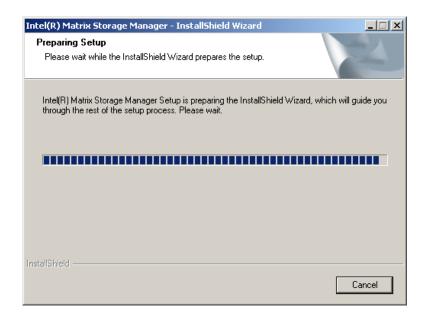

Figure 7-23: InstallShield Wizard Setup Screen

Step 6: Figure 7-24 shows the Matrix Storage Manager software configuring the installation process.

®Technology Corp.

| Intel(R) Matrix Storage Manager Setup                                          | ×      |
|--------------------------------------------------------------------------------|--------|
| Setup Status                                                                   |        |
| Intel(R) Matrix Storage Manager is configuring your new software installation. |        |
| Installing                                                                     |        |
|                                                                                |        |
| InstallShield                                                                  |        |
|                                                                                | Cancel |

Figure 7-24: Matrix Storage Manager Setup Screen

Step 7: Figure 7-25 shows the Matrix Storage Manager welcome screen.

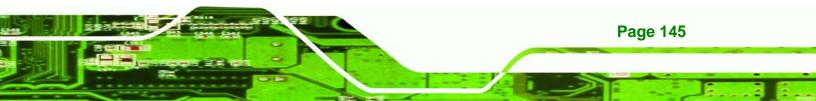

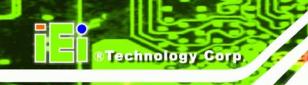

| Intel(R) Matrix Storage Manager 6.2.0.2002 |                                                                                                    |  |
|--------------------------------------------|----------------------------------------------------------------------------------------------------|--|
| intel                                      | Welcome to the setup for the Intel(R) Matrix Storage<br>Manager.                                                                                                    |  |
|                                            | This setup program will install Intel(R) Matrix Storage Manager onto your<br>computer. It is strongly recommended that you exit all Windows programs<br>before continuing setup. |  |
|                                            |                                                                                                    |  |
|                                            | < <u>Back</u> <u> Qancel</u> <u> Cancel</u> <u> Intel(R)</u> Installation Framework                                                                                              |  |

Figure 7-25: Matrix Storage Manager Welcome Screen

Step 8: Click NEXT and a warning appears (Figure 7-26). Read the warning carefully

and decide whether or not to continue the installation process.

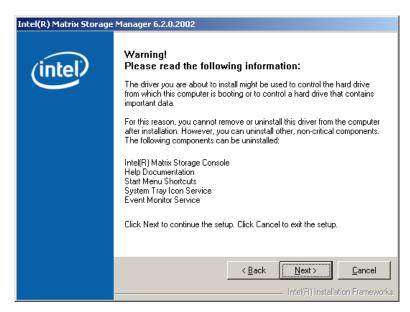

Figure 7-26: Matrix Storage Manager Warning Screen

Step 9: Click NEXT and a license agreement appears (Figure 7-27).

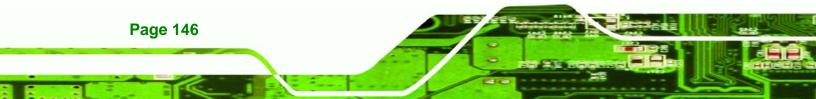

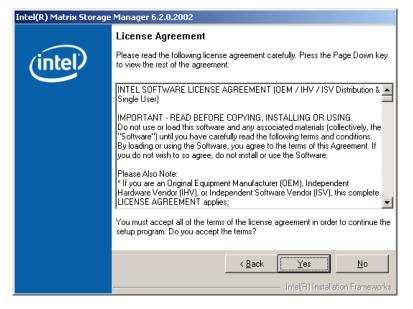

Figure 7-27: Matrix Storage Manager License Agreement

Step 10: Read the license agreement. To accept the terms and conditions stipulated in

the license agreement shown, click YES and the Readme information file shown

Corp.

®Technology

in Figure 7-28 appears.

| Intel(R) Matrix Storage Manager 6.2.0.2002 |                                                                                                    |  |
|--------------------------------------------|----------------------------------------------------------------------------------------------------|--|
|                                            | Readme File Information                                                                                                    |  |
| (intel)                                    | Refer to the Readme file below to view system requirements and installation<br>information. Press the Page Down key to view the rest of the file.                                                                                                    |  |
|                                            | Installation Readme for Intel(R) Matrix Storage Manager.     A     Installation Readme for Intel(R) Matrix Storage Manager.     A     Systems supported by Intel(R) Matrix Storage Manager.     This document makes references to products developed by     Intel. There are some restrictions on how these products     may be used, and what information may be disclosed to     of this document, and contact your Intel field         representative if you would like more information.     ** |  |
|                                            | < <u>Back</u> <u>Next&gt;</u> <u>Cancel</u> Intel(R) Installation Frameworks                                                                                                    |  |

Figure 7-28: Matrix Storage Manager Readme File

Step 11: Read the Readme file information and click NEXT.

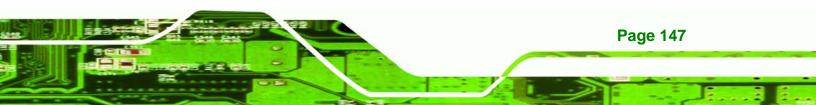

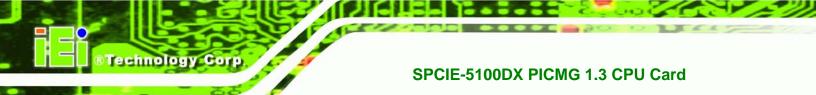

Step 12: After the driver installation process is complete, a confirmation screen appears

(Figure 7-29).

| Intel(R) Matrix Storage Manager 6.2.0.2002 |                                                                                                    |  |  |  |  |
|--------------------------------------------|----------------------------------------------------------------------------------------------------|--|--|--|--|
| (intel)                                    | The setup for the Intel(R) Matrix Storage Manager is complete.                                                                                                    |  |  |  |  |
| (interv                                    | You must restart this computer for the changes to take effect. Would you like to restart the computer now?                                                                            |  |  |  |  |
|                                            | <ul> <li>Yes, I want to restart my computer now.</li> <li>No, I will restart my computer later.</li> <li>Click Finish, then remove any installation media from the drives.</li> </ul> |  |  |  |  |
|                                            |                                                                                                    |  |  |  |  |
|                                            | < <u>Back</u> <u>Einish</u> Intel(R) Installation Frameworks                                                                                                    |  |  |  |  |

Figure 7-29: Matrix Storage Manager Setup Complete

Step 13: The confirmation screen offers the option of restarting the computer now or later. For the settings to take effect, the computer must be restarted. Click **FINISH** to restart the computer.

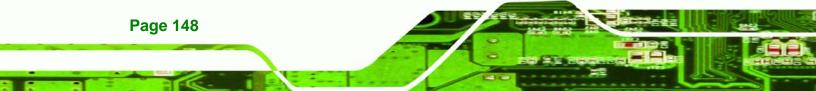

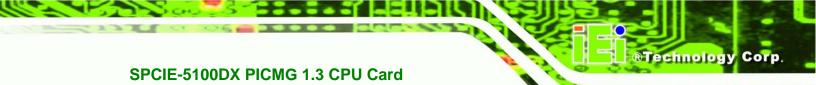

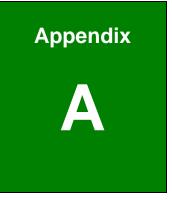

# **BIOS Options**

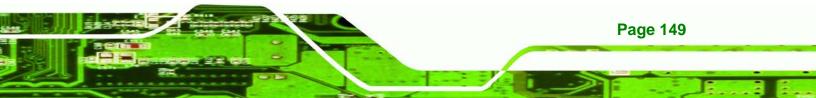

| System Overview74                      |
|----------------------------------------|
| System Time [xx:xx:xx]75               |
| System Date [xx/xx/xx]75               |
| SATA#1 Configurations [Compatible]77   |
| Configure SATA as [IDE]78              |
| SATA#2 Configurations [Enhanced]78     |
| IDE Master and IDE Slave79             |
| Auto-Detected Drive Parameters80       |
| Type [Auto]81                          |
| ZIP81                                  |
| LS-12081                               |
| LBA/Large Mode [Auto]81                |
| Block (Multi Sector Transfer) [Auto]82 |
| PIO Mode [Auto]82                      |
| DMA Mode [Auto]83                      |
| S.M.A.R.T [Auto]84                     |
| 32Bit Data Transfer [Enabled]84        |
| Floppy А85                             |
| Serial Port1 Address [3F8/IRQ4]86      |
| Serial Port1 Mode [Normal]87           |
| Serial Port2 Address [2F8/IRQ3]87      |
| Serial Port2 Mode [Normal]87           |
| Parallel Port Address [378]88          |
| Parallel Port Mode [Normal]88          |
| Parallel Port IRQ [IRQ7]89             |
| CPU FAN Mode Setting [Full On Mode]90  |
| CPU Temp. Limit of OFF [000]90         |
| CPU Temp. Limit of Start [020]91       |
| CPU Fan Start PWM [070]91              |
| Slope PWM 1 [0.5 PWM]92                |
| CPU Fan PWM Control [070]92            |

Page 150

| Monitored Parameters92                    |
|-------------------------------------------|
| AHCI Port n [Not Detected]94              |
| SATA Port n [Auto]95                      |
| S.M.A.R.T [Enabled]95                     |
| Remote Access [Disabled]96                |
| Serial Port Number96                      |
| Serial Port Mode97                        |
| Redirection after BIOS POST97             |
| Terminal Type97                           |
| Serial Port Number [COM1]97               |
| Base Address, IRQ [3F8h,4]97              |
| Serial Port Mode [115200 8,n,1]97         |
| Redirection After BIOS POST [Always]98    |
| Terminal Type [ANSI]98                    |
| USB Function [Enabled]99                  |
| USB 2.0 Controller [Enabled]99            |
| Legacy USB Support [Enabled] 100          |
| USB2.0 Controller Mode [HiSpeed] 100      |
| IRQ# [Available] 101                      |
| DMA Channel# [Available] 102              |
| Reserved Memory Size [Disabled]102        |
| Quick Boot [Enabled] 104                  |
| Quiet Boot [Enabled]104                   |
| AddOn ROM Display Mode [Force BIOS]105    |
| Bootup Num-Lock [On] 105                  |
| Boot From LAN Support [Disabled]105       |
| Change Supervisor Password 108            |
| Change User Password 108                  |
| Boots Graphics Adapter Priority [PCIE]109 |
| HDA Controller [Disabled] 110             |
| Restore on AC Power Loss [Last State] 110 |

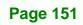

-

®Technology Corp.

| Resume on Keyboard/Mouse [Disabled]   | 111 |
|---------------------------------------|-----|
| Resume on PCI-Express WAKE# [Enabled] | 111 |
| Spread Spectrum [Disabled]            | 111 |
| Save Changes and Exit                 | 112 |
| Discard Changes and Exit              | 113 |
| Discard Changes                       | 113 |
| Load Optimal Defaults                 | 113 |
| Load Failsafe Defaults                | 113 |

Technology Corp

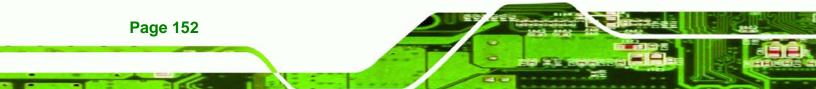

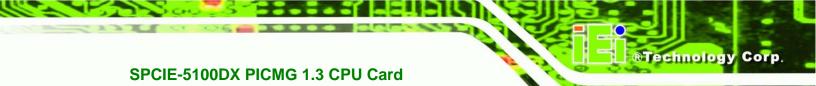

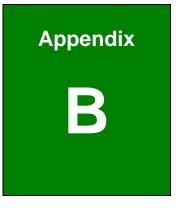

# Terminology

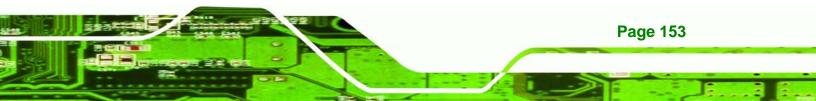

| AC'97 | Audio Codec 97 (AC'97) refers to a codec standard developed by         |
|-------|------------------------------------------------------------------------|
|       | Intel® in 1997.                                                        |
| ACPI  | Advanced Configuration and Power Interface (ACPI) is an                |
|       | OS-directed configuration, power management, and thermal               |
|       | management interface.                                                  |
| AHCI  | Advanced Host Controller Interface (AHCI) is a SATA Host controller    |
|       | register-level interface.                                              |
| ATA   | The Advanced Technology Attachment (ATA) interface connects            |
|       | storage devices including hard disks and CD-ROM drives to a            |
|       | computer.                                                              |
| APM   | The Advanced Power Management (APM) application program                |
|       | interface (API) enables the inclusion of power management in the       |
|       | BIOS.                                                                  |
| ARMD  | An ATAPI Removable Media Device (ARMD) is any ATAPI device that        |
|       | supports removable media, besides CD and DVD drives.                   |
| BIOS  | The Basic Input/Output System (BIOS) is firmware that is first run     |
|       | when the computer is turned on and can be configured by the end        |
|       | user                                                                   |
| CODEC | The Compressor-Decompressor (CODEC) encodes and decodes                |
|       | digital audio data on the system.                                      |
| CMOS  | Complimentary metal-oxide-conductor is an integrated circuit used in   |
|       | chips like static RAM and microprocessors.                             |
| СОМ   | COM refers to serial ports. Serial ports offer serial communication to |
|       | expansion devices. The serial port on a personal computer is usually a |
|       | male DB-9 connector.                                                   |
| DDR   | Double Data Rate refers to a data bus transferring data on both the    |
|       | rising and falling edges of the clock signal.                          |
| DMA   | Direct Memory Access (DMA) enables some peripheral devices to          |
|       | bypass the system processor and communicate directly with the          |
|       | system memory.                                                         |
| DIMM  | Dual Inline Memory Modules are a type of RAM that offer a 64-bit data  |
|       | bus and have separate electrical contacts on each side of the module.  |
| EHCI  | The Enhanced Host Controller Interface (EHCI) specification is a       |
|       | register-level interface description for USB 2.0 Host Controllers      |

Page 154

Technology Corp

| FSB             | The Front Side Bus (FSB) is the bi-directional communication channel     |  |  |  |  |
|-----------------|--------------------------------------------------------------------------|--|--|--|--|
|                 | between the processor and the Northbridge chipset.                       |  |  |  |  |
| GbE             | Gigabit Ethernet (GbE) is an Ethernet version that transfers data at 1.0 |  |  |  |  |
|                 | Gbps and complies with the IEEE 802.3-2005 standard.                     |  |  |  |  |
| HDD             | Hard disk drive (HDD) is a type of magnetic, non-volatile computer       |  |  |  |  |
|                 | storage device that stores digitally encoded data.                       |  |  |  |  |
| HyperTransport™ | The HyperTransport™ bus, which uses HyperTransport™ technology.          |  |  |  |  |
| Bus             | interfaces an AMD CPU with the Northbridge. HyperTransport™              |  |  |  |  |
|                 | technology provides a high-speed, low latency, point-to-point link       |  |  |  |  |
|                 | between the CPU and the Northbridge.                                     |  |  |  |  |
| L1 Cache        | The Level 1 Cache (L1 Cache) is a small memory cache built into the      |  |  |  |  |
|                 | system processor.                                                        |  |  |  |  |
| L2 Cache        | The Level 2 Cache (L2 Cache) is an external processor memory             |  |  |  |  |
|                 | cache.                                                                   |  |  |  |  |
| MAC             | The Media Access Control (MAC) protocol enables several terminals        |  |  |  |  |
|                 | or network nodes to communicate in a LAN, or other multipoint            |  |  |  |  |
|                 | networks.                                                                |  |  |  |  |
| PCIe            | PCI Express (PCIe) is a communications bus that uses dual data lines     |  |  |  |  |
|                 | for full-duplex (two-way) serial (point-to-point) communications         |  |  |  |  |
|                 | between the SBC components and/or expansion cards and the SBC            |  |  |  |  |
|                 | chipsets. Each line has a 2.5 Gbps data transmission rate and a 250      |  |  |  |  |
|                 | MBps sustained data transfer rate.                                       |  |  |  |  |
| POST            | The Power-on Self Test (POST) is the pre-boot actions the system         |  |  |  |  |
|                 | performs when the system is turned-on.                                   |  |  |  |  |
| RAID            | Redundant Array of Inexpensive Disks (RAID) refers to redundantly        |  |  |  |  |
|                 | backing up data on multiple disks to ensure that if one disk fails, the  |  |  |  |  |
|                 | data is not lost and can be restored from the remaining disks in the     |  |  |  |  |
|                 | array.                                                                   |  |  |  |  |
| RAM             | Random Access Memory (RAM) is volatile memory that loses data            |  |  |  |  |
|                 | when power is lost. RAM has very fast data transfer rates compared to    |  |  |  |  |
|                 | other storage like hard drives.                                          |  |  |  |  |
| SATA            | Serial ATA (SATA) is a serial communications bus designed for data       |  |  |  |  |
|                 | transfers between storage devices and the computer chipsets. The         |  |  |  |  |
|                 | SATA bus has transfer speeds up to 1.5 Gbps and the SATA II bus has      |  |  |  |  |
|                 | data transfer speeds of up to 3.0 Gbps.                                  |  |  |  |  |

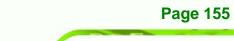

-

®Technology Corp.

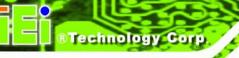

| S.M.A.R.T | Self Monitoring Analysis and Reporting Technology (S.M.A.R.T) refers |
|-----------|----------------------------------------------------------------------|
|           | to automatic status checking technology implemented on hard disk     |
|           | drives.                                                              |
| UART      | Universal Asynchronous Receiver-transmitter (UART) is responsible    |
|           | for asynchronous communications on the system and manages the        |
|           | system's serial communication (COM) ports.                           |
| UHCI      | The Universal Host Controller Interface (UHCI) specification is a    |
|           | register-level interface description for USB 1.1 Host Controllers.   |
| USB       | The Universal Serial Bus (USB) is an external bus standard for       |
|           | interfacing devices. USB 1.1 supports 12Mbps data transfer rates,    |
|           | while USB 2.0 supports 480Mbps data transfer rates.                  |
| VGA       | The Video Graphics Array (VGA) is a graphics display system          |
|           | developed by IBM.                                                    |

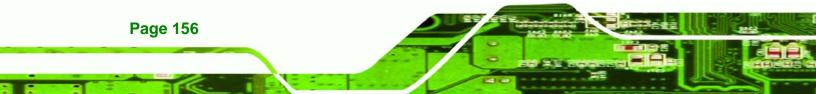

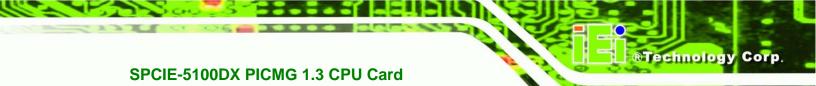

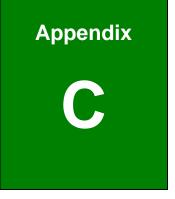

# Watchdog Timer

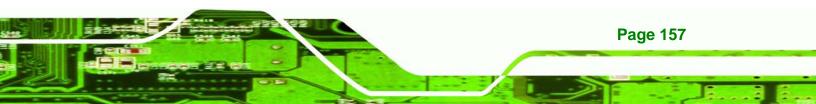

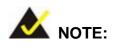

rechnology

The following discussion applies to DOS environment. IEI support is contacted or the IEI website visited for specific drivers for more sophisticated operating systems, e.g., Windows and Linux.

The Watchdog Timer is provided to ensure that standalone systems can always recover from catastrophic conditions that cause the CPU to crash. This condition may have occurred by external EMI or a software bug. When the CPU stops working correctly, Watchdog Timer either performs a hardware reset (cold boot) or a Non-Maskable Interrupt (NMI) to bring the system back to a known state.

A BIOS function call (INT 15H) is used to control the Watchdog Timer:

| AH – 6FH Sub-function: |                                                                    |  |  |
|------------------------|--------------------------------------------------------------------|--|--|
| AL – 2:                | Sets the Watchdog Timer's period.                                  |  |  |
| BL:                    | Time-out value (Its unit-second is dependent on the item "Watchdog |  |  |
|                        | Timer unit select" in CMOS setup).                                 |  |  |

#### INT 15H:

#### Table C-1: AH-6FH Sub-function

Call sub-function 2 to set the time-out period of Watchdog Timer first. If the time-out value is not zero, the Watchdog Timer starts counting down. While the timer value reaches zero, the system resets. To ensure that this reset condition does not occur, calling sub-function 2 must periodically refresh the Watchdog Timer. However, the Watchdog timer is disabled if the time-out value is set to zero.

A tolerance of at least 10% must be maintained to avoid unknown routines within the operating system (DOS), such as disk I/O that can be very time-consuming.

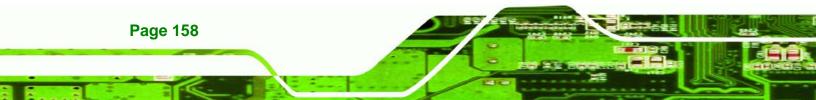

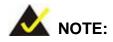

When exiting a program it is necessary to disable the Watchdog Timer, otherwise the system resets.

®Technology Corp.

## Example program:

#### ; INITIAL TIMER PERIOD COUNTER

W\_LOOP:

;

;

;

| MOV | AX, 6F02H | ; setting the time-out value   |
|-----|-----------|--------------------------------|
| MOV | BL, 30    | ; time-out value is 48 seconds |
| INT | 15H       |                                |

#### ; ADD THE APPLICATION PROGRAM HERE

| CMP        | EXIT_AP, 1         | ; is the application over?    |
|------------|--------------------|-------------------------------|
| JNE        | W_LOOP             | ;No, restart the application  |
| MOV<br>MOV | AX, 6F02H<br>BL, 0 | ; disable Watchdog Timer<br>; |
| INT        | 15H                |                               |

; **EXIT** ;

;

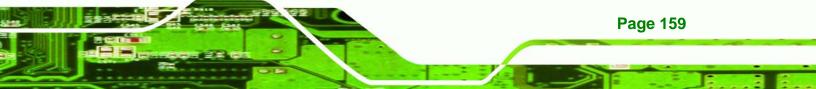

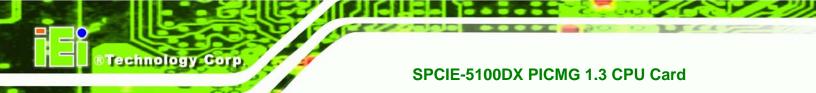

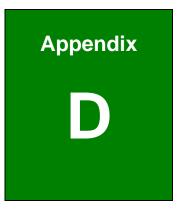

# Hazardous Materials Disclosure

Page 160

## D.1 Hazardous Material Disclosure Table for IPB Products Certified as RoHS Compliant Under 2002/95/EC Without Mercury

The details provided in this appendix are to ensure that the product is compliant with the Peoples Republic of China (China) RoHS standards. The table below acknowledges the presences of small quantities of certain materials in the product, and is applicable to China RoHS only.

Technology

Corp.

A label will be placed on each product to indicate the estimated "Environmentally Friendly Use Period" (EFUP). This is an estimate of the number of years that these substances would "not leak out or undergo abrupt change." This product may contain replaceable sub-assemblies/components which have a shorter EFUP such as batteries and lamps. These components will be separately marked.

Please refer to the table on the next page.

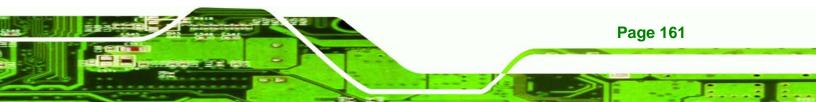

| Part Name                                             | Toxic or Hazardous Substances and Elements     |               |                |                   |                     |                      |  |
|-------------------------------------------------------|------------------------------------------------|---------------|----------------|-------------------|---------------------|----------------------|--|
|                                                       | Lead Mercury Cadmium Hexavalent Polybrominated |               |                |                   | Polybrominated      |                      |  |
|                                                       | (Pb)                                           | (Hg)          | (Cd)           | Chromium          | Biphenyls           | Diphenyl Ethers      |  |
|                                                       |                                                |               |                | (CR(VI))          | (PBB)               | (PBDE)               |  |
| Housing                                               | Х                                              | 0             | 0              | 0                 | 0                   | X                    |  |
| Display                                               | Х                                              | 0             | 0              | 0                 | 0                   | X                    |  |
| Printed Circuit                                       | Х                                              | 0             | 0              | 0                 | 0                   | Х                    |  |
| Board                                                 |                                                |               |                |                   |                     |                      |  |
| Metal                                                 | Х                                              | 0             | 0              | 0                 | 0                   | 0                    |  |
| Fasteners                                             |                                                |               |                |                   |                     |                      |  |
| Cable                                                 | Х                                              | 0             | 0              | 0                 | 0                   | Х                    |  |
| Assembly                                              |                                                |               |                |                   |                     |                      |  |
| Fan Assembly                                          | Х                                              | 0             | 0              | 0                 | 0                   | Х                    |  |
| Power Supply                                          | Х                                              | 0             | 0              | 0                 | 0                   | Х                    |  |
| Assemblies                                            |                                                |               |                |                   |                     |                      |  |
| Battery                                               | 0                                              | 0             | 0              | 0                 | 0                   | 0                    |  |
| O: This toxic or                                      | hazardou                                       | is substance  | is contained i | n all of the homo | geneous materials f | or the part is below |  |
| the limi                                              | t requirer                                     | nent in SJ/T1 | 1363-2006      |                   |                     |                      |  |
| X: This toxic or                                      | hazardou                                       | us substance  | is contained i | n at least one of | f the homogeneous r | materials for this   |  |
| part is above the limit requirement in SJ/T11363-2006 |                                                |               |                |                   |                     |                      |  |

BTechnology Corp

此附件旨在确保本产品符合中国 RoHS 标准。以下表格标示此产品中某有毒物质的含量符 合中国 RoHS 标准规定的限量要求。

®Technology Corp.

本产品上会附有"环境友好使用期限"的标签,此期限是估算这些物质"不会有泄漏或突变"的 年限。本产品可能包含有较短的环境友好使用期限的可替换元件,像是电池或灯管,这些 元件将会单独标示出来。

| 部件名称                                                     | 有毒有害物质或元素 |      |      |          |       |        |  |
|----------------------------------------------------------|-----------|------|------|----------|-------|--------|--|
|                                                          | 铅         | 汞    | 镉    | 六价铬      | 多溴联苯  | 多溴二苯醚  |  |
|                                                          | (Pb)      | (Hg) | (Cd) | (CR(VI)) | (PBB) | (PBDE) |  |
| 壳体                                                       | Х         | 0    | 0    | 0        | 0     | X      |  |
| 显示                                                       | Х         | 0    | 0    | 0        | 0     | X      |  |
| 印刷电路板                                                    | Х         | 0    | 0    | 0        | 0     | X      |  |
| 金属螺帽                                                     | Х         | 0    | 0    | 0        | 0     | 0      |  |
| 电缆组装                                                     | Х         | 0    | 0    | 0        | 0     | X      |  |
| 风扇组装                                                     | Х         | 0    | 0    | 0        | 0     | X      |  |
| 电力供应组装                                                   | Х         | 0    | 0    | 0        | 0     | X      |  |
| 电池                                                       | 0         | 0    | 0    | 0        | 0     | 0      |  |
| O:表示该有毒有害物质在该部件所有物质材料中的含量均在SJ/T11363-2006标准规定的限量要求以下。    |           |      |      |          |       |        |  |
| X: 表示该有毒有害物质至少在该部件的某一均质材料中的含量超出SJ/T11363-2006 标准规定的限量要求。 |           |      |      |          |       |        |  |

Page 163

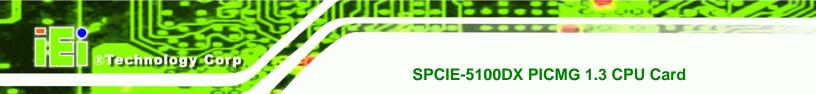

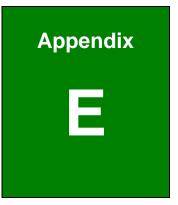

## **RAID Levels**

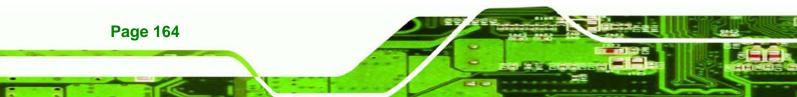

## E.1 Introduction

The SATA disks can be configured in a RAID array. RAID array setup is described in **Chapter 7**. The RAID array can be in one of the following configurations or levels:

Technology

Corp.

- RAID 0
- RAID 1
- RAID 10
- RAID 5

These levels are described below:

#### E.1.1 RAID 0 or Disk Striping

RAID 0 is a disk striping method. Data is stripped across two or more disks. RAID 0 does not provide any redundant storage. When one of the drives fails, the data cannot be restored. Disk striping enables faster access to the disk sectors and faster reads and writers to and from the system.

#### E.1.2 RAID 1 or Disk Mirroring

RAID 1 is a disk mirroring method. Data on a first drive is copied exactly as is to a second drive. If one of the drives fails then data is backed up on the second drive and no information is lost. Although read and write speeds do increase, overall storage capacity is halved. That is, if two 50 GB drives are mirrored together, the total storage capacity is 100 GB. However, since one 50 GB drive is a mirror of the other 50 GB drive, only 50 GB of data can be stored on the system.

For disk mirroring two, four or six disks are required.

#### E.1.3 RAID 10 or Disk Mirroring and Striping

RAID 10 combines disk mirroring and striping. First data is mirrored on two drives (drive 1 and drive 2) and then the mirrored data is striped across two other drives (drive 3 and drive 4). Although the read-write speeds are improved, the system still only has half of the actual storage capacity.

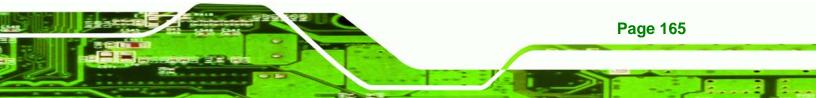

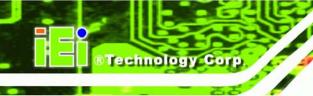

## E.1.4 RAID 5

RAID 5 uses distributed parity blocks on different drives to enable the system to rebuild lost data if one of the disks crashes. The parity block is a binary representation of that data stored on the equivalent sectors of the other disks in the array. If one of the disks crashes then the disk can be rebuilt using binary techniques.

Page 166